01.03.xx (software del equipo)

Manual de instrucciones RMA42

Transmisor de proceso

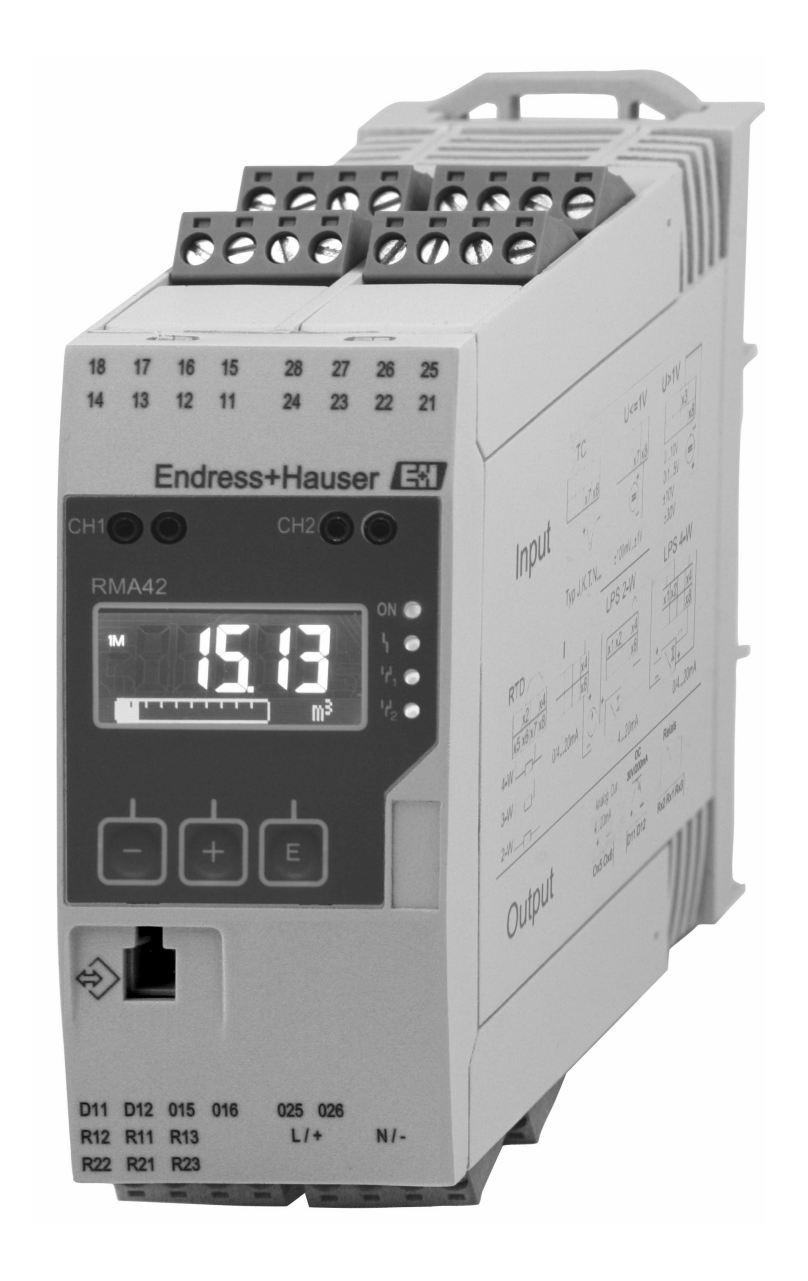

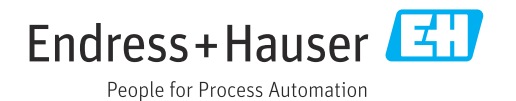

# Índice de contenidos

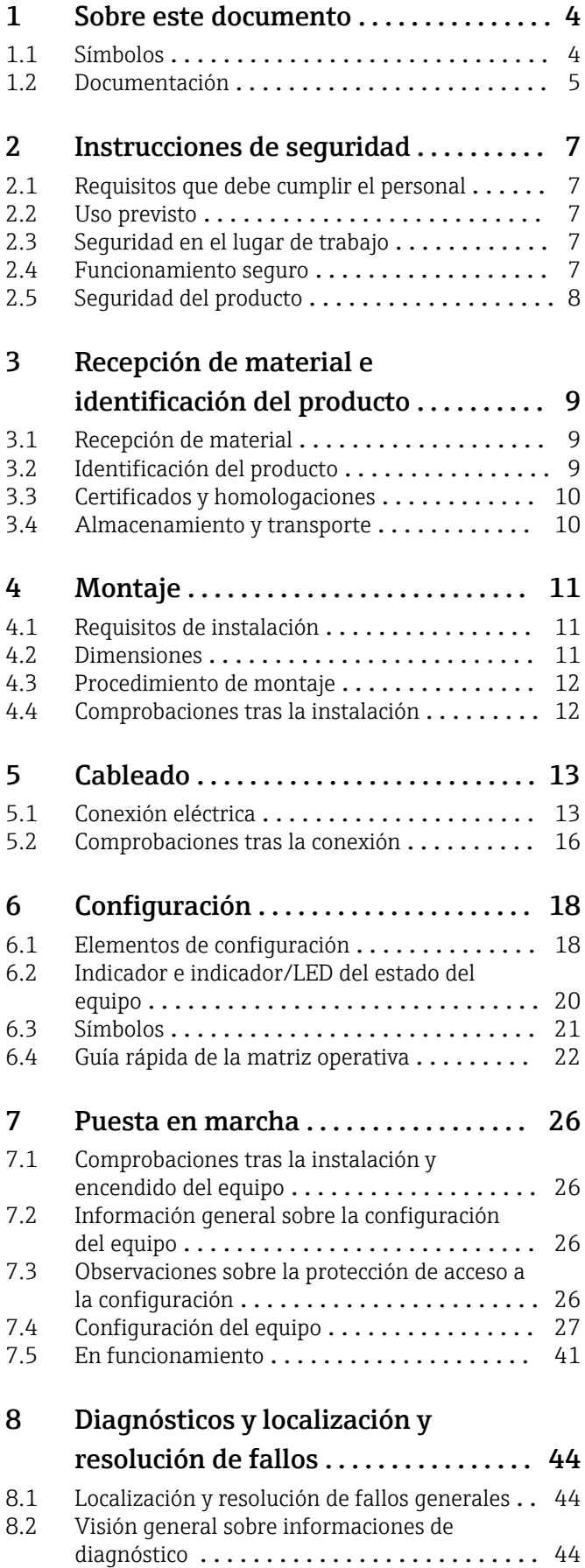

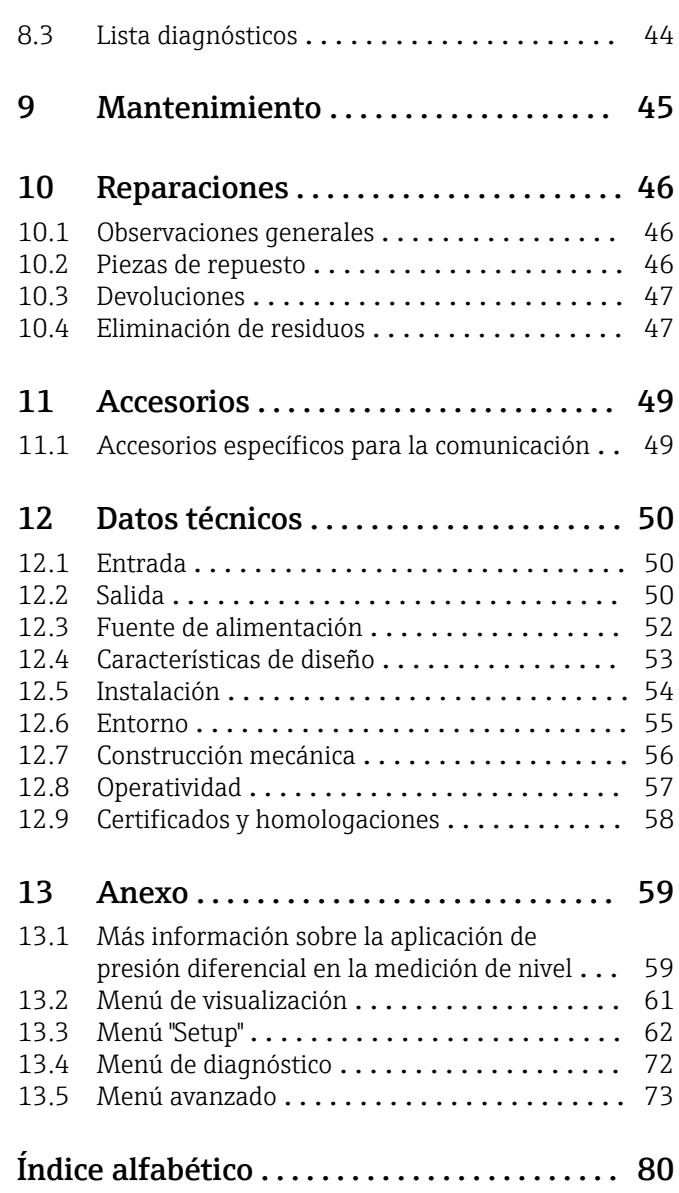

# <span id="page-3-0"></span>1 Sobre este documento

## 1.1 Símbolos

### 1.1.1 Símbolos de seguridad

#### **A** PELIGRO

Este símbolo le advierte de una situación peligrosa. Si no se evita dicha situación, se producirán lesiones graves o mortales.

#### **ADVERTENCIA**

Este símbolo le advierte de una situación peligrosa. Si no se evita dicha situación, se pueden producir lesiones graves y hasta mortales.

#### **A** ATENCIÓN

Este símbolo le advierte de una situación peligrosa. Si no se evita dicha situación, se pueden producir lesiones de gravedad leve o media.

#### **AVISO**

Este símbolo señala información sobre procedimientos y otros hechos importantes que no están asociados con riesgos de lesiones.

## 1.1.2 Símbolos eléctricos

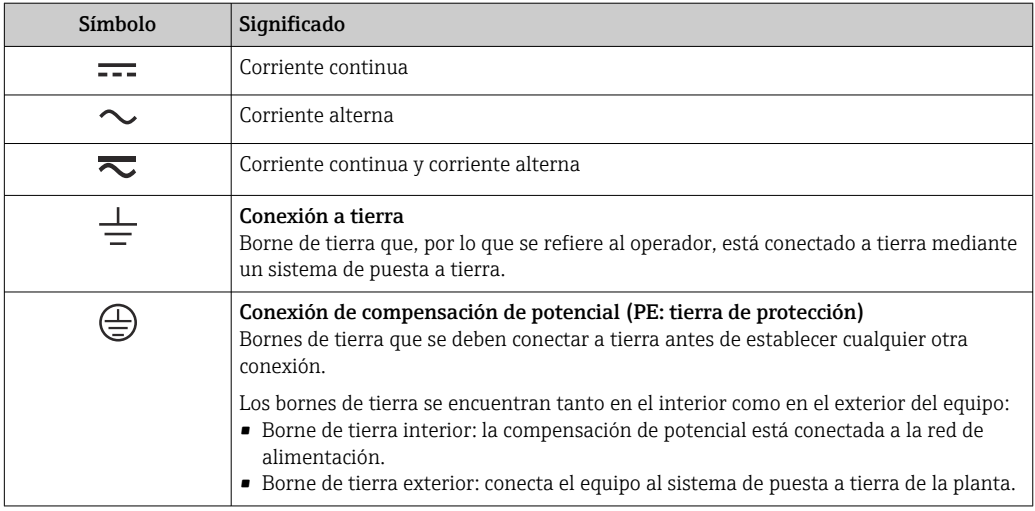

## 1.1.3 Símbolos para determinados tipos de información

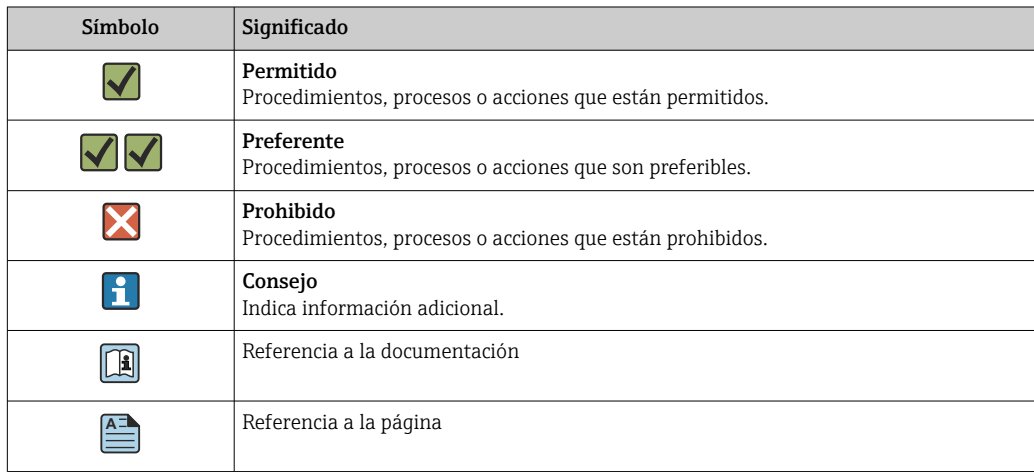

<span id="page-4-0"></span>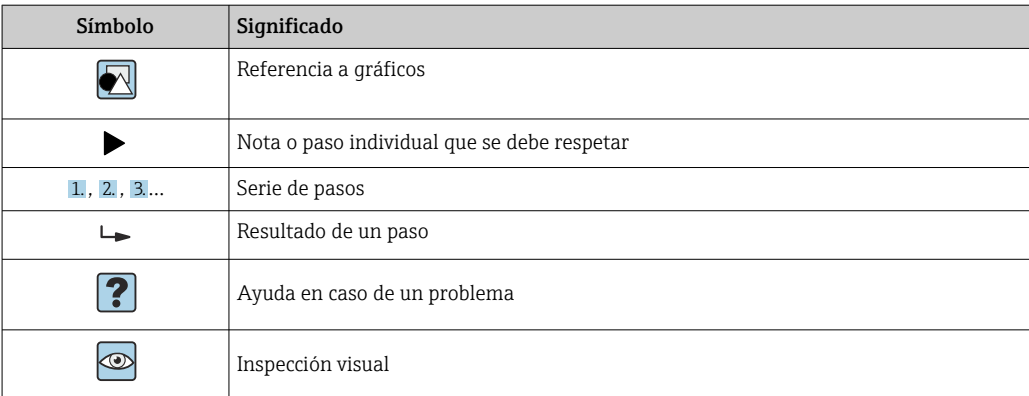

# 1.1.4 Símbolos en gráficos

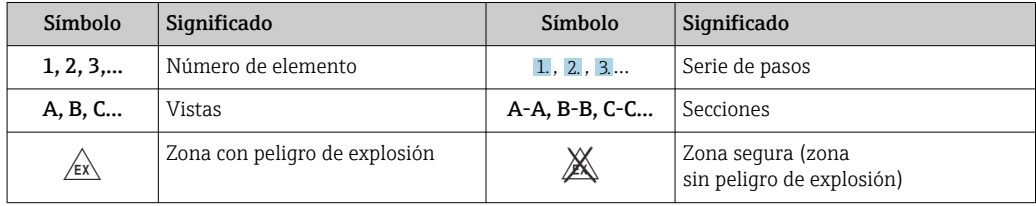

# 1.2 Documentación

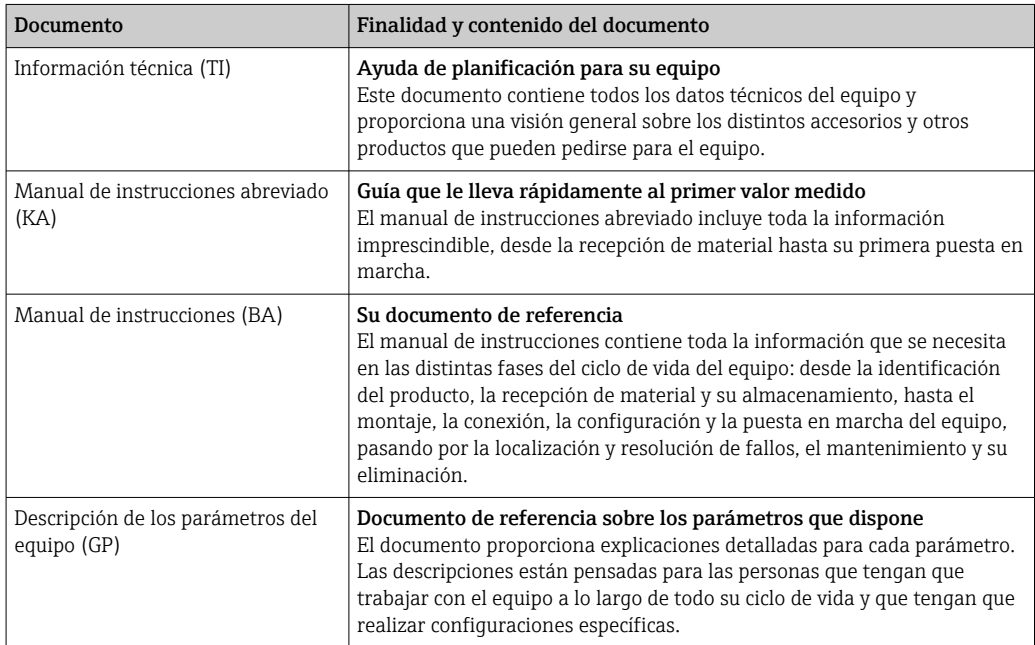

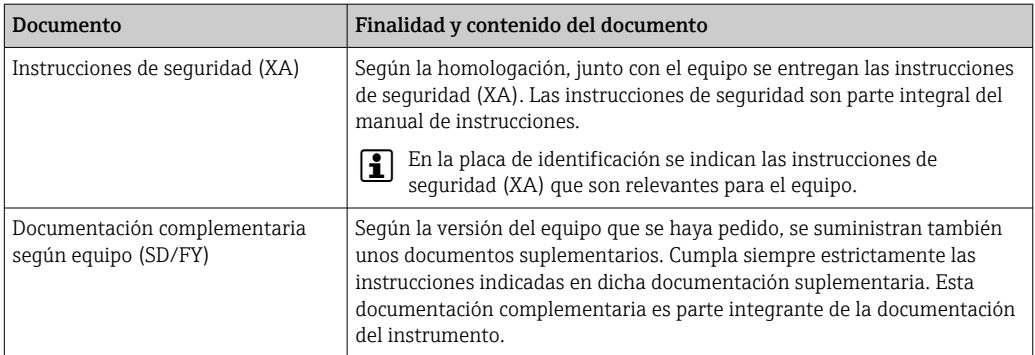

Se encuentran disponibles los siguientes tipos de documentos:

- En la zona de descargas del sitio de Endress+Hauser en internet: www.es.endress.com → Descargas
- Introduzca el número de serie de la placa de identificación en W@M Device Viewer (www.es.endress.com/deviceviewer): se muestran todos los datos relacionados con los equipos y una visión general de la documentación técnica proporcionada con el equipo.
- Introduzca el número de serie en la placa de identificación en la Operations app de Endress+Hauser o escanee el código de matriz 2-D (código QR) en la placa de identificación con la Operations app de Endress+Hauser: se muestran todos los datos relacionados con el equipo y su documentación técnica.

# <span id="page-6-0"></span>2 Instrucciones de seguridad

# 2.1 Requisitos que debe cumplir el personal

El personal para las tareas de instalación, puesta en marcha, diagnósticos y mantenimiento debe cumplir los siguientes requisitos:

- ‣ El personal especializado cualificado y formado debe disponer de la cualificación correspondiente para esta función y tarea específicas.
- ‣ Deben tener la autorización del jefe/dueño de la planta.
- ‣ Deben estar familiarizados con las normas y reglamentos nacionales.
- ‣ Antes de comenzar con el trabajo, se debe leer y entender las instrucciones contenidas en el manual y la documentación complementaria, así como en los certificados (según cada aplicación).
- ‣ Debe seguir las instrucciones y satisfacer las condiciones básicas.

Los operarios deben satisfacer los siguientes requisitos:

- ‣ Haber recibido la formación apropiada y disponer de la autorización por parte del explotador/propietario de la planta para ejercer dichas tareas.
- ‣ Seguir las instrucciones del presente manual.

# 2.2 Uso previsto

El transmisor del proceso evalúa variables de proceso analógicas y las presenta en la pantalla en color. Se pueden monitorizar y controlar los procesos con las salidas y los relés de límite del equipo. El equipo está dotado con una amplia gama de funciones de software para este fin. Con el lazo de fuente de alimentación integrado, se puede suministrar la energía a sensores a 2 hilos.

- El equipo es un aparato asociado y no debe instalarse en la zona con peligro de explosión.
- El fabricante no asume ninguna responsabilidad por daños que se deban al uso incorrecto o distinto al previsto para este equipo. No está permitido transformar o modificar de ninguna forma el equipo.
- El equipo se ha diseñado para su operación en un entorno industrial y solo debe ponerse en marcha cuando esté apropiadamente instalado.

# 2.3 Seguridad en el lugar de trabajo

Cuando trabaje con el equipo o en el equipo:

‣ Use el equipo de protección individual requerido conforme a las normas nacionales.

# 2.4 Funcionamiento seguro

¡Riesgo de lesiones!

- ‣ Haga funcionar el equipo únicamente si se encuentra en un estado técnico impecable, sin errores ni fallos.
- ‣ El operario es responsable del funcionamiento sin interferencias del equipo.

#### Modificaciones del equipo

No está permitido efectuar modificaciones en el equipo sin autorización, ya que pueden dar lugar a riesgos imprevisibles.

‣ Sin embargo, si se necesita realizar alguna modificación, consúltelo con el fabricante.

### <span id="page-7-0"></span>Reparación

Para asegurar que el funcionamiento del equipo sea seguro y fiable de manera continua:

- ‣ Lleve a cabo únicamente las reparaciones del equipo que estén permitidas expresamente.
- ‣ Tenga en cuenta las normas federales/nacionales relativas a las reparaciones de equipos eléctricos.
- ‣ Utilice únicamente piezas de repuesto y accesorios originales.

# 2.5 Seguridad del producto

Este producto ha sido diseñado en conformidad con las buenas prácticas de ingeniería y cumple los requisitos de seguridad más exigentes, ha sido sometido a pruebas de funcionamiento y ha salido de fábrica en condiciones óptimas para funcionar de forma segura.

# <span id="page-8-0"></span>3 Recepción de material e identificación del producto

## 3.1 Recepción de material

A continuación le indicamos cómo proceder una vez haya recibido el equipo:

- 1. Compruebe que el paquete esté intacto.
- 2. Si detecta cualquier daño:

Informe al proveedor inmediatamente de todos los daños.

- 3. No instale ningún material dañado, dado que de lo contrario el proveedor no podrá garantizar el cumplimiento de los requisitos de seguridad y no podrá hacerse responsable de las consecuencias que puedan derivarse de ello.
- 4. Compare el alcance del suministro con el contenido de su pedido.
- 5. Retire todo el material de envoltorio utilizado para el transporte.

# 3.2 Identificación del producto

El equipo puede identificarse de las siguientes maneras:

- Especificaciones de la placa de identificación
- Código de producto ampliado con desglose de las características del equipo en el albarán de entrega
- Introduzca en *W@M Device Viewer* (www.endress.com/deviceviewer) el número de serie que consta en la placa de identificación: se muestran todos los datos relativos al equipo y una visión general de la documentación técnica suministrada.
- Introduzca el número de serie que consta en la placa de identificación en la aplicación *Operations App de Endress+Hauser* o escanee el código de matriz 2D (QR) de la placa de identificación con la *Operations App de Endress+Hauser*: se muestra toda la información sobre el equipo y la documentación técnica relativa al equipo.

## 3.2.1 Placa de identificación

#### ¿Es el equipo adecuado?

Compruebe la información de la placa de identificación del equipo:

- Nombre del producto e ID del fabricante
- Código de pedido, código de pedido ampliado y número de serie
- Alimentación y consumo de potencia
- Homologaciones
- Rango de temperatura
- Versión del firmware y revisión del equipo

## 3.2.2 Nombre y dirección del fabricante

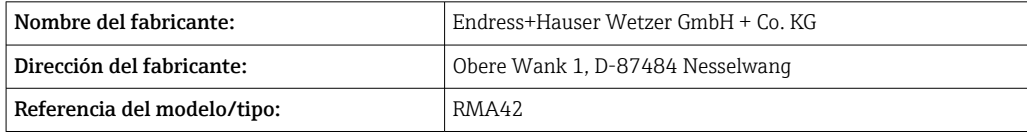

# <span id="page-9-0"></span>3.3 Certificados y homologaciones

En cuanto a los certificados y homologaciones válidos para el equipo: consulte los datos en la placa de identificación

Datos y documentos relativos a homologaciones: www.endress.com/deviceviewer →  $\mathbf{H}$ (introducir el número de serie)

# 3.4 Almacenamiento y transporte

Tenga en cuenta lo siguiente:

- Embale el equipo de tal forma que quede protegido contra golpes durante el almacenamiento y transporte. El embalaje original proporciona una protección óptima.
- La temperatura de almacenamiento admisible es  $-40$  ... 85 °C ( $-40$  ... 185 °F); es posible almacenar el equipo a temperaturas límite durante un período de tiempo limitado (máximo 48 horas).

# <span id="page-10-0"></span>4 Montaje

## 4.1 Requisitos de instalación

AVISO

#### Las altas temperaturas reducen la vida útil del indicador.

- ‣ A fin de evitar acumulaciones de calor, asegúrese de que el equipo esté suficientemente refrigerado.
- ‣ No use el equipo en un rango de temperaturas altas durante un período prolongado.

El transmisor de proceso ha sido concebido para su uso en un raíl DIN (IEC 60715 TH35). Las conexiones y las salidas están situadas en la parte superior e inferior del equipo. Las entradas están situadas en la parte superior del equipo, mientras que las salidas y la conexión de alimentación están situadas en la parte inferior. Los cables se conectan mediante terminales etiquetados.

Rango de temperatura de funcionamiento:

Equipos no Ex/Ex: –20 … 60 °C (–4 … 140 °F)

Equipos UL: –20 … 50 °C (–4 … 122 °F)

## 4.1.1 Orientación

Vertical u horizontal.

## 4.2 Dimensiones

Tenga en cuenta el ancho del equipo: 45 mm (1,77 in).

- Profundidad máxima incluyendo la pestaña del raíl DIN 118 mm (4,65 in).
- Altura máxima incl. terminales 115 mm (4,53 in).
- $\bullet$  Ancho de la caja 45 mm (1,77 in).

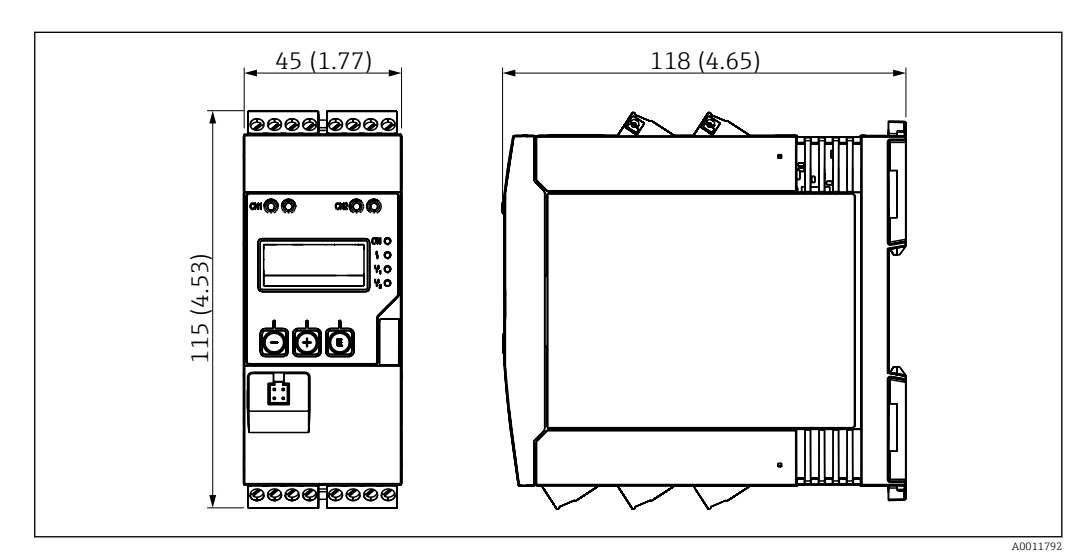

 *1 Dimensiones del transmisor de proceso en mm (in)*

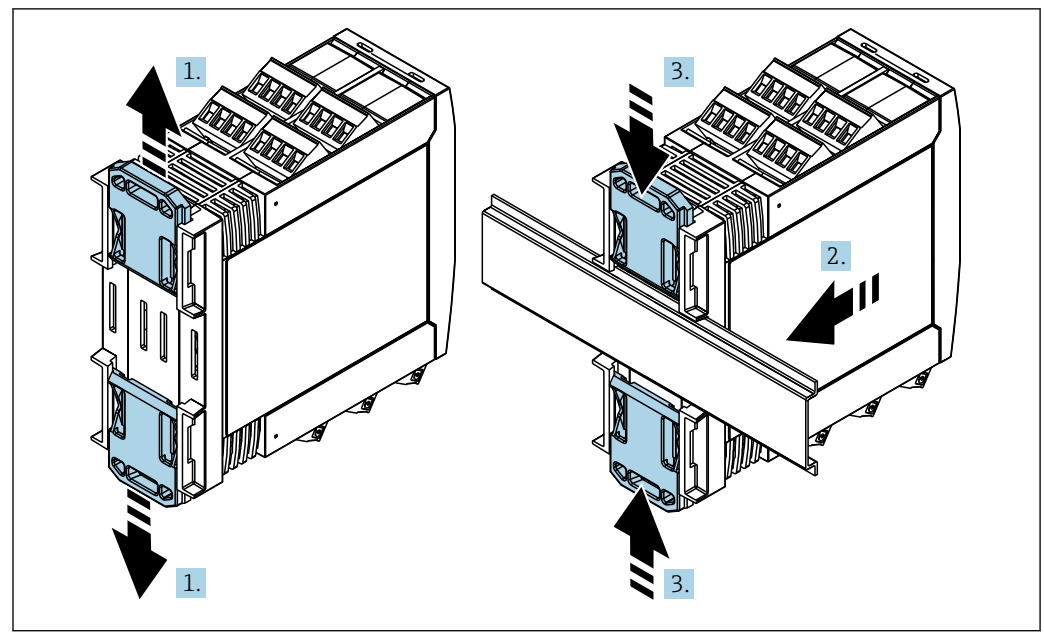

## <span id="page-11-0"></span>4.3 Procedimiento de montaje

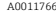

- 1. Deslice la pestaña del raíl DIN superior hacia arriba y la pestaña inferior hacia abajo hasta que encajen en su lugar.
- 2. Disponga el equipo en el raíl DIN de la parte frontal.
- 3. Deslice de nuevo las dos pestañas del raíl DIN juntándolas entre sí hasta que encajen en su lugar.

Para desmontar el equipo, empuje las pestañas del raíl DIN hacia arriba o abajo (véase 1.) y extraiga el equipo del raíl. También basta con abrir solo una de las pestañas del raíl DIN y a continuación inclinar el equipo para extraerlo del raíl.

## 4.4 Comprobaciones tras la instalación

- ¿Está la pestaña del raíl DIN encajada hasta oír clic?
- ¿Se encuentra el equipo fijado de forma segura en el raíl DIN?
- ¿Los terminales de clavija están todos bien insertados?
- ¿Se cumplen los límites de temperatura en el lugar de montaje  $\rightarrow \blacksquare$  11?

# <span id="page-12-0"></span>5 Cableado

### **A ADVERTENCIA**

### ¡Peligro: tensión eléctrica!

- ‣ Todas las conexiones del equipo deben realizarse estando el equipo desconectado.
- ‣ La conexión de la tierra de protección se debe establecer previamente a todas las demás conexiones. Si se desconecta la puesta a tierra de protección, esto puede suponer una fuente de peligro.
- ‣ Antes de poner el equipo en marcha, compruebe que la tensión de alimentación que va a aplicar concuerda con la especificada en la placa de identificación.
- ‣ Provea un interruptor o disyuntor apropiados en instalación en edificio. Este interruptor debe encontrarse cerca del equipo (acceso fácil desde el equipo) y etiquetarse como interruptor de desconexión.
- ► Se requiere un elemento de protección contra sobretensión (corriente nominal  $\leq 10$  A) para el cable de alimentación.

• Tenga en cuenta la designación de terminales que se indica en la parte lateral del  $| \cdot |$ equipo.

• No es admisible una conexión mixta de tensión de seguridad de muy bajo voltaje y de tensión de peligro en el contacto de relé.

# 5.1 Conexión eléctrica

Se suministra un lazo de fuente de alimentación (LPS) para cada entrada. El lazo de la fuente de alimentación está diseñado básicamente para suministrar potencia a los sensores de tecnología a 2 hilos y está aislado galvánicamente del sistema y de las salidas.

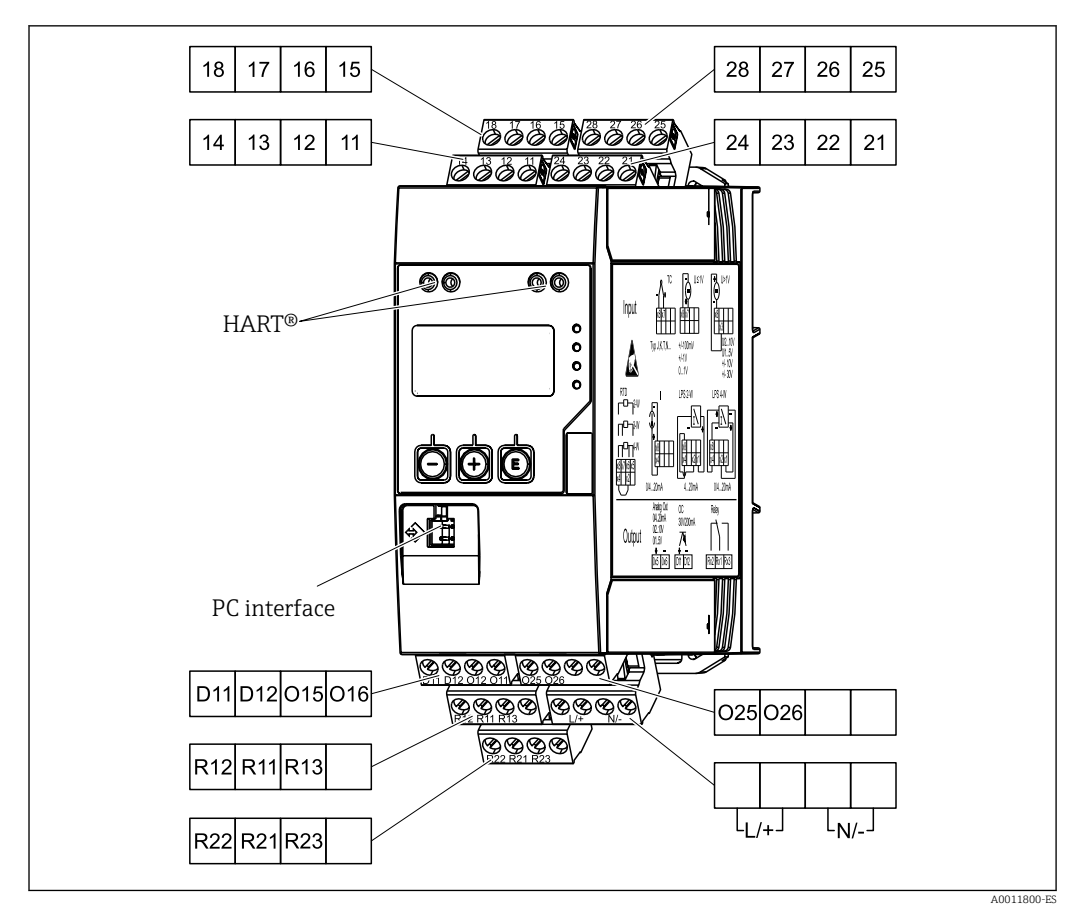

 *2 Asignación de terminales del transmisor de proceso (canal 2 y relé opcional)*

Le recomendamos conectar una protección contra sobretensiones apropiada corriente A arriba si se esperan picos transitorios de alta energía en cables de señal largos.

## 5.1.1 Visión general de las posibles conexiones en el indicador de proceso

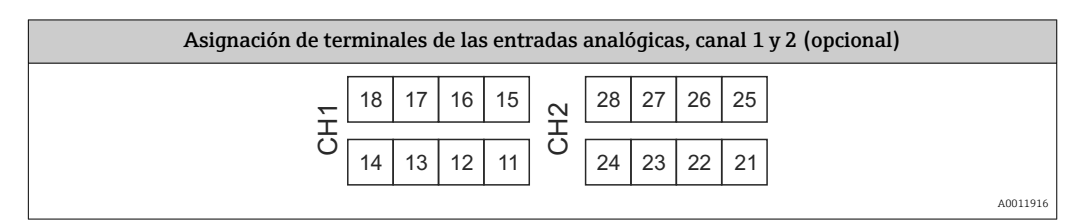

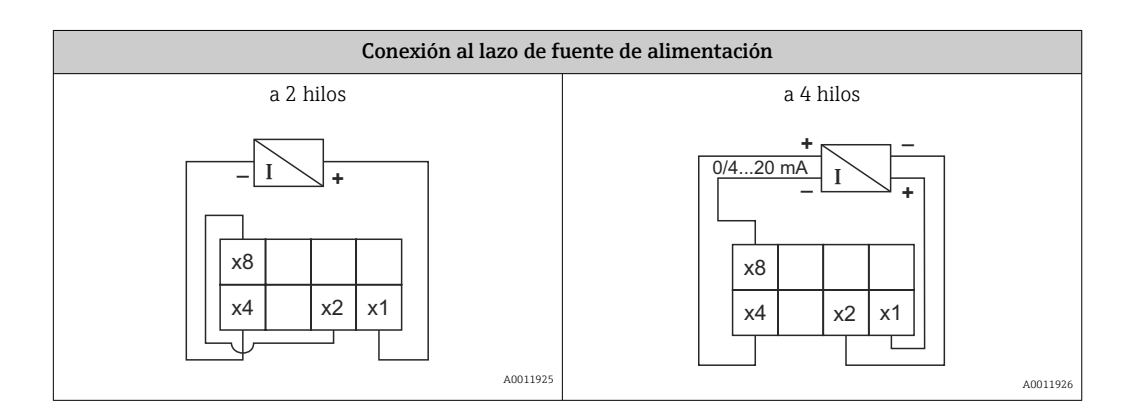

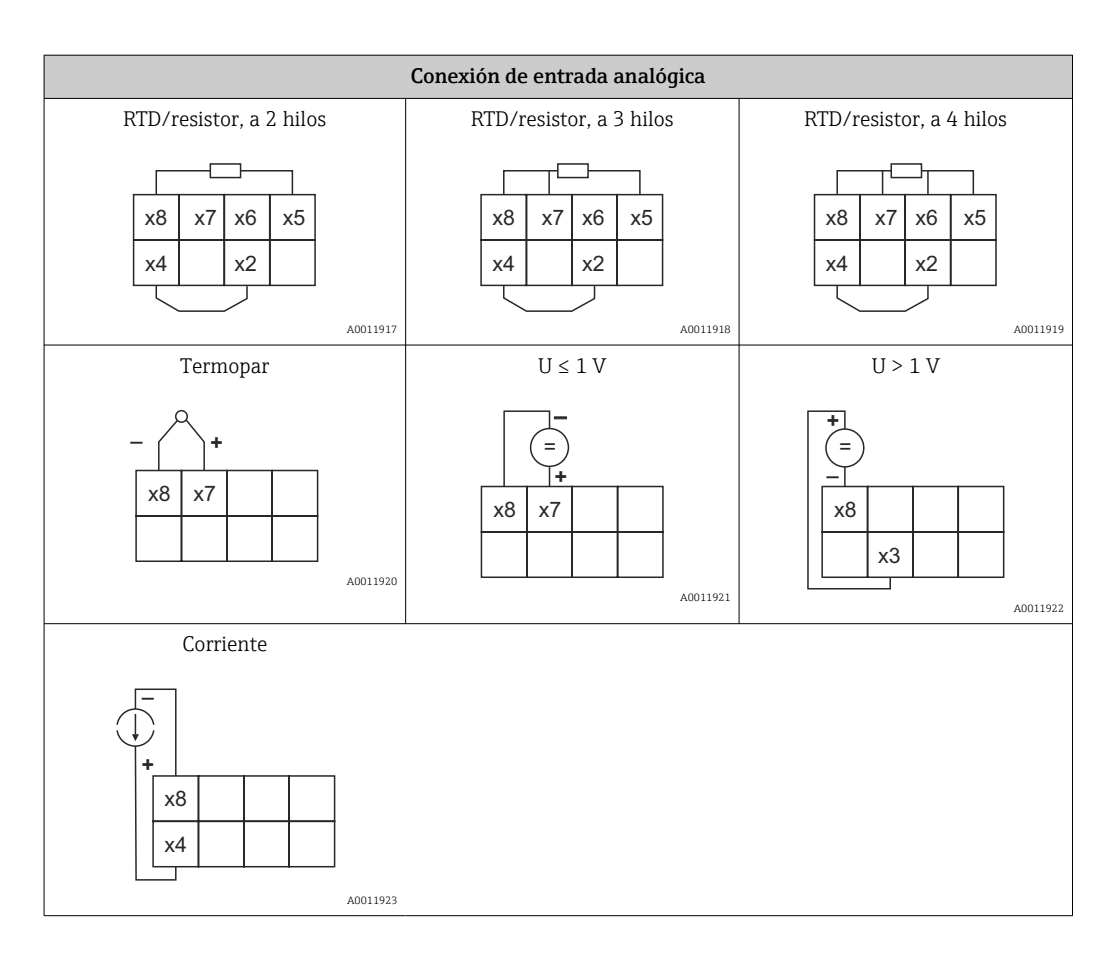

*Posición de contacto ilustrada de los relés si se supera el valor de alarma o falla la alimentación:*

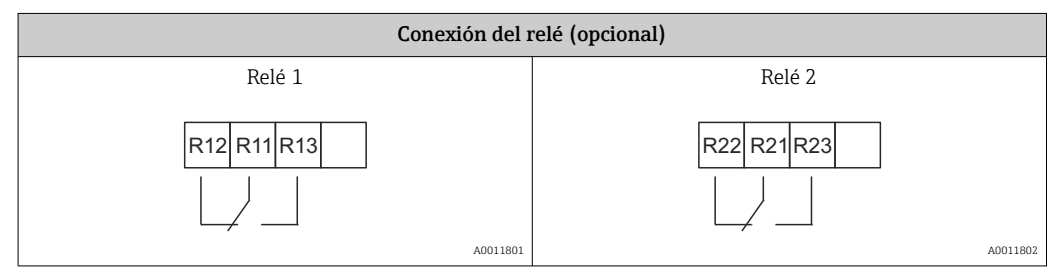

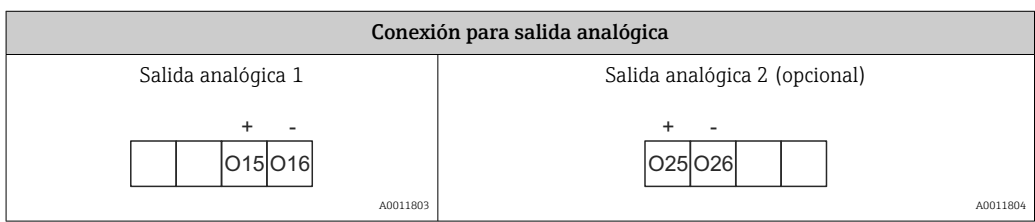

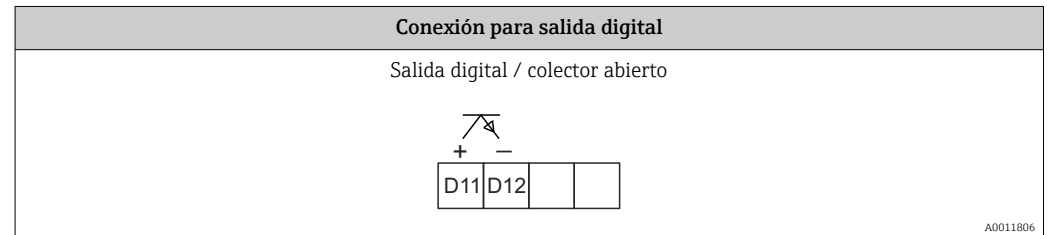

<span id="page-15-0"></span>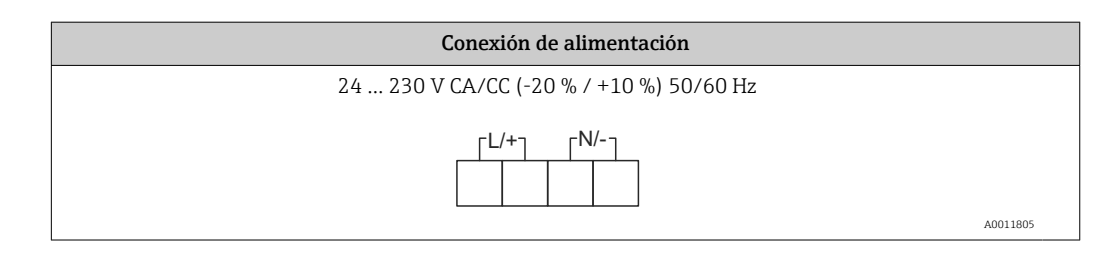

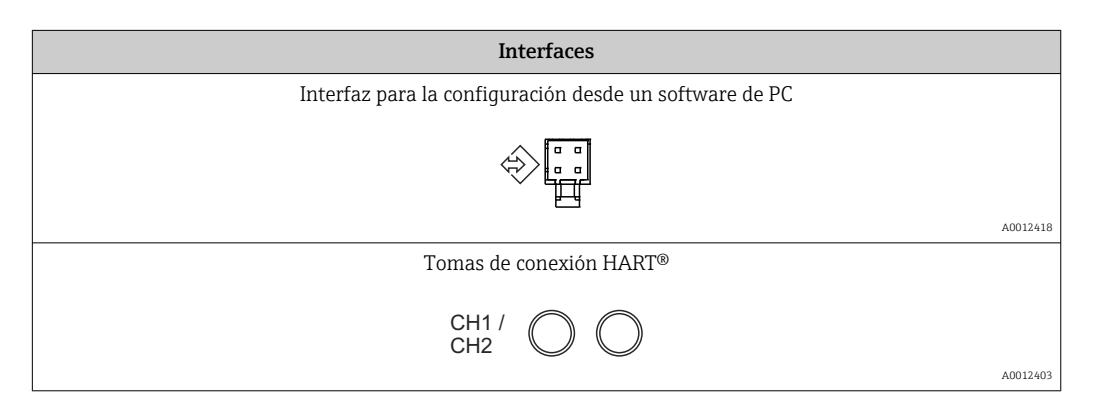

Los terminales HART® están conectados al resistor interno del lazo de fuente de  $\vert \bm{\mathsf{F}} \vert$ alimentación.

No hay conexión interna a la entrada de servicio. Si no se utiliza la fuente de alimentación del transmisor del equipo, se debe utilizar una resistencia HART® externa en el lazo de corriente 4 … 20 mA.

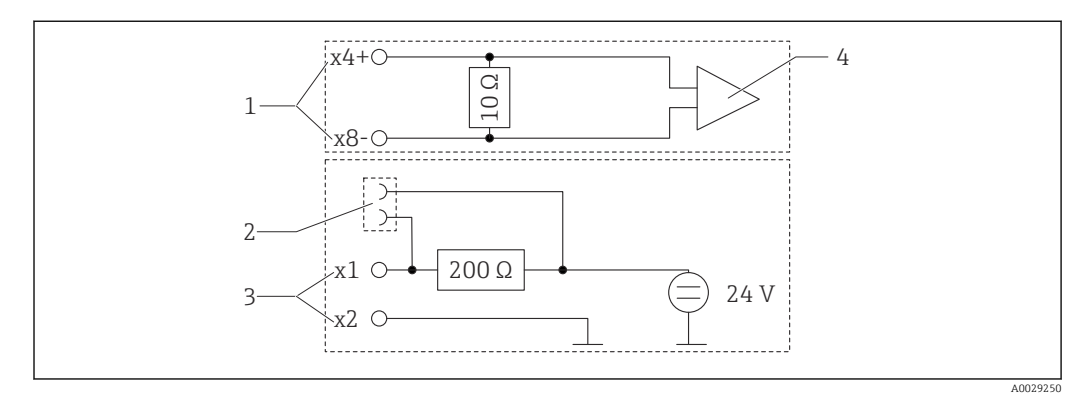

 *3 Circuitería interna de las tomas de conexión HART®*

- *1 Entrada de corriente*
- *2 Tomas de conexión HART®*
- *3 Fuente de alimentación del transmisor*
- *4 Convertidor A/D*

# 5.2 Comprobaciones tras la conexión

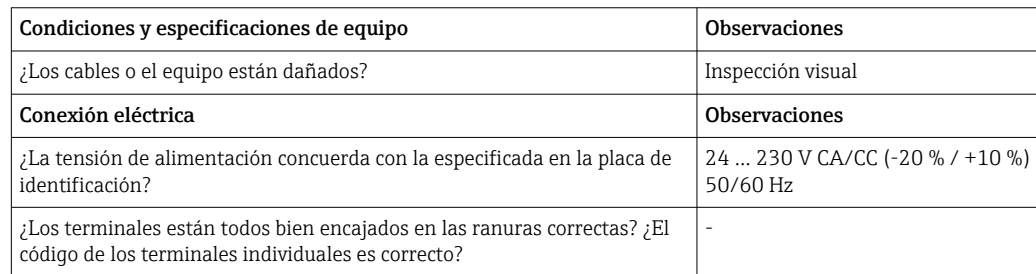

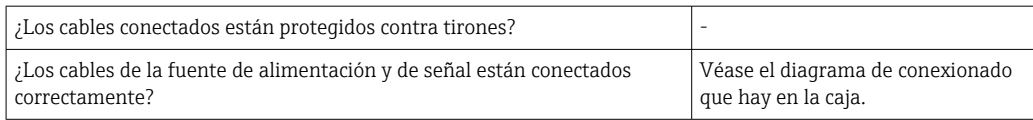

# <span id="page-17-0"></span>6 Configuración

Gracias a la sencillez del concepto de configuración del equipo, es posible ponerlo en servicio para muchas aplicaciones sin un manual de instrucciones impreso.

El software de configuración FieldCare es un modo rápido y cómodo de configurar el equipo. Contiene unos textos explicativos breves (de ayuda) que proporcionan información adicional de cada parámetro.

# 6.1 Elementos de configuración

## 6.1.1 Configuración local del equipo

El equipo se configura mediante tres teclas que hay en la parte frontal del equipo

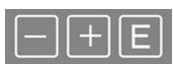

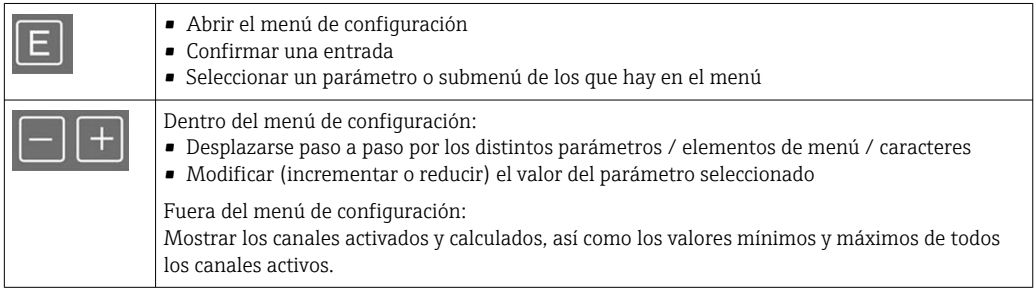

Seleccione "x Back" al final del menú para salir de las opciones de menú y de los submenús en cualquier momento.

Salga de la configuración directamente sin guardar los cambios presionando las teclas '-' y '+' simultáneamente durante un tiempo (> 3 s).

## 6.1.2 Configuración mediante interfaz y software de configuración para PC

### **AATENCIÓN**

Durante la configuración con el software de configuración los estados y la conmutación de salidas y relés no están definidos

‣ No configure el equipo mientras el proceso está en curso.

Para configurar el equipo con el software Device Setup FieldCare, conecte el equipo a su PC. Para ello necesita un adaptador de interfaz especial, p. ej. Commubox FXA291.

#### Instalación del DTM para comunicaciones en FieldCare

Antes de proceder con la configuración del equipo es necesario tener instalado el software Device Setup FieldCare en el PC. Las instrucciones para la instalación pueden consultarse en el manual de instrucciones FieldCare.

A continuación, instale el driver del equipo FieldCare de acuerdo con las instrucciones siguientes:

1. En primer lugar, instale el driver de equipo "CDI DTMlibrary" en FieldCare. Puede encontrarse en FieldCare dentro de "Endress+Hauser Device DTMs → Service / Specific  $\rightarrow$  CDI".

2. A continuación, se debe actualizar el catálogo DTM en FieldCare. Añada los DTM instalados recientemente al catálogo de DTM.

#### Instalación del driver para Windows para TXU10/FXA291

Para instalar el driver para el sistema Windows es necesario tener derechos de administrador. Proceda como sigue:

- 1. Conecte el equipo al PC con el adaptador de interfaz TXU10/FXA291.
	- $\rightarrow$  Se detecta un nuevo dispositivo y se abre el asistente de instalación de Windows.
- 2. En el asistente de instalación, no permita que el equipo busque software automáticamente. Es decir, seleccione "No, not this time" y haga clic en "Next".
- 3. En la ventana siguiente, seleccione "Install from a list or specific location" y haga clic en "Next".
- 4. En la ventana siguiente, haga clic en "Browse" y seleccione el directorio donde está guardado el driver para el adaptador TXU10/FXA291.
	- $\rightarrow$  Se ha instalado el driver.
- 5. Haga clic en "Finish" para finalizar la instalación.
- 6. Se detecta otro equipo y el asistente de instalación de Windows se vuelve a abrir. Vuelva a seleccionar "No, not this time" y haga clic en "Next".
- 7. En la ventana siguiente, seleccione "Install from a list or specific location" y haga clic en "Next".
- 8. En la ventana siguiente, haga clic en "Browse" y seleccione el directorio donde está guardado el driver para el adaptador TXU10/FXA291.  $\rightarrow$  Se ha instalado el driver.
- 9. Haga clic en "Finish" para finalizar la instalación.

Esto completa la instalación del driver para el adaptador de interfaz. En el administrador de dispositivos de Windows se puede ver qué puerto COM ha sido asignado.

#### Cómo establecer la conexión

Para establecer la conexión con FieldCare, proceda del modo siguiente:

- 1. En primer lugar, hay que modificar la macro de la conexión. Para ello, inicie un proyecto nuevo y en la ventana que se abre, haga clic con el botón derecho sobre el símbolo asociado a "Service (CDI) FXA291" y seleccione "Edit".
- 2. En la ventana siguiente, a la derecha de "Serial interface", seleccione el puerto COM que se asignó durante la instalación del driver de Windows para el adaptador TXU10/ FXA291.
	- La macro ya está configurada. Haga clic en "Finish".
- 3. Haga doble clic en la macro "Service (CDI) FXA291" para iniciarla y confirme pulsando en "Yes" cuando se le pregunte.
	- $\rightarrow$  Se busca un equipo conectado y se abre el DTM correspondiente. Se inicia la configuración en línea.

Prosiga con la configuración del equipo tal como se describe en el Manual de instrucciones del equipo. Todo el menú de configuración, es decir, todos los parámetros enumerados en

<span id="page-19-0"></span>este Manual de instrucciones, también se encuentra en la configuración del equipo FieldCare.

En general, es posible sobrescribir parámetros con el software FieldCare para PC y el DTM de equipo adecuado, incluso si la protección contra accesos no autorizados está activada.

Si la protección contra accesos no autorizados va a ampliarse al software mediante un código, debe activarse esta función en la configuración ampliada del equipo.

Para ello, seleccione: "Menu" → "Setup / Expert" → "System" → "Overfill protect" → "German WHG" y confirme la acción.

# 6.2 Indicador e indicador/LED del estado del equipo

El indicador de proceso presenta un indicador LC iluminado que está separado en dos secciones. La sección de segmento muestra el valor del canal, información adicional y alarmas.

En la sección de matriz de puntos, el modo de visualización muestra información adicional del canal, como la etiqueta (tag), la unidad o el gráfico de barras. Durante el funcionamiento, el texto de la interfaz se muestra en inglés.

Los parámetros para configurar el indicador están explicados detalladamente en el apartado "Configuración del equipo".

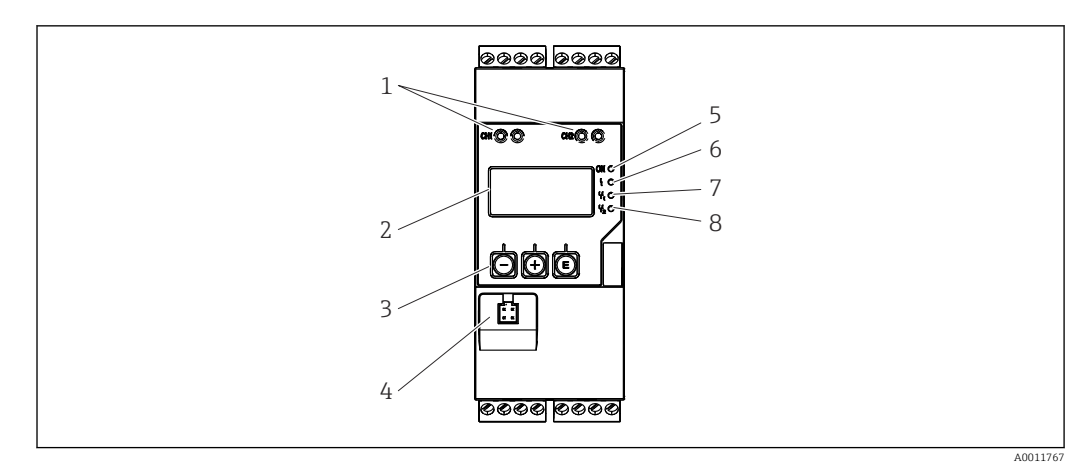

 *4 Elementos de indicación y configuración del transmisor de proceso*

- *1 Tomas de conexión HART®*
- *2 Indicador*
- *3 Teclas de configuración*
- *4 Ranura de conexión de interfaz PC*
- *5 LED verde; on = fuente de alimentación*
- *6 LED rojo; on = error/alarma*
- *7 LED amarillo; on = relé 1 conductivo*
- *8 LED amarillo; on = relé 2 conductivo*

<span id="page-20-0"></span>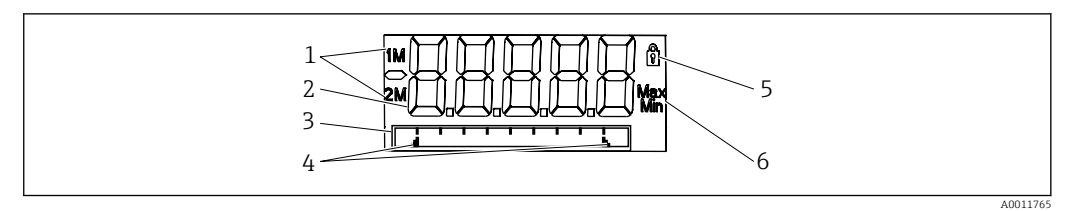

 *5 Visualización del transmisor de proceso*

*1 Indicador de canal: 1: entrada analógica 1; 2: entrada analógica 2; 1M: valor calculado 1; 2M: valor calculado 2*

- *2 Indicador de valores medidos*
- *3 Indicador de matriz de puntos para etiqueta (TAG), gráfico de barras, unidad*
- *4 Indicadores del valor de alarma en el gráfico de barra*
- *5 Indicador de "Operation locked"*
- *6 Indicador de valor mínimo/máximo*

En caso de error, el equipo cambia automáticamente entre la indicación del error y la indicación del canal,  $\rightarrow \blacksquare$  41 y  $\rightarrow \blacksquare$  44.

## 6.3 Símbolos

#### 6.3.1 Símbolos en el indicador

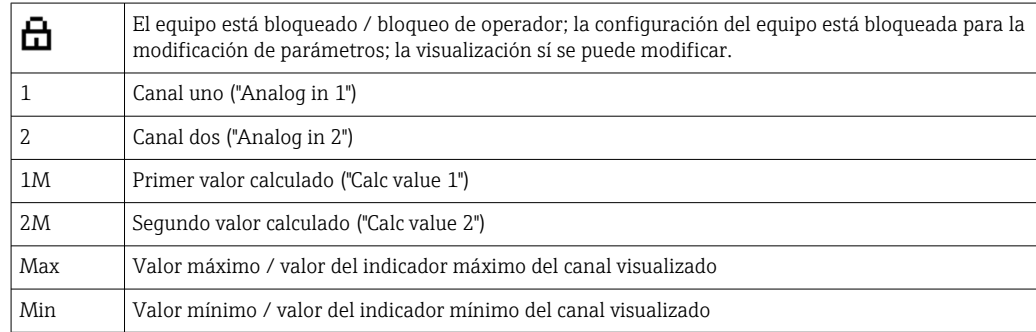

#### En caso de error:

El indicador muestra:  $---$ , el valor medido no se muestra

Límite inferior/superior sobrepasado: -----

El error y el identificador de canal (etiqueta [TAG]) se especifican en la sección de <u>i 2 i </u> matriz de puntos.

### 6.3.2 Iconos en el modo de edición

Hay disponibles los siguientes caracteres para introducir texto personalizado:

"0-9", "a-z", "A-Z", "+", "-", "\*", "/", "\", "%", "°", "2", "3", "m", ".", ",", ";", ":", "!", "?", "\_", "#", "\$", """, "´", "(", ")", "~"

Para las entradas numéricas se dispone de los números "0-9" y el punto decimal.

Además, en el modo de edición se emplean los iconos siguientes:

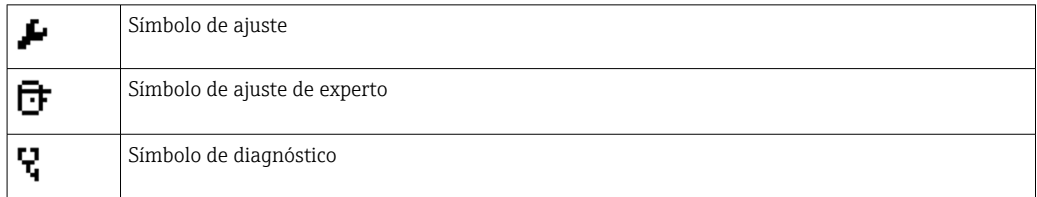

<span id="page-21-0"></span>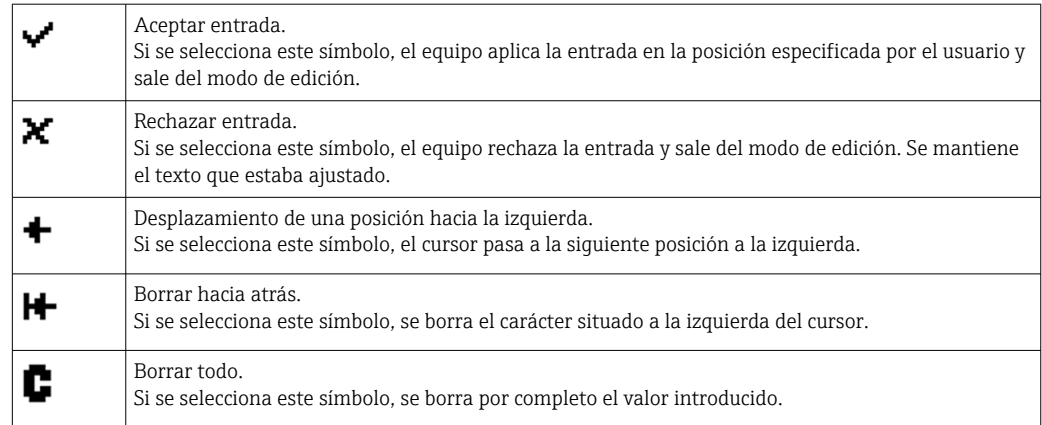

# 6.4 Guía rápida de la matriz operativa

Las tablas siguientes muestran todos los menús y las funciones operativas.

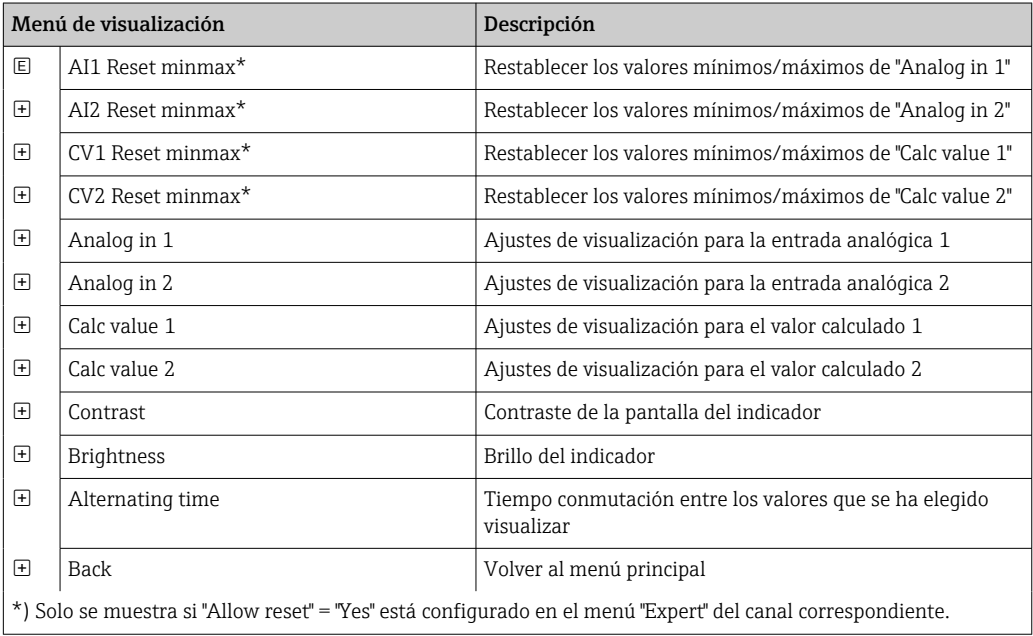

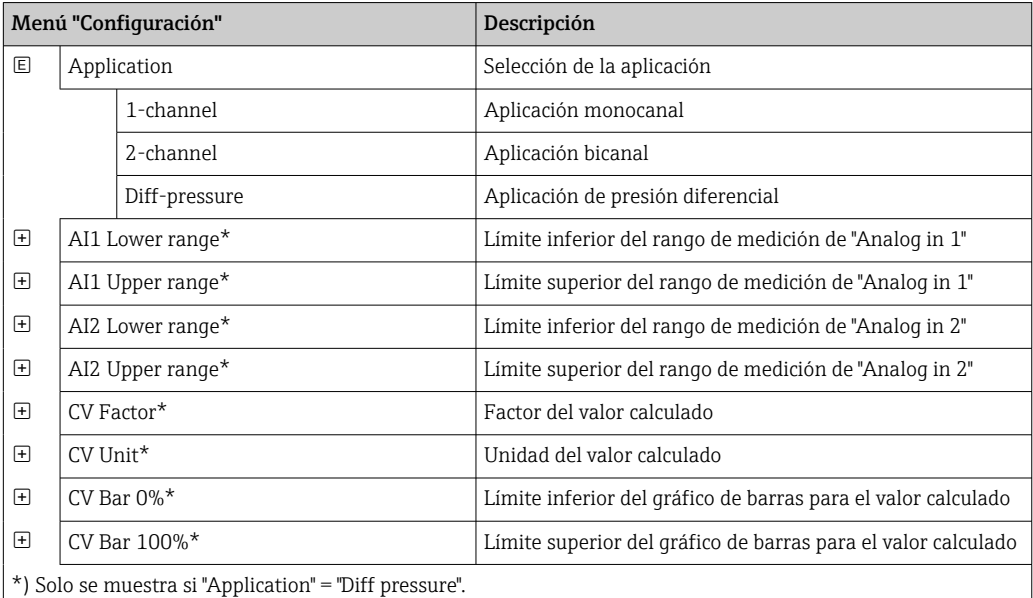

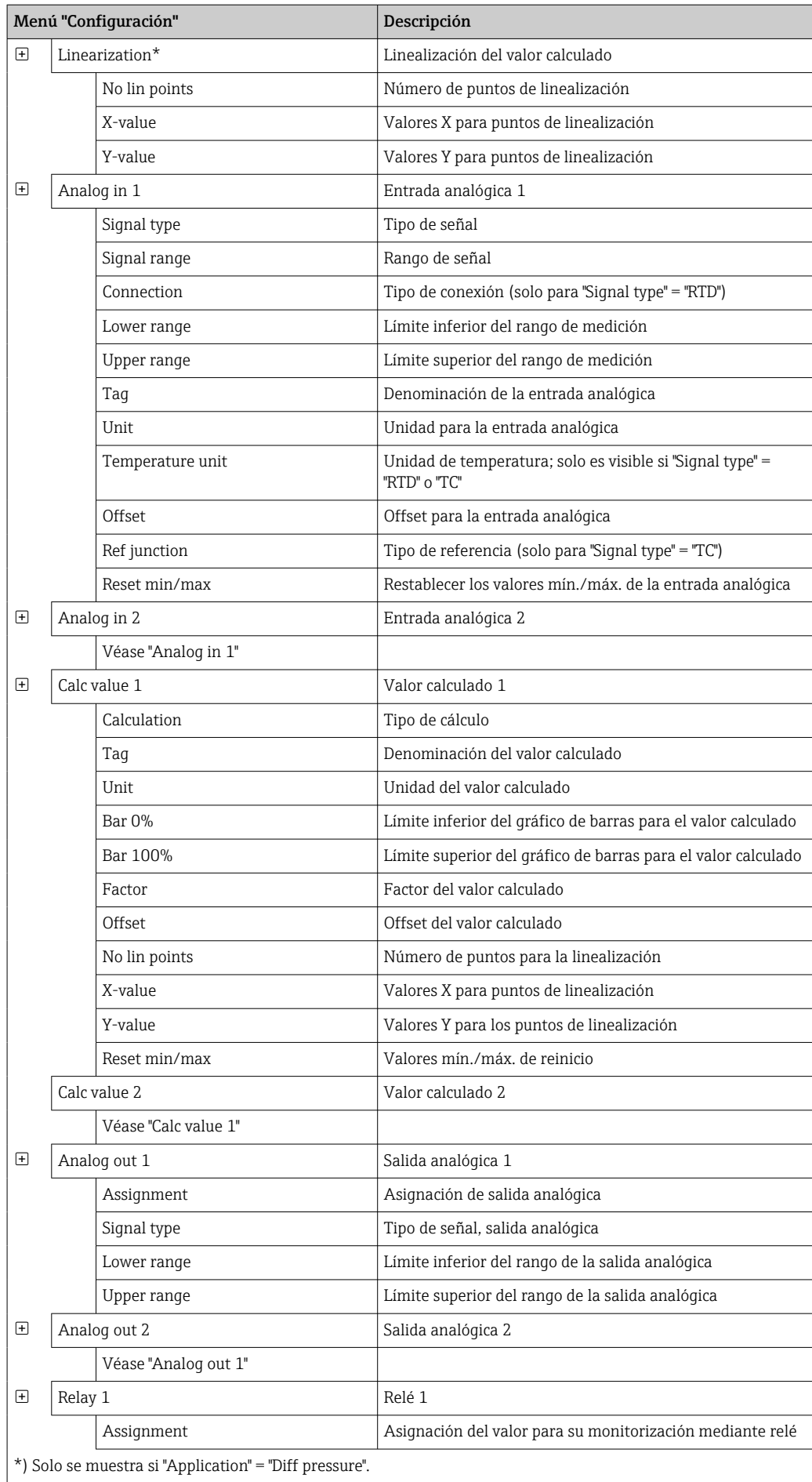

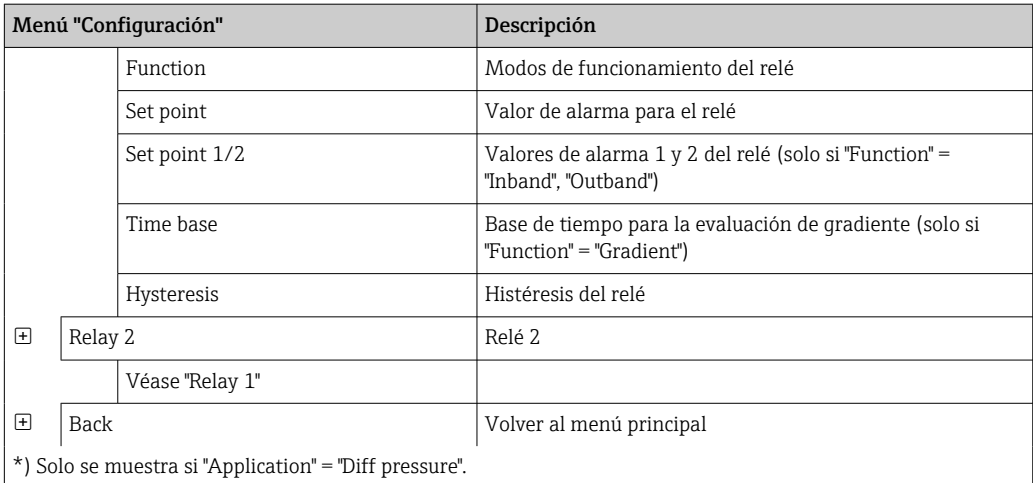

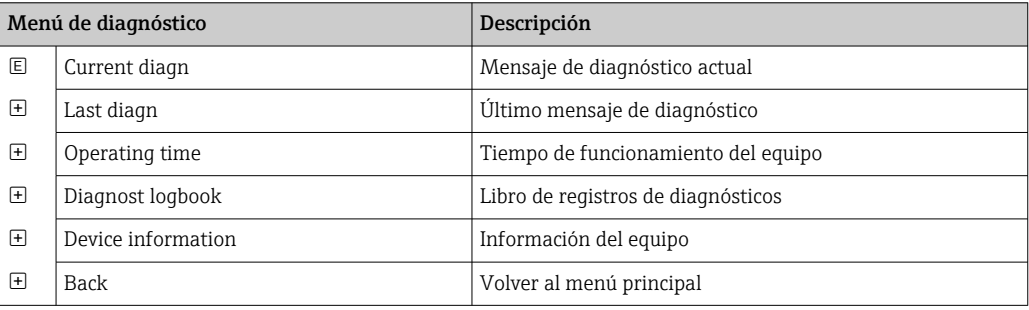

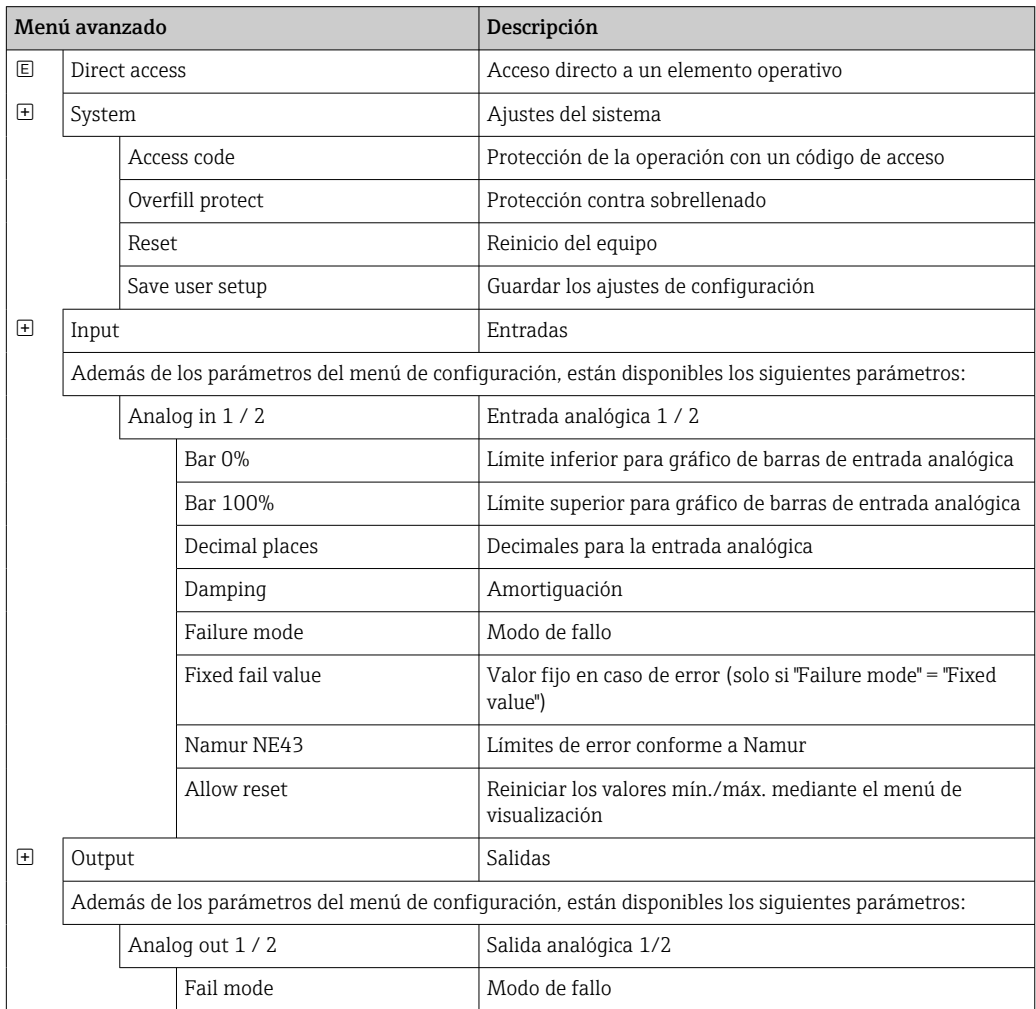

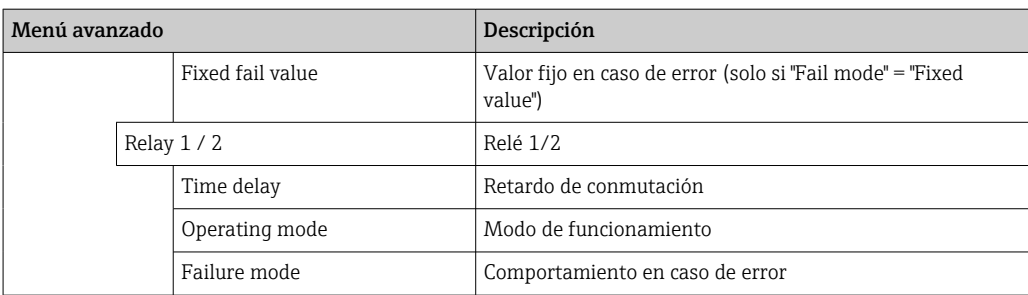

# <span id="page-25-0"></span>7 Puesta en marcha

## 7.1 Comprobaciones tras la instalación y encendido del equipo

Antes de poner el equipo en marcha, compruebe que se hayan realizado todas las comprobaciones tras el conexionado:

- Lista de comprobaciones de "Comprobaciones tras la instalación" →  $\triangleq$  12
- Lista de comprobaciones de "Comprobaciones tras la conexión" →  $\triangleq 16$

Al aplicar la tensión eléctrica, se enciende el LED verde y el indicador muestra que el equipo está listo para funcionar.

Si pone el equipo por primera vez en marcha, ejecute la configuración tal como se describe en las siguientes secciones del presente manual de instrucciones.

Si pone un equipo en marcha que ya ha sido configurado o parametrizado anteriormente, éste se pondrá inmediatamente a medir conforme a los ajustes de sus parámetros. Los valores de los canales activados en el momento se muestran en el indicador. Se pueden realizar cambios del indicador en la opción de menú Indicador →  $\triangleq$  36.

Retire la película protectora del indicador, ya que ello afectaría la legibilidad del indicador.

# 7.2 Información general sobre la configuración del equipo

El equipo en campo puede configurarse o ponerse en funcionamiento con las tres teclas integradas o desde un PC. Para conectar el equipo a un PC es necesario el dispositivo Commubox FXA291/TXU10 (véase la sección "Accesorios").

Ventajas de la configuración desde el software de configuración de equipo FieldCare:

- Los datos de equipo se guardan en el software de configuración de equipo FieldCare y pueden recuperarse en cualquier momento.
- La introducción de datos es más rápida con el teclado.

# 7.3 Observaciones sobre la protección de acceso a la configuración

El acceso a la configuración está habilitado por defecto (ajuste predeterminado) y se puede bloquear en los ajustes de configuración.

Proceda de la forma siguiente para bloquear el equipo:

- 1. Pulse E para abrir el menú de configuración.
- 2. Pulse +, se muestra Setup.
- 3. Pulse E para abrir el menú Setup.
- 4. Pulse + repetidamente hasta que se muestre System.
- 5. Pulse E para abrir el menú System.
- 6. Se muestra Access code.
- 7. Pulse E para abrir los ajustes para la protección de acceso.
- 8. Establezca el código: pulse los botones + y para establecer el código deseado. El código de acceso es un número de cuatro dígitos. La posición correspondiente al número se muestra en texto sencillo. Pulse E para confirmar el valor introducido e ir a la siguiente posición.

<span id="page-26-0"></span>9. Confirme la última cifra del código para salir del menú. Se muestra el código completo. Pulse + para deslizar hacia abajo hasta el último elemento del submenú x Back y confirme este elemento. Confirmando el punto, se adopta el valor y el indicador vuelve al nivel de Setup. Seleccione de nuevo el último parámetro x Back para salir también de este submenú y volver al nivel de visualización del valor medido / canal.

El elemento x Back del final de cada lista de selección / opción de menú lleva al usuario desde el submenú hasta el siguiente nivel del menú.

## 7.4 Configuración del equipo

Pasos para la configuración:

- 1. Selección de las condiciones de la aplicación (solo para equipo de dos canales)  $\rightarrow$   $\triangleq$  27
- 2. Configuración de las entradas universales  $\rightarrow \equiv 29$
- 3. Configuración de los cálculos  $\rightarrow \Box$  30
- 4. Configuración de las salidas analógicas  $\rightarrow \Box$  31
- 5. Configuración de los relés (si se selecciona la opción); asignación y monitorización de los valores de alarma  $\rightarrow \blacksquare$  31
- 6. Configuración avanzada del equipo (protección de acceso / código de operación); copia de seguridad de configuración de corriente / configuración de usuario) → ■ 35
- 7. Configuración de las funciones del indicador →  $\triangleq$  36

La siguiente sección describe en detalle cómo configurar el equipo de dos canales y el paquete de aplicación de presión diferencial (visión general resumida de la configuración [→ 28,](#page-27-0) solo disponible en la versión de dos canales). Si quiere configurar un equipo de canal único, proceda tal y como se indica en el Paso 2.  $\rightarrow \Box$  29.

### 7.4.1 Paso 1: Selección de las condiciones de la aplicación / el número de canales de entrada activos

#### Condiciones de la aplicación para un equipo de dos canales

Ir al menú de Configuración después de efectuar una verificación tras la instalación.

Pulse  $E \rightarrow$  pulse +  $\rightarrow$  Se muestra **Setup**  $\rightarrow$  pulse **E**.

Seleccione las condiciones que desee para su aplicación en el primer elemento del menú de configuración. Puede elegir entre los ajustes siguientes:

- Presión diferencial (Pres. dif.): paquete de aplicaciones de software; los parámetros se preseleccionan automáticamente para usted.
- Monocanal (1 canal): la entrada universal 2 (analógica en 2) está desactivada (off) en el software. El segundo canal se puede habilitar en cualquier momento yendo a **Setup**  $\rightarrow$ Analog in  $2 \rightarrow \Box$  29.
- Bicanal (2 canales): la entrada universal 1 (analógica en 1) y la entrada universal 2 (analógica en 2) está preconfiguradas con los valores siguientes:
	- **Tipo de señal: Current**
	- Rango de señal: 4-20 mA

En la sección siguiente se proporciona una descripción completa del paquete de software para aplicaciones de "Presión diferencial".

<span id="page-27-0"></span>Para configurar el equipo en aplicaciones monocanales/bicanales, continúe con la configuración del equipo como se explica en el Paso  $2 \rightarrow \Box$  29.

Si posteriormente se cambian la función o el parámetro seleccionados, los parámetros que ya han sido configurados se mantienen (p. ej., si la función de presión diferencial cambia a bicanal, Calc value 1 permanece establecido en la opción Diferencia).

#### Aplicación de presión diferencial

Las aplicaciones de presión diferencial disponen de una configuración abreviada.

Una vez completada satisfactoriamente la configuración abreviada para aplicaciones de presión diferencial, la diferencia entre las dos entradas y la señal linealizada se calcula directamente a partir de los parámetros seleccionados en la configuración de las entradas analógicas y los puntos de linealización. Como resultado, se muestra el volumen en la pantalla (= valor calculado 2).

- Prerrequisitos para el cálculo del valor correcto y la configuración de las funciones:
	- El sensor 1 devuelve la presión más alta: conectada a la entrada analógica 1 ("Analog in 1")
	- El sensor 2 devuelve la presión baja: conectado a la entrada analógica 2 ("Analog in 2")

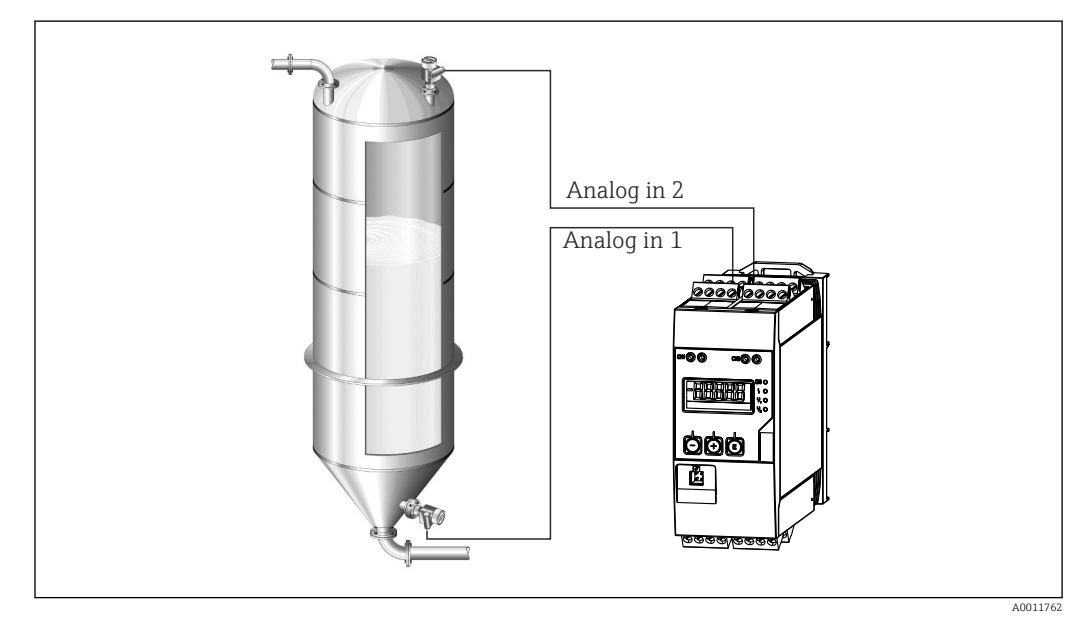

 *6 Aplicación de presión diferencial*

#### Setup  $\rightarrow$  Application  $\rightarrow$  Diff pressure

Una vez se confirma el parámetro Diff pressure para seleccionar la aplicación de presión diferencial, en el indicador se muestran sucesivamente los parámetros modificables, que han de configurarse uno por uno para la aplicación del usuario.

Algunos parámetros ya están configurados para usted gracias a la selección de los ajustes de la aplicación  $\rightarrow$   $\blacksquare$  29.

El parámetro  $CV$  Factor ( $CV$  = volumen calculado) se usa para tener en cuenta la densidad del producto durante la medición de nivel, es decir, corresponde a la fórmula matemática 1/(densidad\*aceleración gravitatoria). El valor por defecto para el factor es 1.

La densidad debe darse en kg/m<sup>3</sup> y la presión en pascales (Pa) o N/m<sup>2</sup>. La aceleración gravitatoria está definida por la constante gravitatoria en la superficie terrestre.

<span id="page-28-0"></span>Se trata de  $q = 9.81$  m/s2. Puede encontrar las tablas y ejemplos para convertir unidades relacionadas con la aplicación en los valores definidos kg/m<sup>3</sup> y Pa o N/m<sup>2</sup> en el anexo  $\rightarrow$   $\blacksquare$  59.

Es posible habilitar otros parámetros en las funciones de configuración de los parámetros correspondientes (véanse los pasos 4, 5, 6 y 7 o el offset para las entradas analógicas, la visualización de valores originales de los canales analógicos, etc.).

#### Elemento de menú "Setup"

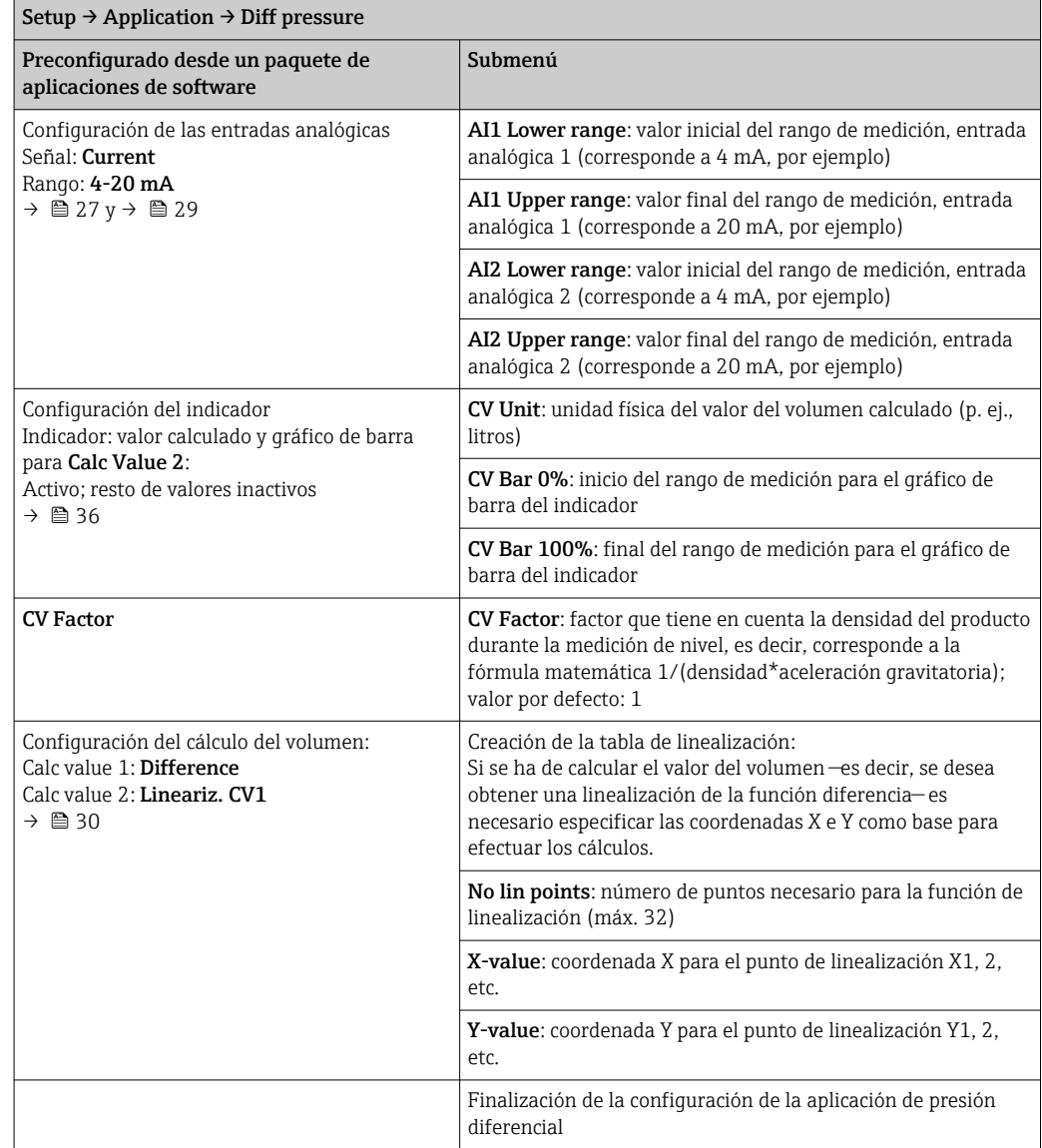

### 7.4.2 Paso 2: Configuración de la(s) entrada(s) universal(es) (analógicas en 1/2)

El equipo tiene una entrada universal y opcionalmente una entrada universal adicional para corriente, termómetros de resistencia (RTD) o termopares (TC).

La entrada se monitoriza para detectar un circuito abierto en el cable (consulte la tabla 'Límites del rango de medición'  $\rightarrow$   $\blacksquare$  42 y el apartado 'Localización y resolución de fallos'  $\rightarrow \Box$  44).

#### <span id="page-29-0"></span>Valores máximos y mínimos en las entradas:

El valor máx./mín. se guarda cada 15 minutos. Si la fuente de alimentación se desconectara (apagado/encendido), podría quedar algún hueco en la secuencia de valores registrados. El intervalo de medición empieza con la activación del equipo. No es posible sincronizar los ciclos de medición para horas completas.

Es posible monitorizar los valores medidos con el uso de valores de alarma y relés. Deben estar configurados como se indica en el Paso 5  $\rightarrow \blacksquare$  31.

Cada entrada universal guarda el valor medido más bajo y el más alto que se han medido. Estos valores pueden reiniciarse por separado para cada canal. Durante la configuración, el administrador puede especificar que un usuario puede reiniciar los valores mínimo y máximo de cada canal directamente en el menú principal sin necesidad de ningún código de acceso. Los valores máx./mín. se restablecen si se hace un reinicio y si se cambia el escalado.

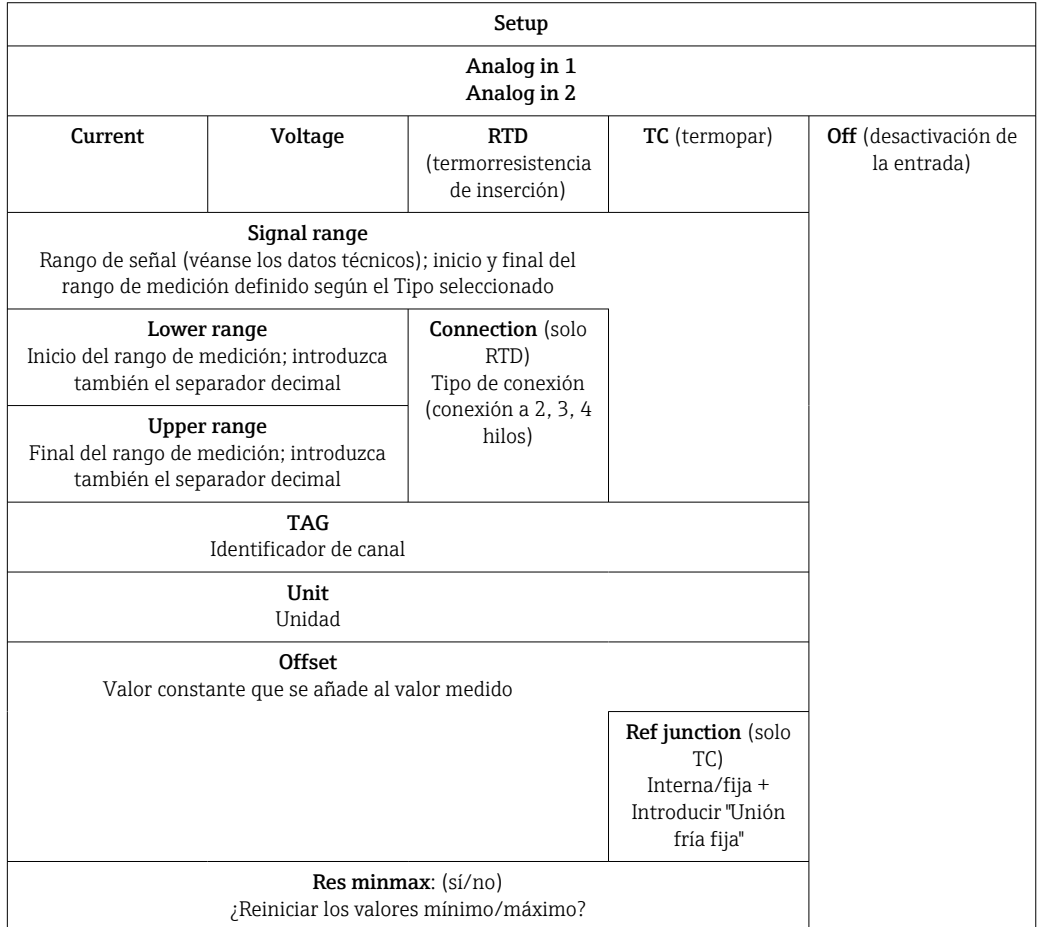

### 7.4.3 Paso 3: Configuración de los cálculos

Se dispone de un canal, o opcionalmente de dos canales, con las funciones siguientes para hacer cálculos:

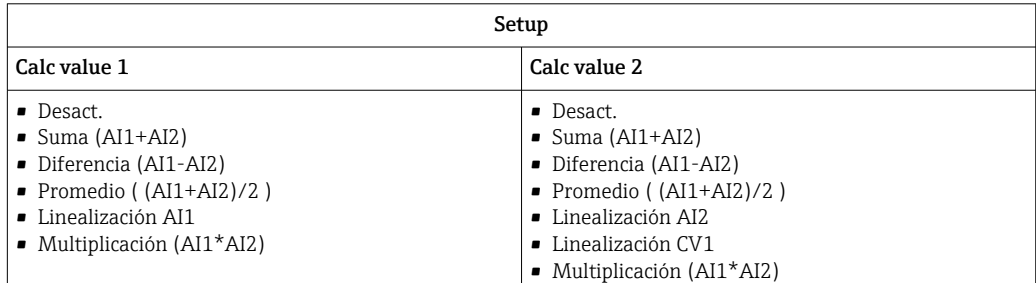

<span id="page-30-0"></span>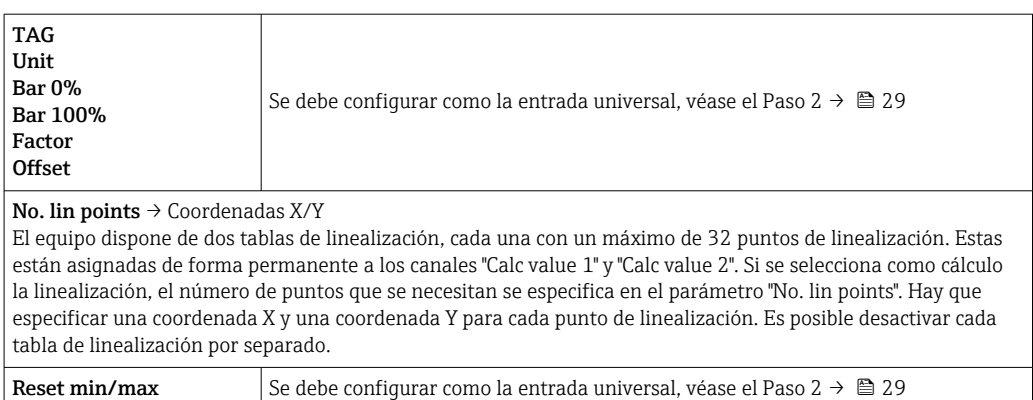

## 7.4.4 Paso 4: Configuración de la(s) salida(s) analógica(s)

El equipo dispone de una entrada analógica (opcionalmente dos entradas analógicas). Es posible asignar libremente estas salidas a las entradas y los canales del equipo disponibles.

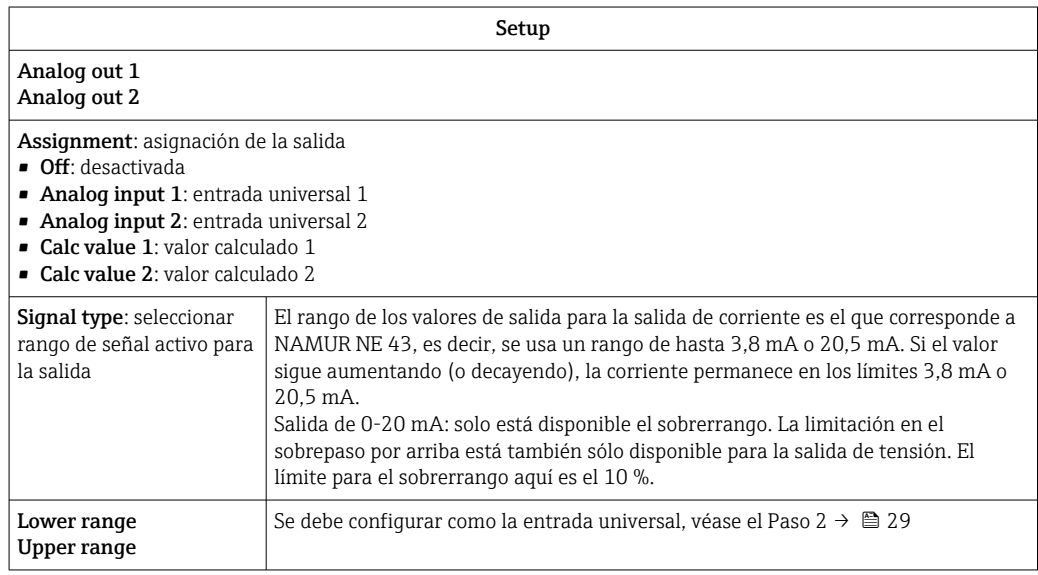

## 7.4.5 Paso 5: Configuración de los relés, asignación y monitorización de los valores de alarma

Opcionalmente, el equipo tiene dos relés con valores de alarma que pueden estar desactivados, o asignados a la señal de entrada, o al valor linealizado de la entrada analógica 1 o 2, o a los valores calculados. El valor límite se introduce en forma de valor numérico con un decimal. Los valores de alarma siempre se asignan a un relé. Cada relé se puede asignar a un canal o a un valor calculado. En el modo Error, el relé funciona como un relé de alarma y cambia cada vez que hay un fallo o una alarma.

Se pueden realizar los siguientes ajustes para cada uno de los dos valores de alarma: asignación, función, punto de ajuste, histéresis, comportamiento de conmutación  $^{\rm 1)}$ , retraso  $^{1)}$  y modo de fallos  $^{1)}$ .

| Setup                                                      |                                                                                                   |
|------------------------------------------------------------|---------------------------------------------------------------------------------------------------|
| Relay 1<br>Relay 2                                         |                                                                                                   |
| Assignment:<br><i>I</i> ¿Qué valor habría que monitorizar? | <b>Desact.</b> , Entrada analógica 1, Entrada analógica 2,<br>Valor calc. 1, Valor calc. 2, Error |

<sup>1)</sup> Solo se puede configurar a través del menú Experto, Experto/Salida/Relé

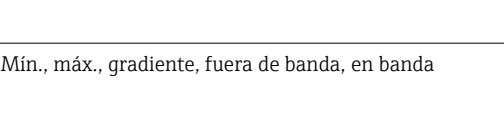

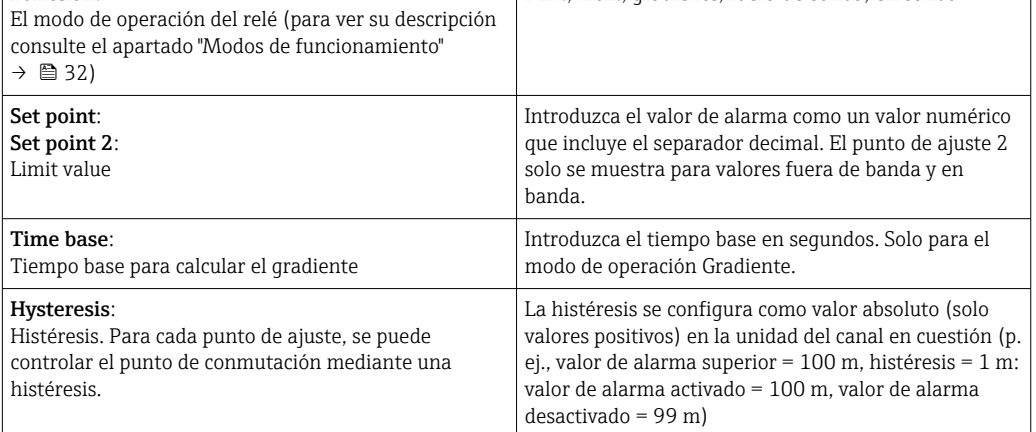

- Tenga en cuenta las situaciones especiales en que tanto la histéresis como el tiempo de retardo han de activarse simultáneamente (véase la descripción siguiente en el apartado "Modos de funcionamiento").
	- Después de producirse un fallo de la fuente de alimentación, el sistema de monitorización de los valores de alarma se comporta como si el valor de alarma no hubiera estado activo antes de producirse el fallo, es decir, reinicia tanto la histéresis como cualquier retardo.

### Especificaciones de los relés

Function:

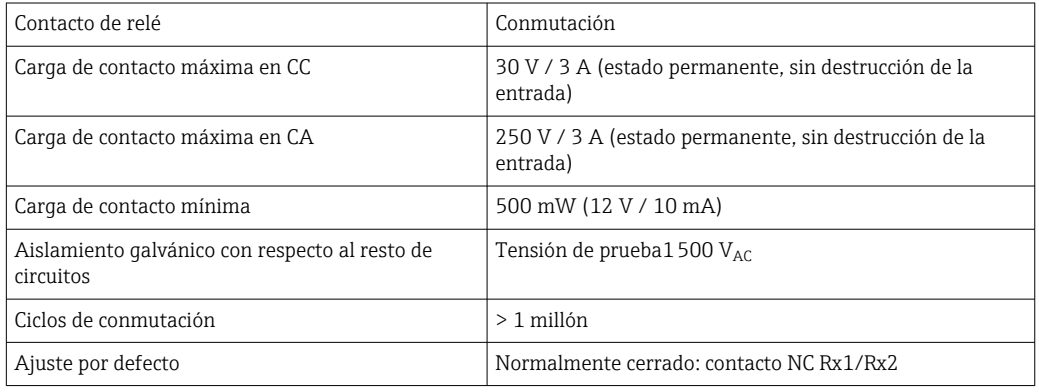

#### Modos de funcionamiento

*Desact.*

No se activa ninguna acción. La salida asignada se encuentra siempre en el estado de funcionamiento normal.

#### *Mín. (valor de alarma inferior)*

El valor de alarma se activa cuando se sobrepasa por defecto del valor configurado. El valor de alarma se desactiva cuando se sobrepasa por exceso el valor de alarma más el valor de histéresis.

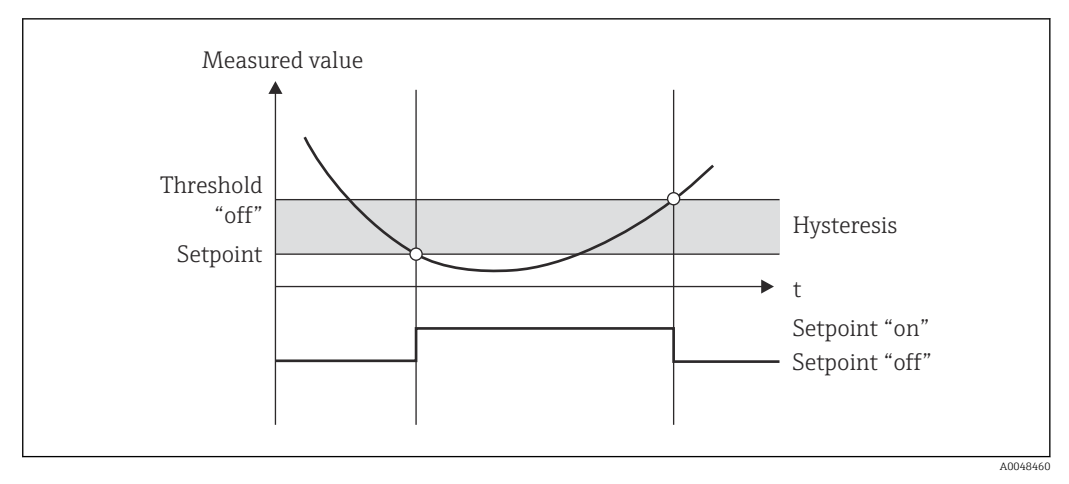

 *7 Modo de operación en el relé de mín.*

#### *Máx. (valor de alarma superior)*

El valor de alarma se activa cuando se sobrepasa por exceso el valor configurado. El valor de alarma se desactiva cuando se sobrepasa por defecto el valor de alarma más el valor de histéresis.

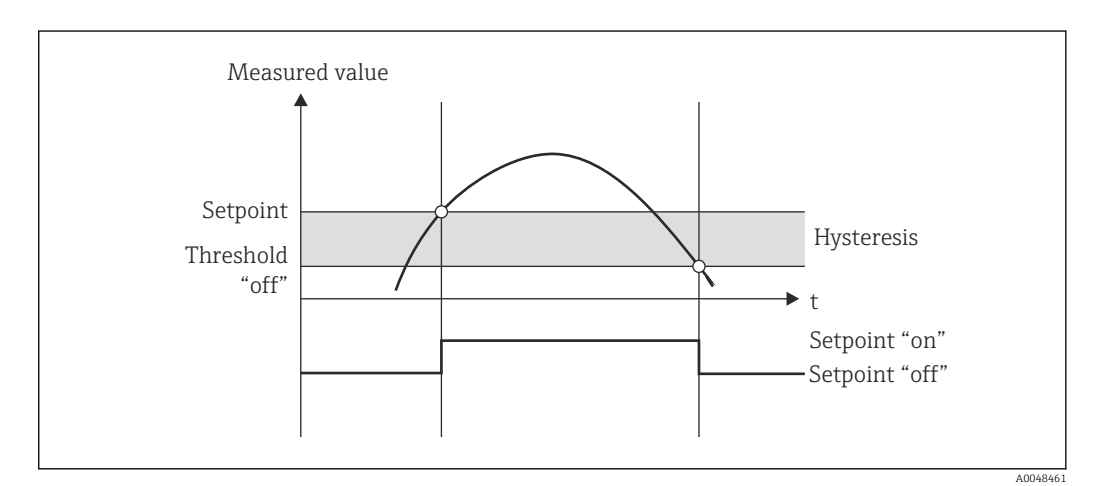

 *8 Modo de operación en el relé de máx.*

#### *Gradiente*

El modo de operación "Gradiente" se utiliza para monitorizar el cambio de la señal de entrada con el tiempo. Si el valor medido alcanza o sobrepasa por exceso el valor predeterminado se activa la alarma. Si se ha establecido un valor positivo, el valor de alarma se monitoriza para gradientes crecientes.

En el caso de valores negativos se monitoriza el gradiente decreciente.

La alarma se cancela cuando el gradiente desciende por debajo del valor predeterminado. El modo de operación en gradiente no admite histéresis. La alarma se puede suprimir durante el tiempo de retardo preestablecido (unidad: segundos s) a fin de disminuir la sensibilidad.

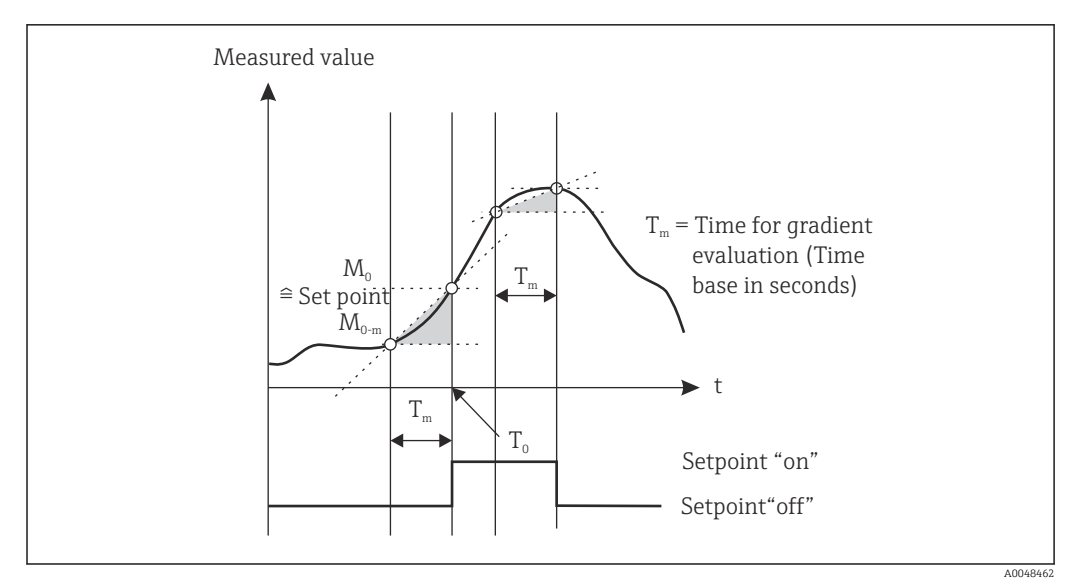

 *9 Modo de operación "Gradiente"*

### *Fuera de banda*

Se produce una infracción del valor de alarma cuando el valor medido por verificar se encuentra dentro de una banda predeterminada entre el mínimo y el máximo. La histéresis debe monitorizarse fuera de la banda.

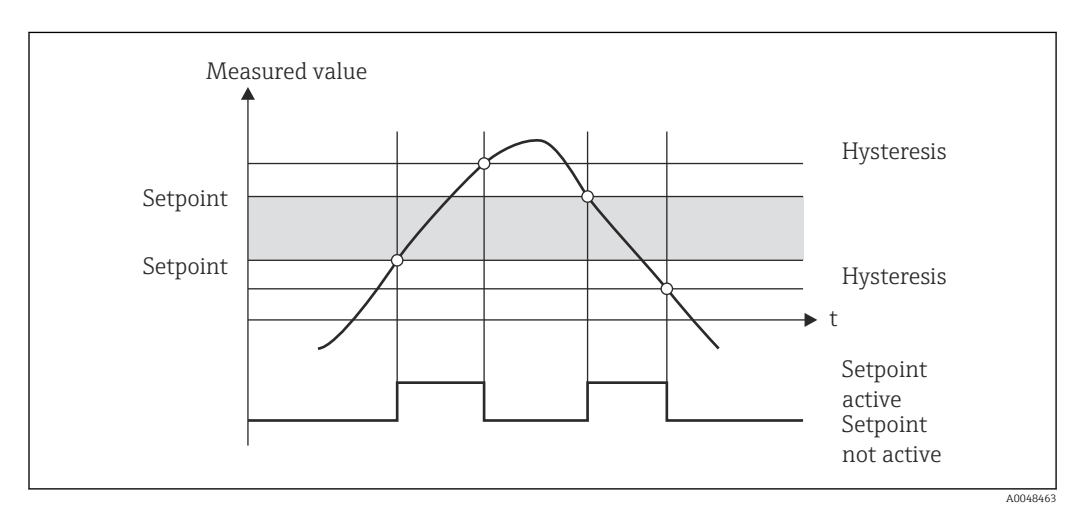

 *10 Modo de operación*

#### *En banda*

Se infringe el valor de alarma cuando el valor medido por verificar supera o desciende por debajo de un máximo o mínimo preestablecido, respectivamente. La histéresis debe monitorizarse dentro de la banda.

<span id="page-34-0"></span>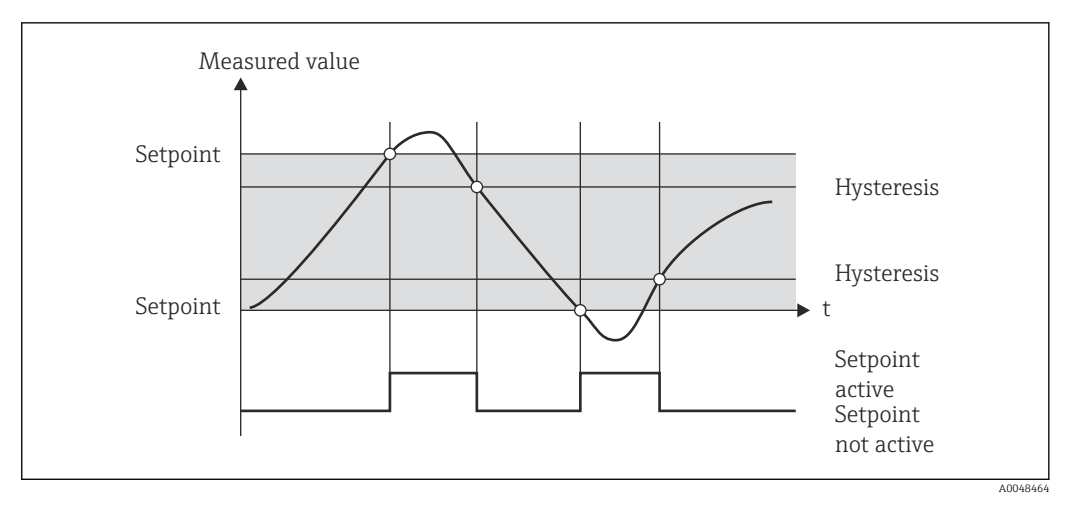

 *11 Modo de operación en la banda*

#### Caso especial: histéresis y retraso para un valor de alarma

En el escenario especial en el que se activan la histéresis y el retraso del valor de alarma, se cambia un valor de alarma de acuerdo con el siguiente principio.

Si la histéresis y el retraso del valor de alarma están activados, el retraso se activa cuando se excede un valor de alarma y mide el tiempo desde el inicio del rebasamiento del valor de alarma. Si el valor medido se sitúa por debajo del valor de alarma, se reinicia el retardo. Esto también ocurre si el valor medido desciende por debajo del valor de alarma, pero continúa siendo superior al valor de histéresis establecido. Cuando el valor límite se excede de nuevo, se activa una vez más el tiempo de retardo y empieza a medir desde 0.

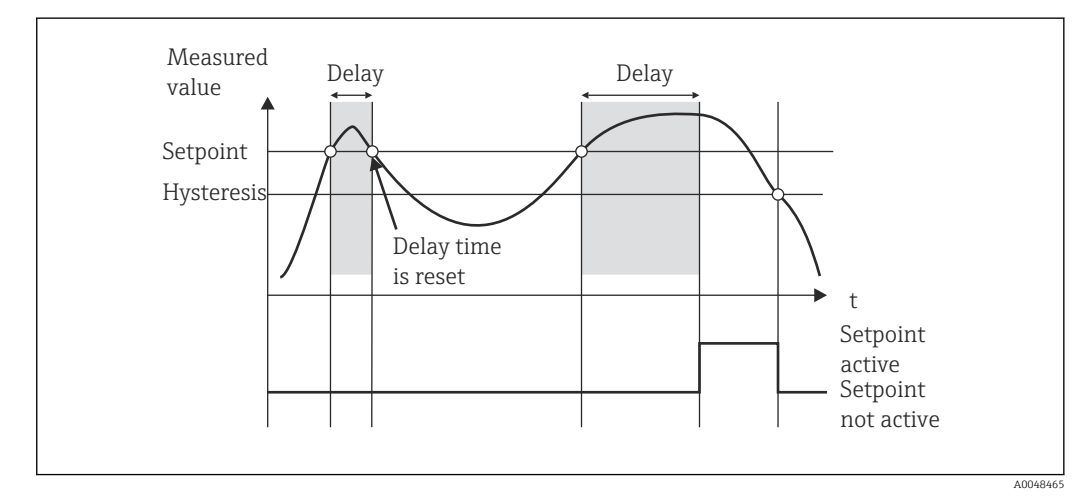

 *12 Histéresis y retardo activos*

### 7.4.6 Paso 6: Configuración avanzada del equipo (protección de acceso / código de operación; salvaguarda de la configuración en curso)

#### Protección de acceso

La protección de acceso bloquea todos los parámetros modificables, es decir, solo es posible acceder a los ajustes de configuración si se introduce el código de usuario de 4 dígitos.

La protección de acceso no viene activada de fábrica. Sin embargo, es posible proteger la configuración del equipo con un código de cuatro dígitos.

<span id="page-35-0"></span>Activación de la protección de acceso

- 1. Vaya a la opción de menú "Setup" → "System" → "Access code"
- 2. Para introducir el código con las teclas "+" y "–", seleccione el carácter y pulse "E" para confirmar. El cursor salta entonces a la posición siguiente.
	- Tras confirmar el cuarto carácter, la entrada se acepta y el usuario sale del submenú "Access code".

Una vez activada la protección de acceso, aparece el símbolo de un candado en el indicador.

Si la protección de acceso está habilitada, el equipo se bloquea automáticamente si transcurren 600 segundos sin que se manipule. El indicador vuelve al modo de operación. Para borrar el código, utilice las teclas "+" y "–", seleccione el carácter "c" y pulse "E" para confirmar.

#### Salvaguarda de la configuración vigente / configuración de usuario

Es posible guardar la configuración de equipo en curso, por lo que se dispone de un parámetro de configuración específico para el reinicio o la puesta en marcha del equipo. Si hizo el pedido del equipo con ajustes personalizados, los ajustes preconfigurados también se guardan en la configuración de usuario.

Guardar los ajustes

- 1. Vaya a la opción de menú "Expert" → "System" → "Save User Setup".
- 2. Confirme seleccionando la opción "Yes".

Consulte también el apartado "Reinicio del equipo" →  $\triangleq$  43. H

#### 7.4.7 Paso 7: Configuración de las funciones del indicador

El indicador se desdobla en una parte con un indicador de 7 segmentos y una parte en color. La parte de la matriz de puntos puede configurarse por separado para cada canal.

Los usuarios pueden escoger entre todos los canales activos (entradas analógicas y valores calculados).

Configuración del indicador

- 1. Pulse "E".
- 2. Seleccione "Display".
- 3. Seleccione el canal / valor calculado y configure uno de los parámetros siguientes.

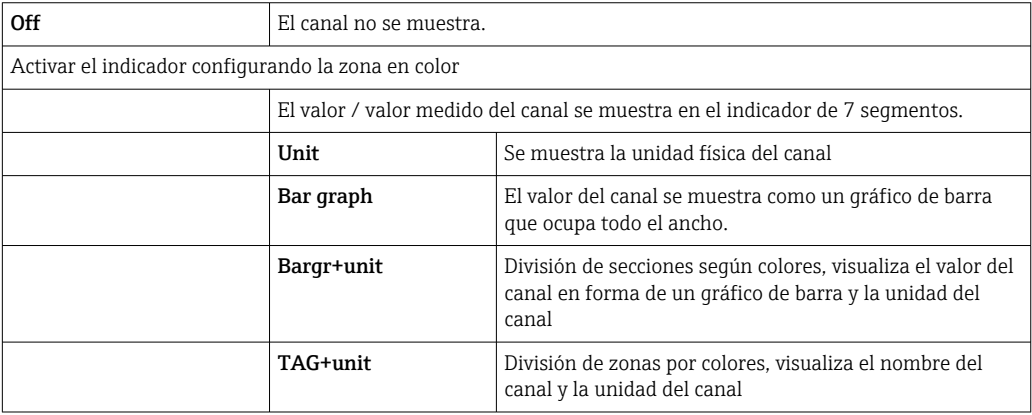
- <span id="page-36-0"></span>• Contrast: seleccionar contraste (puede configurarse en los pasos 1 a 7)
- Brightness: seleccionar brillo (puede configurarse en los pasos 1 a 7)
- Alternating time: seleccione el tiempo que transcurre entre las transiciones automáticas entre los canales y los valores calculados (en segundos: 3, 5, o 10)
- **Ex Back** regresa al menú de nivel superior.

Si hay diversos canales activos, el equipo alterna automáticamente entre los canales configurados.

Los canales no activos, los valores calculados y los valores máximos se buscan a mano pulsando las teclas "+" y "–", y aparecen durante 5 segundos en el indicador.

#### 7.4.8 Protección contra sobrellenado

La ley alemana de recursos hídricos (WHR) exige el uso de unidades de protección contra sobrellenado en los depósitos que contienen líquidos que contaminan el agua. Estas unidades monitorizan el nivel y activan una alarma a tiempo antes de que se alcance el nivel de llenado admisible. Según las normativas de homologación para unidades de protección contra sobrellenado (ZG-ÜS), para ello es necesario utilizar las unidades de planta adecuadas.

Conforme a estas normativas, es posible utilizar el equipo como un transmisor de señal de alarma para las unidades de protección contra sobrellenado con medición de nivel continua que almacenan líquidos que son peligrosos para el agua (líquidos que contaminan el agua).

Como prerrequisito, el equipo ha de cumplir con los principios de diseño generales y especiales (capítulos 3 y 4) de las normativas de homologación para las unidades de protección contra sobrellenado. Esto significa que el mensaje de seguridad "Nivel máximo" (el relé de valor límite se desactiva) se muestra en las situaciones siguientes:

- en el caso de fallo de fuente de alimentación y
- si los valores de alarma se rebasan por arriba o por abajo y
- si los cables de conexión entre el transmisor instalado corriente arriba y el transmisor de las señales de alarma están desconectados.

Además, es necesario proteger de modificaciones no intencionadas los valores de alarma establecidos para la protección contra sobrellenado.

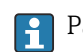

Para proporcionar protección de acceso adicional al software de configuración, es necesario activar la función siguiente:

#### Seleccione Setup / Expert → System → Overfill protect: German WHG

Configuración cuando el equipo se opera conforme a las normativas de homologación para unidades de protección contra sobrellenado: La configuración y el manejo del equipo han de establecerse conforme al manual de instrucciones correspondiente al equipo. • Las entradas universales deben estar configurados (como se indica en el Paso 1 - Paso  $3 \rightarrow \Box$  27). • Los valores de alarma deben estar configurados de la siguiente forma (como se indica en el Paso 5  $\rightarrow$   $\blacksquare$  31): Function: MÁX. Assignment: ¿qué señal de entrada habría que monitorizar? Set point: monitorización del valor de alarma de máximo; valor para el umbral de conmutación Hysteresis: no hay histéresis (=0) Time delay <sup>1)</sup>: no hay retardo de conmutación (=0) o hay que tener en cuenta el tiempo establecido para el valor de cola • Se debe bloquear el equipo para personas no autorizadas; User Code protege los parámetros configurados (como se indica en el Paso 6 →  $\triangleq$  35): Introduzca el código de 4 dígitos: seleccione el dígito con "+" o "–" y pulse "E" para confirmar cada dígito; una vez confirmado el dígito, el cursor pasa a la posición siguiente, o regresa a la opción de menú "System" cuando se ha introducido el cuarto dígito En el indicador aparece el símbolo de un candado. • Seleccione Setup → System → Overfill protect: German WHG. Es muy importante asignar el equipo a una aplicación WHG. La confirmación del parámetro "Overfill protect: German WHG" proporciona seguridad adicional. Es necesario cambiar el estado del equipo si el equipo se configura con el software de configuración FieldCare, es decir, hay que deshabilitar la opción WHG para poder cambiar los parámetros.

1) Solo puede configurarse en el menú "Expert"

### 7.4.9 Menú avanzado

El modo experto se activa al pulsar  $E \rightarrow$  Expert.

El menú "Expert" ofrece ajustes de equipo avanzados que permiten adaptar el equipo de modo óptimo a las condiciones de la aplicación.

El acceso al menú "Expert" solo puede realizarse utilizando un código de acceso. El código de fábrica por defecto es "0000". Si el usuario define un código de acceso nuevo, este sustituye al código de acceso que se ha asignado en fábrica.

El menú "Expert" se activa en cuanto se introduce el código de acceso correcto.

En la sección siguiente se describen las opciones de configuración que ofrece el modo Experto además de los parámetros de configuración habituales.

#### Input  $\rightarrow$  Analog input 1/2

*Bar 0%, Bar 100%*

Cambiar la escala del gráfico de barra; valor por defecto: escala del canal

*Decimal places*

Especificar el número de cifras decimales; valor por defecto: 2 cifras decimales

#### *Damping*

Es posible amortiguar la señal de entrada con un filtro pasa-bajo.

La amortiguación se especifica en segundos (puede configurarse en pasos 0,1 s, máx. 999,9 s).

*Default values*

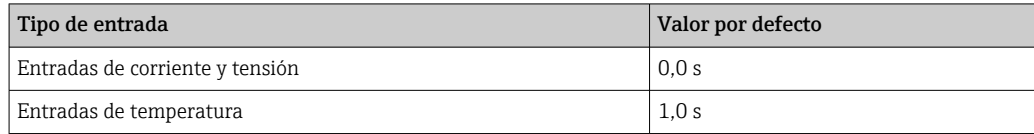

Al transcurrir 5 veces el tiempo de filtrado se alcanza el 99 % del valor medido.

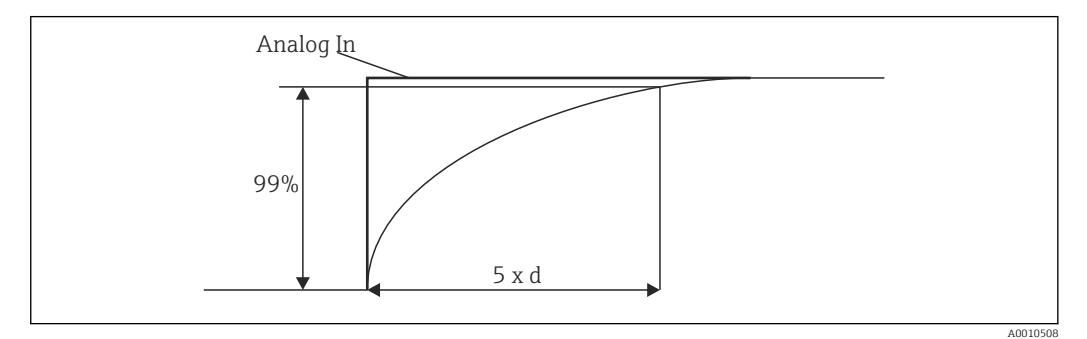

 *13 Amortiguación de la señal*

*Analog in: Señal de entrada analógica*

*d: Ajuste de amortiguación*

#### *Failure mode*

Si se detecta un error en una de las dos entradas, la entrada pasa a estado interno de error. Aquí es posible configurar el comportamiento del valor medido en caso de producirse un error.

- No válido = valor no válido:
- El valor no se vuelve a calcular porque se pasa como un valor no válido.

• Valor fijo = valor constante: Es posible introducir un valor constante. Este valor es el que utilizará el equipo si ha de efectuar cálculos. La entrada continúa estando en el estado de "error".

#### *Namur NE43*

Solo para 4 … 20 mA. El valor medido y los cables se monitorizan conforme a las recomendaciones NAMUR NE 43. Véase →  $\triangleq$  42. Valor por defecto: activo

#### *Open circ detect*

Solo para 1 … 5 V. Entrada monitorizada para la detección de rotura de línea.

#### *Failure delay*

Tiempo de retardo para fallos, 0 … 99 s

#### *Allow reset*

Si esta función está activada, es posible reiniciar los valores de mín. y/o máx. fuera de la fase de configuración en el menú Indicador. La protección de acceso activa deja de ser válida cuando se reinicia la memoria.

#### Output  $\rightarrow$  Analog output 1/2

#### *Failure mode*

- Mín. = valor mínimo guardado: Se muestra el valor máximo que hay almacenado.
- Máx. = valor máximo guardado: Se muestra el valor máximo que hay almacenado.
- Valor fijo = valor constante:
	- Es posible introducir un valor constante que se genere en caso de error.

#### Output  $\rightarrow$  Relay 1/2

#### *Time delay*

Establece el tiempo de retardo para la conmutación del relé

#### *Operating mode*

Modo de funcionamiento del relé.

- normalm. abierto
- normalm. cerrado

#### *Failure mode*

- normalm. abierto
- normalm. cerrado

#### **AVISO**

#### Ajuste del modo de alarma para el relé de detección de límite

‣ El modo de fallos del relé de nivel límite se establece en la configuración. Si ocurre un error en una entrada a la cual se ha asignado un valor de alarma, el relé de detección de límite adopta el estado que se configura aquí. El efecto del relé de nivel límite en el caso de producirse un error (activado o desactivado) ha de especificarse en la configuración. Si para la entrada asignada se establece un valor fijo de sustitución del modo de fallos, el relé correspondiente no reacciona al error en la entrada. El relé verificará en cambio si el valor fijo de sustitución infringe el valor de alarma y conmutará en función de dicha infracción. El valor por defecto para el relé es "Conductivo".

#### Application  $\rightarrow$  Calc value 1/2

*Failure mode*

- No válido:
	- El valor calculado no es válido y no se muestra.
- Valor fijo:

Es posible introducir un valor constante que se genere en caso de error.

#### **Diagnostics**

#### *Verify HW set*

A continuación de una actualización de hardware (p. ej., relés adicionales, entradas universales, etc.), es necesario efectuar una comprobación del hardware, es decir, se comprueba el hardware con el firmware del equipo.

En este caso es necesario que la función "Verify HW set" esté activada.

#### *Simulation*

En el modo de simulación es posible especificar el valor de salida de las salidas analógicas y el estado de conmutación de los relés. La simulación permanece activa hasta que no se ponga en "off". El inicio y final de la simulación se guardan en la lista de eventos de diagnóstico.

Expert  $\rightarrow$  Diagnostics  $\rightarrow$  Simulation:

- <span id="page-40-0"></span>• Seleccione la salida que se va a simular con el valor de simulación
- Seleccione el relé que se va a simular con el valor del estado

## 7.5 En funcionamiento

#### 7.5.1 Teclas de captura rápida "+" y "–"

Puede utilizar las teclas de selección rápida "+" y "–" para pasar por todos los canales activos (entradas universales y valores calculados) en el modo de visualización. Los valores medidos o magnitudes calculadas se visualizan entonces durante unos 5 segundos. El nombre del canal al que pertenece el valor visualizado aparece indicado en la sección de visualización en color del visualizador. Para cada canal activo se proporcionan valores máximo y mínimo.

Pulse las teclas "+" y "–" simultáneamente para salir de un menú en cualquier momento. Los cambios hechos no se guardan.

#### 7.5.2 Memoria mín./máx.

El equipo registra los valores más alto y más bajo de las entradas y los valores calculados y los guarda periódicamente cada 15 minutos en la memoria permanente del equipo.

#### Display:

Seleccione el canal correspondiente con las teclas de captura rápida "+" y "–".

#### Reset the min. and max. values:

Reinicio de la configuración: seleccione el canal ("Analog in 1/2", "Calc value 1/2"), "Reset min/max", se reinician los valores mín./máx. del canal correspondiente.

Un reinicio fuera de la configuración (reinicio sin código de usuario) solo es posible si se ha habilitado para el canal en la configuración ("Allow reset" →  $\triangleq$  29). Pulse "E" y seleccione "Display". Aparecen entonces sucesivamente en el visualizador todos los canales para los que puede reiniciarse fuera del modo de configuración. Seleccione el canal correspondiente y elija "Yes". El canal se reinicia.

### 7.5.3 Autodiagnóstico del equipo, modo de fallos y detección de circuito abierto de cables / límites del rango de medición

El equipo monitoriza sus entradas para la detección de rotura de línea, así como sus propias funciones internas, con los exhaustivos mecanismos de monitorización de que dispone el software del equipo (p. ej., pruebas cíclicas de memoria).

Si la función de autodiagnóstico del equipo detecta un error, el equipo reacciona del modo siguiente:

- La salida del colector abierto conmuta
- El LED rojo está encendido
- El relé se activa (si está activo y asignado como relé de fallo/alarma)
- El indicador pasa a modo de fallo → el color del canal afectado pasa a rojo y se muestra un error
- El indicador cambia automáticamente entre la señal de los canales activos y la de error

#### Puede encontrar información detallada sobre los mensajes de error en el apartado "Localización y resolución de fallos"  $\rightarrow$   $\blacksquare$  44.

#### <span id="page-41-0"></span>*Límites del rango de medición*

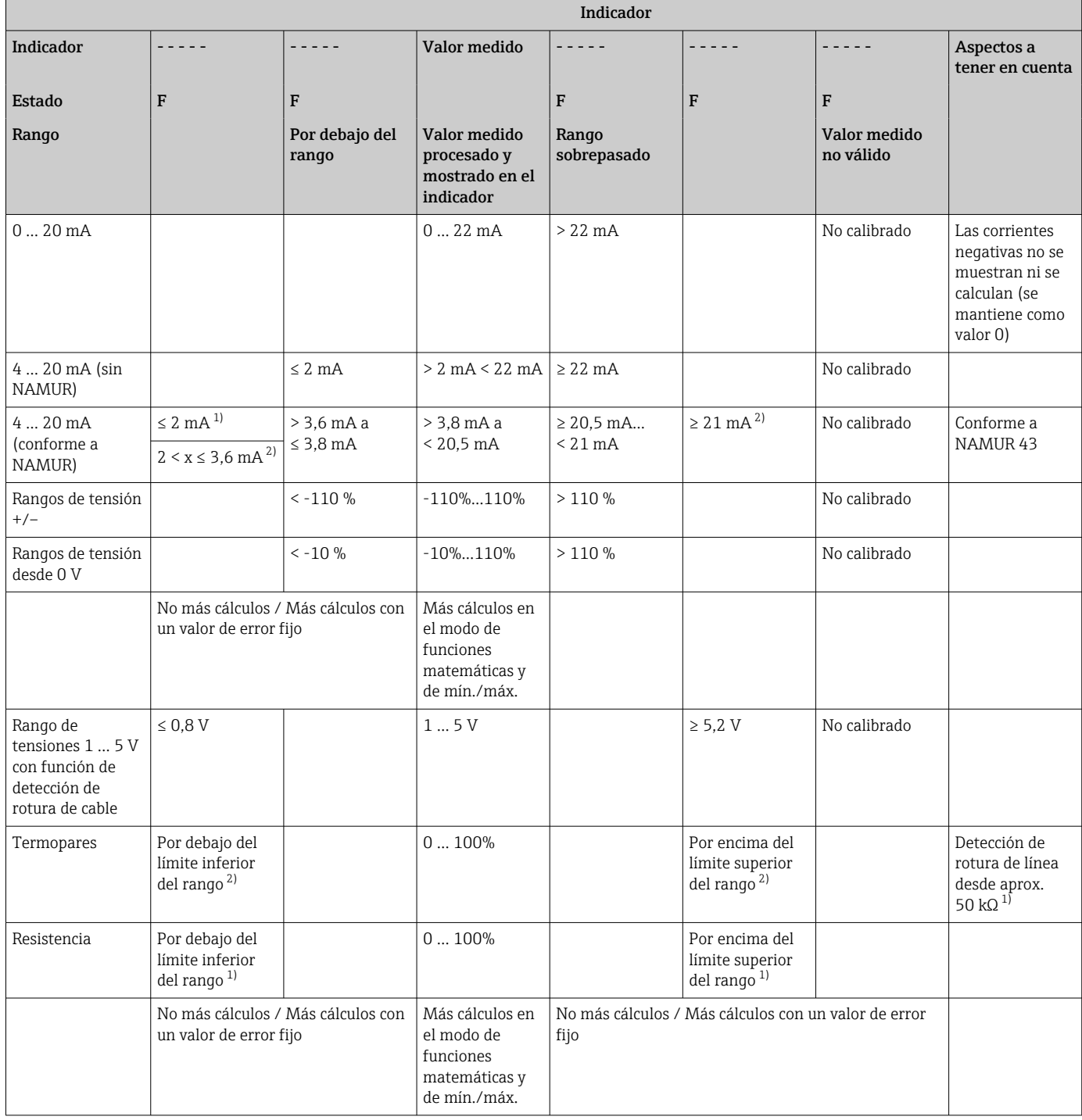

1) Rotura de línea

2) Error en el sensor

## 7.5.4 Salvaguarda de eventos/alarmas y errores de diagnóstico

Los eventos de diagnóstico como las alarmas o las condiciones de fallo se guardan en el equipo en cuanto ocurre un nuevo error o cambia el estado del equipo. Los eventos guardados se almacenan cada 30 minutos en la memoria permanente del equipo.

El equipo incluye la lista de valores siguientes en el menú "Diagnósticos":

- Diagnóstico actual del equipo
- Último diagnóstico del equipo
- Últimos 5 mensajes de diagnóstico

Lista de mensajes de error, consulte el apartado "Localización y resolución de fallos"  $\rightarrow$   $\blacksquare$  44.

Es posible que puedan perderse los eventos guardados durante los últimos 30 minutos.

#### 7.5.5 Contador de horas en funcionamiento

El equipo dispone de un contador de horas de operación que también actúa como referencia para los eventos de diagnóstico.

Las horas de operación se indican en la opción de menú Diagnósticos → Tiempo de operación. No es posible restablecer ni cambiar esta información.

#### 7.5.6 Reinicio del equipo

Hay diversos niveles de reinicio.

Expert → System → Reset → Factory reset: reiniciar todos los parámetros al estado del momento de la entrega; todos los parámetros se sobrescriben.

Atención: si se ha definido un código de usuario, se sobrescribirá. El símbolo de un candado en el indicador señala que el funcionamiento del equipo está bloqueado por un código de usuario.

Expert → System → Reset → User reset: los parámetros se cargan y configuran conforme a los ajustes de usuario que se hayan guardado; la configuración de usuario sobrescribe la configuración en curso o la configuración de fábrica.

Atención: si se ha definido un código de usuario, se sobrescribirá por el código de H usuario que se haya definido en la configuración de usuario. Si no se ha guardado ningún código de usuario en dicha configuración de usuario, el equipo queda desbloqueado. El símbolo de un candado en el indicador señala que el funcionamiento del equipo está bloqueado por un código de usuario.

## <span id="page-43-0"></span>8 Diagnósticos y localización y resolución de fallos

La sección siguiente está diseñada para proporcionarle una visión general de las posibles causas de errores para ayudarle con la localización y resolución de fallos.

## **AVISO**

El equipo podría presentar malfuncionamiento si se adapta con hardware no contrastado

‣ Si se adapta el equipo con un hardware adicional (relé, entrada universal adicional o salida analógica adicional), el software del equipo ha de efectuar una comprobación de hardware interna. Para ello, vaya a la función "Verificar ajustes de HW" en el menú Experto → Diagnósticos.

## 8.1 Localización y resolución de fallos generales

### **A**ADVERTENCIA

### ¡Peligro! ¡Tensión eléctrica!

‣ ¡No haga funcionar el equipo mientras se halla abierto para la localización y resolución de fallos!

**Pario 1** Los códigos de error que se muestran en el indicador se describen en la sección siquiente →  $\triangleq$  44. En la sección →  $\triangleq$  41 "Puesta en marcha" también hay información sobre el modo de fallos.

## 8.2 Visión general sobre informaciones de diagnóstico

Los mensajes de fallo tienen la prioridad más alta. Se muestra el código del error E correspondiente.

## 8.3 Lista diagnósticos

*Los errores se definen del modo siguiente:*

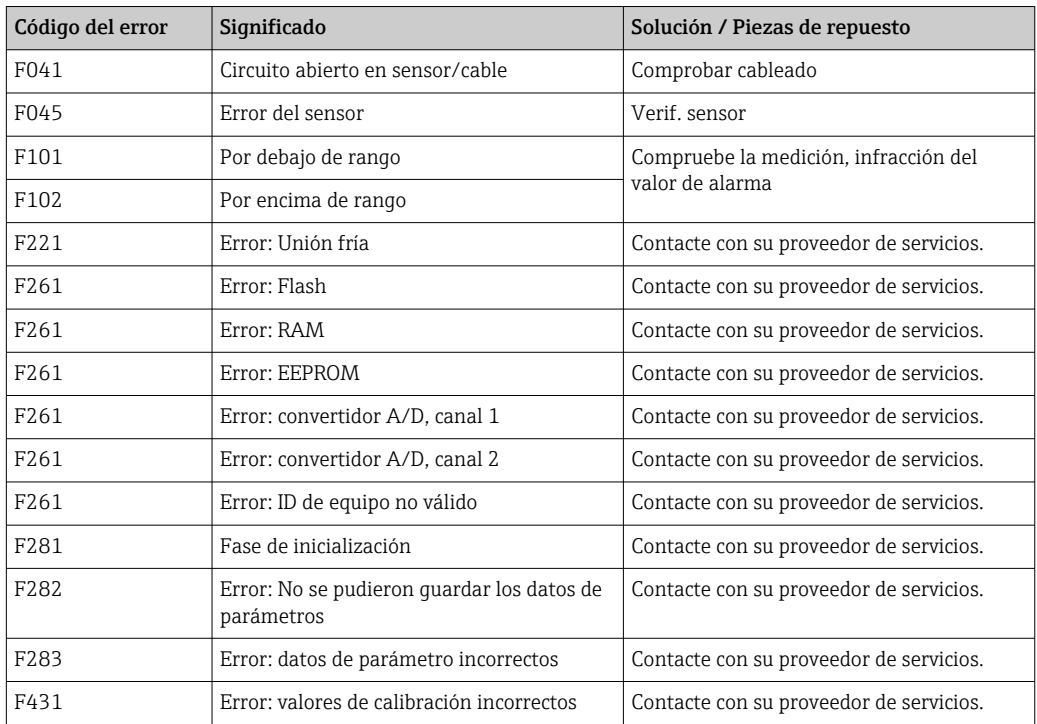

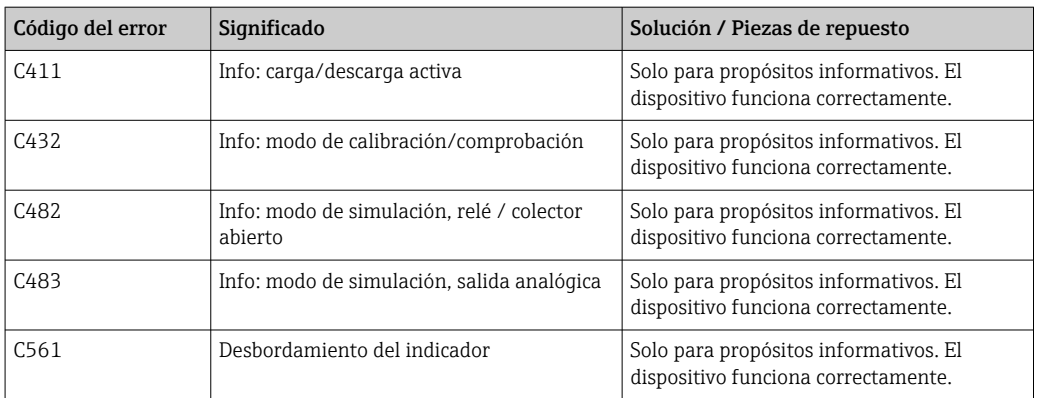

# 9 Mantenimiento

El equipo no requiere ningún mantenimiento especial.

### Limpieza

Utilice un paño seco y limpio para limpiar el equipo.

# 10 Reparaciones

## 10.1 Observaciones generales

Las reparaciones que no estén descritas en el presente manual de instrucciones solo deben ser realizadas por el fabricante o por el departamento de servicio técnico.

Si ha de cursar pedidos para alguna pieza de repuesto, especifique el número de serie del equipo. Cuando es necesario, con las piezas de repuesto se incluyen las instrucciones de instalación.

## 10.2 Piezas de repuesto

Las piezas de repuesto del equipo que están disponibles actualmente se pueden encontrar online en: https://www.endress.com/en/instrumentation-services.

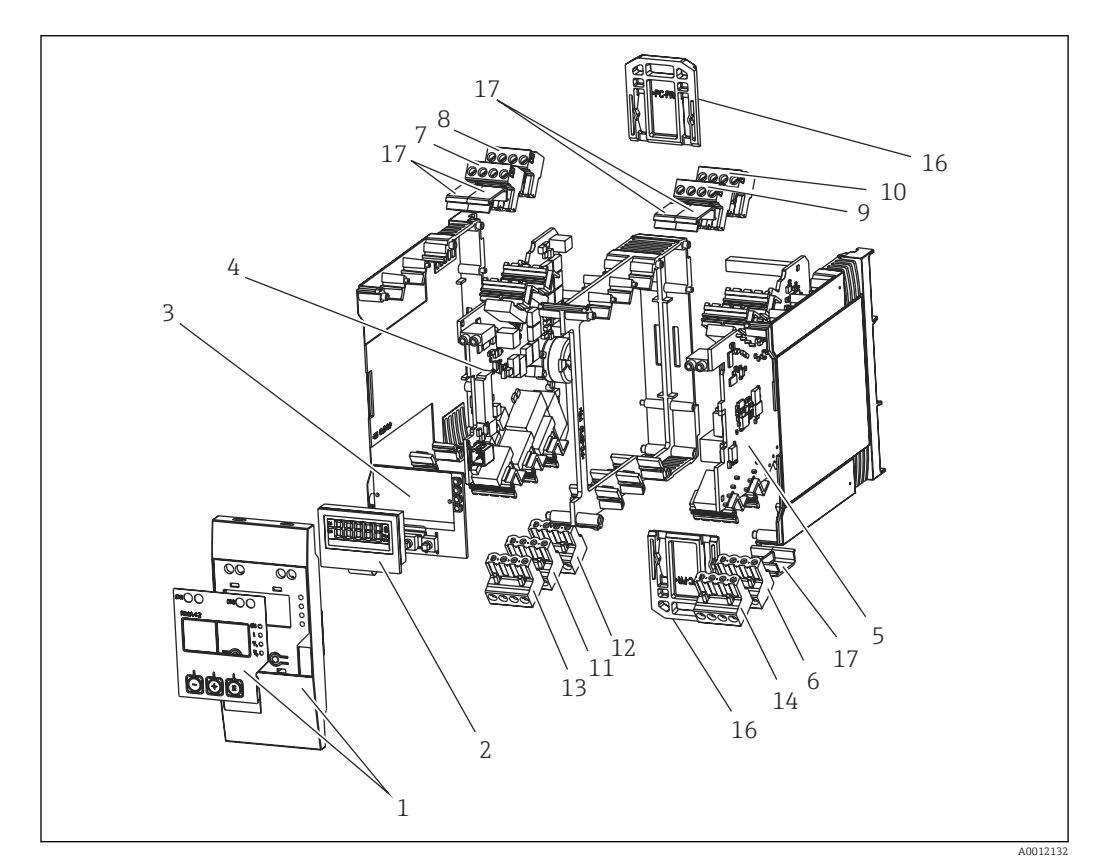

 *14 Piezas de repuesto*

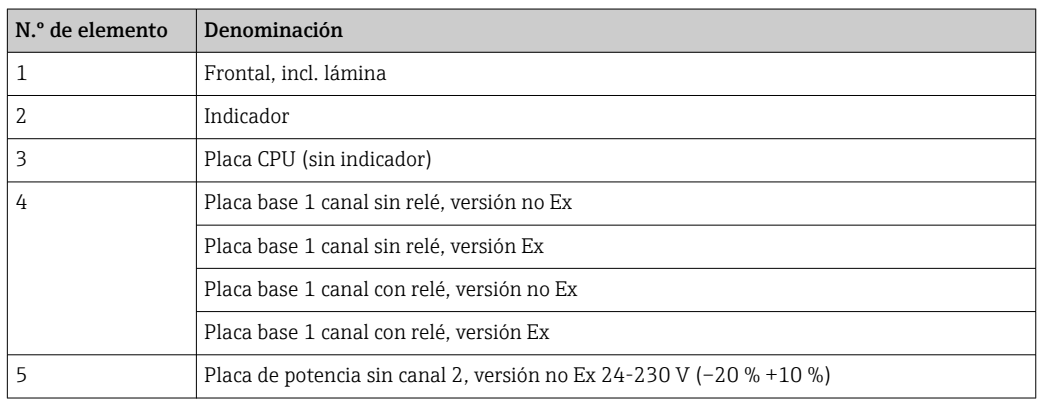

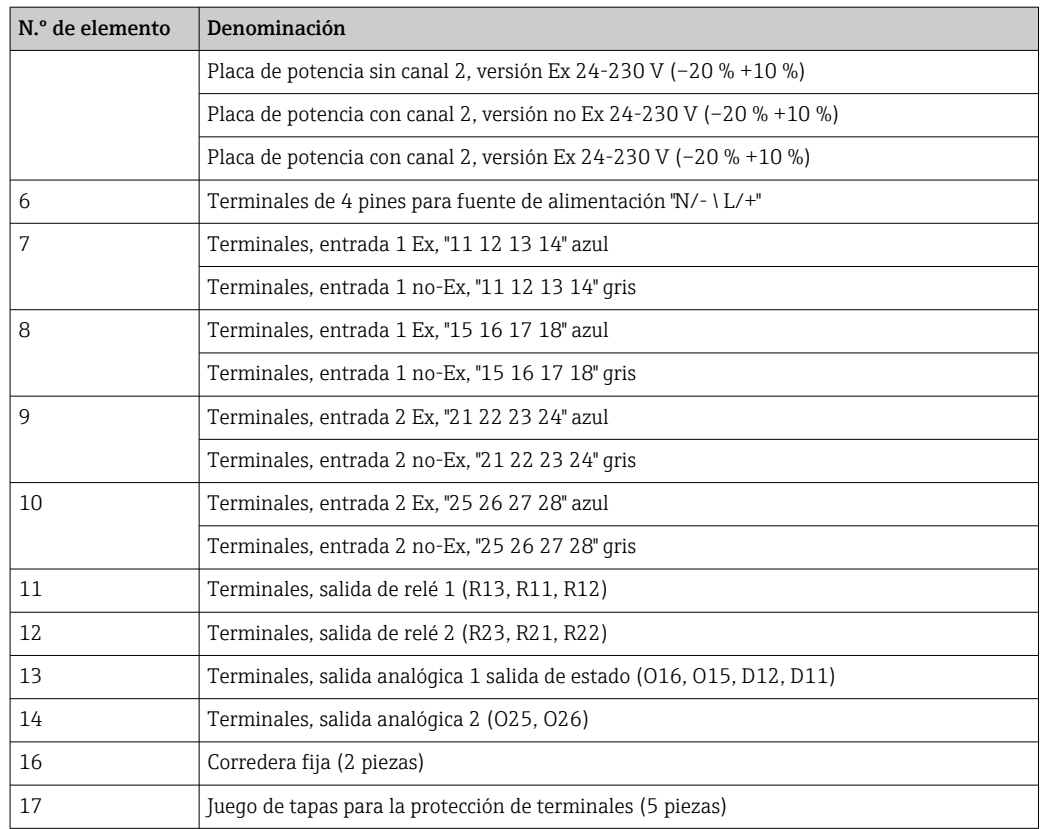

## 10.3 Devoluciones

Los requisitos para una devolución del equipo segura pueden variar según el tipo de equipo y las normativas estatales.

- 1. Consulte la página web para obtener información: http://www.endress.com/support/return-material
	- Seleccione la región.
- 2. Devuelva el equipo en caso de que requiera reparaciones o una calibración de fábrica, así como si se pidió o entregó un equipo erróneo.

## 10.4 Eliminación de residuos

#### 10.4.1 Seguridad informática

Cumpla con las siguientes instrucciones antes de su desguace:

1. Eliminar los datos

2. Reiniciar el equipo

## 10.4.2 Retirar el equipo de medición

- 1. Desconecte el equipo
- 2. Realice en orden inverso las etapas de montaje y conexión a partir de las secciones "Montaje del dispositivo de medición" y "Conexión del dispositivo de medición". Observe las instrucciones de seguridad.

## 10.4.3 Eliminación del equipo de medición

# $\boxtimes$

En los casos necesarios según la Directiva 2012/19/UE, sobre residuos de equipos eléctricos y electrónicos (RAEE), nuestro producto está marcado con el símbolo representativo a fin de minimizar los desechos de RAEE como residuos urbanos no seleccionados. No tire a la basura los productos que llevan la marca de residuos urbanos no seleccionados. En lugar de ello, devuélvalos al fabricante para que los elimine en las condiciones aplicables.

## 11 Accesorios

Hay varios accesorios disponibles para el equipo que se pueden pedir junto con este o, con posterioridad, a Endress+Hauser. La información detallada sobre el código de producto específico se encuentra disponible en el centro de ventas local de Endress+Hauser o en la página del producto del sitio web de Endress+Hauser: [www.endress.com.](http://www.endress.com)

## 11.1 Accesorios específicos para la comunicación

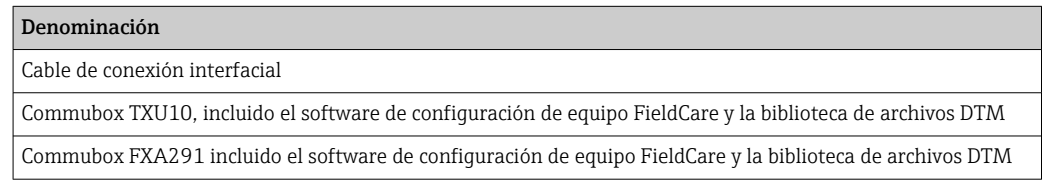

## 12 Datos técnicos

## 12.1 Entrada

### 12.1.1 Variable medida

Corriente, tensión, resistencia, termómetro de resistencia, termopares

### 12.1.2 Rangos de medición

Corriente:

- $\bullet$  0/4 ... 20 mA +10 % sobrerrango
- Corriente de cortocircuito: máx. 150 mA
- Carga:  $10 \Omega$

Tensión:

- 0 … 10 V, 2 … 10 V, 0 … 5 V, 0 … 1 V, 1 … 5 V, ±1 V, ±10 V, ±30 V, ±100 mV
- Tensión de entrada máx. admisible: Tensión ≥ 1 V: ±35 V Tensión < 1 V: ±12 V
- Impedancia de entrada: > 1000 kΩ

Resistencia:

30 … 3000 Ω

Termómetro de resistencia:

- Pt100 conforme a IEC 60751, GOST, JIS 1604
- Pt500 y Pt1000 conforme a IEC 60751
- Cu100, Cu50, Pt50, Pt46, Cu53 conforme a GOST
- Ni100, Ni1000 conforme a DIN 43760

Tipos de termopar:

- Tipo J, K, T, N, B, S, R conforme a IEC 60584
- Tipo U conforme a DIN 43710
- Tipo L conforme a DIN 43710, GOST
- Tipo C, D conforme a ASTM E998

### 12.1.3 Número de entradas

Una o dos entradas universales

### 12.1.4 Actualizar tiempo

200 ms

## 12.1.5 Aislamiento galvánico

Con respecto al resto de circuitos

## 12.2 Salida

### 12.2.1 Señal de salida

Una o dos salidas analógicas, aisladas galvánicamente

#### Salida de corriente/tensión

Salida de corriente:

- $0/4 ... 20 mA$
- Sobrerrango hasta 22 mA

Tensión:

- 0 … 10 V, 2 … 10 V, 0 … 5 V, 1 … 5 V
- Sobrerrango: hasta 11 V, a prueba de cortocircuitos, I $_{\text{max}}$  < 25 mA

#### HART®

No afecta a las señales HART®

#### 12.2.2 Alimentados por lazo

- **Tensión de circuito abierto:** 24  $V_{DC}$  (+15 % / -5 %)
- Versión Ex: > 14 V a 22 mA
- Versión no Ex con SIL: > 14 V a 22 mA
- Versión no Ex sin SIL: > 16 V a 22 mA
- Máximo 30 mA a prueba de cortocircuitos y a prueba de sobrecargas
- Aislados galvánicamente del sistema y las salidas

#### 12.2.3 Salida de conmutación

Colector abierto (OC) para monitorizar las notificaciones de estado de equipo y estado de alarma. La salida CA está cerrada en estado normal. En caso de error, la salida CA se abre.

- $I_{\text{max}} = 200 \text{ mA}$
- $\bullet$  U<sub>máx</sub> = 28 V
- $\bullet$  U<sub>act./máx</sub> = 2 V a 200 mA

Aislamiento galvánico con respecto al resto de circuitos; tensión de prueba 500 V

#### 12.2.4 Salida de relé

Salidas de relé para la función de nivel límite

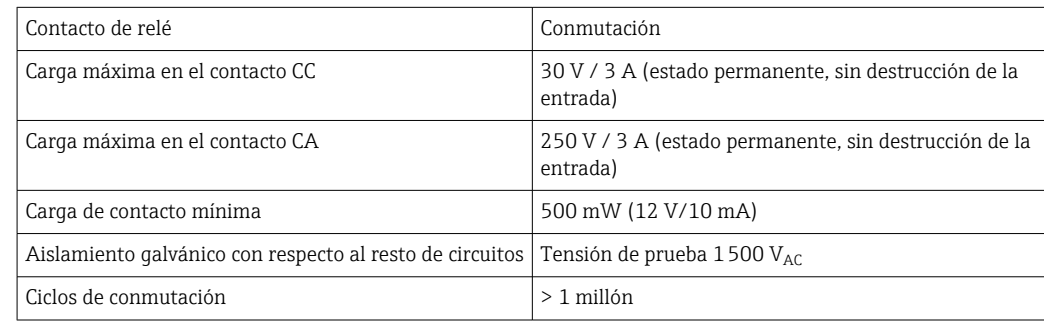

## 12.3 Fuente de alimentación

#### 12.3.1 Asignación de terminales

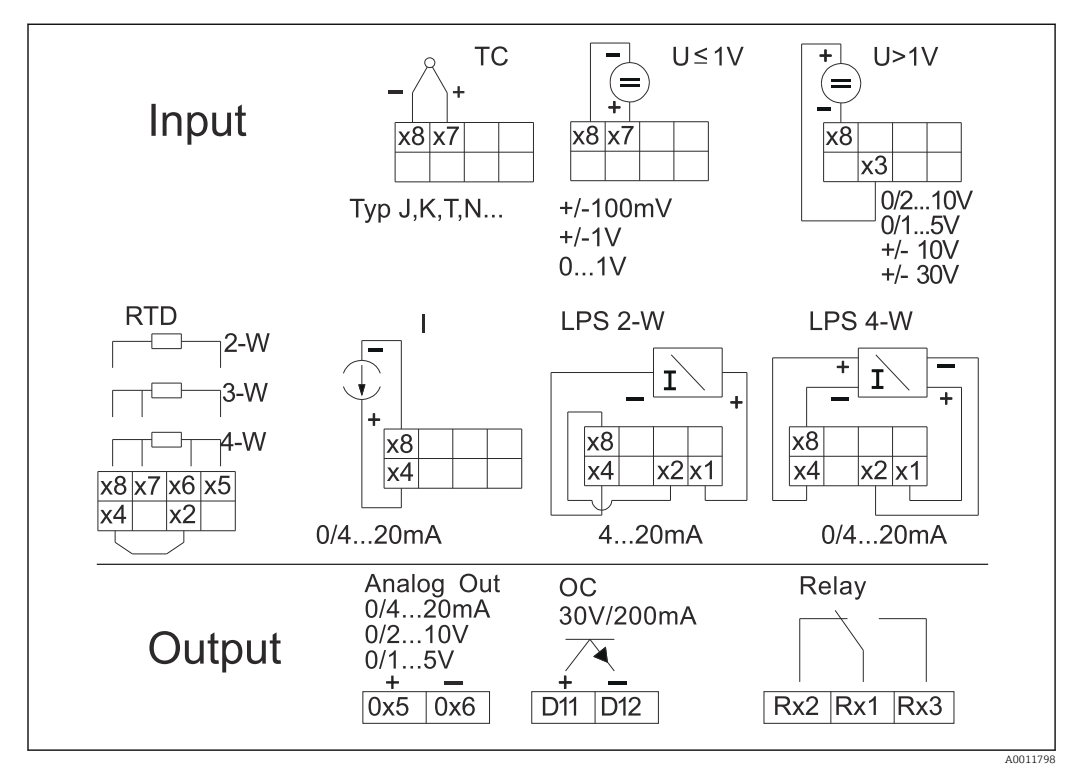

 *15 Asignación de terminales del transmisor de proceso (relé [terminales Rx1-Rx3] y canal 2 [terminales 21-28 y O25/O26] opcional). Nota: Posición de contacto ilustrada de los relés si se supera el valor de alarma o falla la alimentación.*

## $\vert \mathbf{f} \vert$

#### 12.3.2 Tensión de alimentación

Alimentación de amplio rango 24 a 230 V AC/CC (–20 % / +10 %) 50/60 Hz

#### 12.3.3 Consumo de energía

Máx. 21,5 VA / 6,9 W

## 12.3.4 Datos de conexión de la interfaz

#### Interfaz USB para PC Commubox FXA291

- Conexión: zócalo de 4 pines
- Protocolo de transmisión: FieldCare
- Velocidad de transmisión: 38.400 baudios

#### Cable de interfaz TXU10-AC interfaz USB para PC

- Conexión: zócalo de 4 pines
- Protocolo de transmisión: FieldCare
- Configuración del pedido: cable de interfaz con DVD de configuración del equipo FieldCare, que incluye todos los DTM de comunicación y del equipo

## 12.4 Características de diseño

## 12.4.1 Condiciones de trabajo de referencia

Fuente de alimentación: 230 V<sub>AC</sub>, 50/60 Hz Temperatura ambiente: 25 °C (77 °F)  $\pm$  5 °C (9 °F) Humedad: 20 % ... 60 % de humedad relativa

## 12.4.2 Error medido máximo

#### Entrada universal:

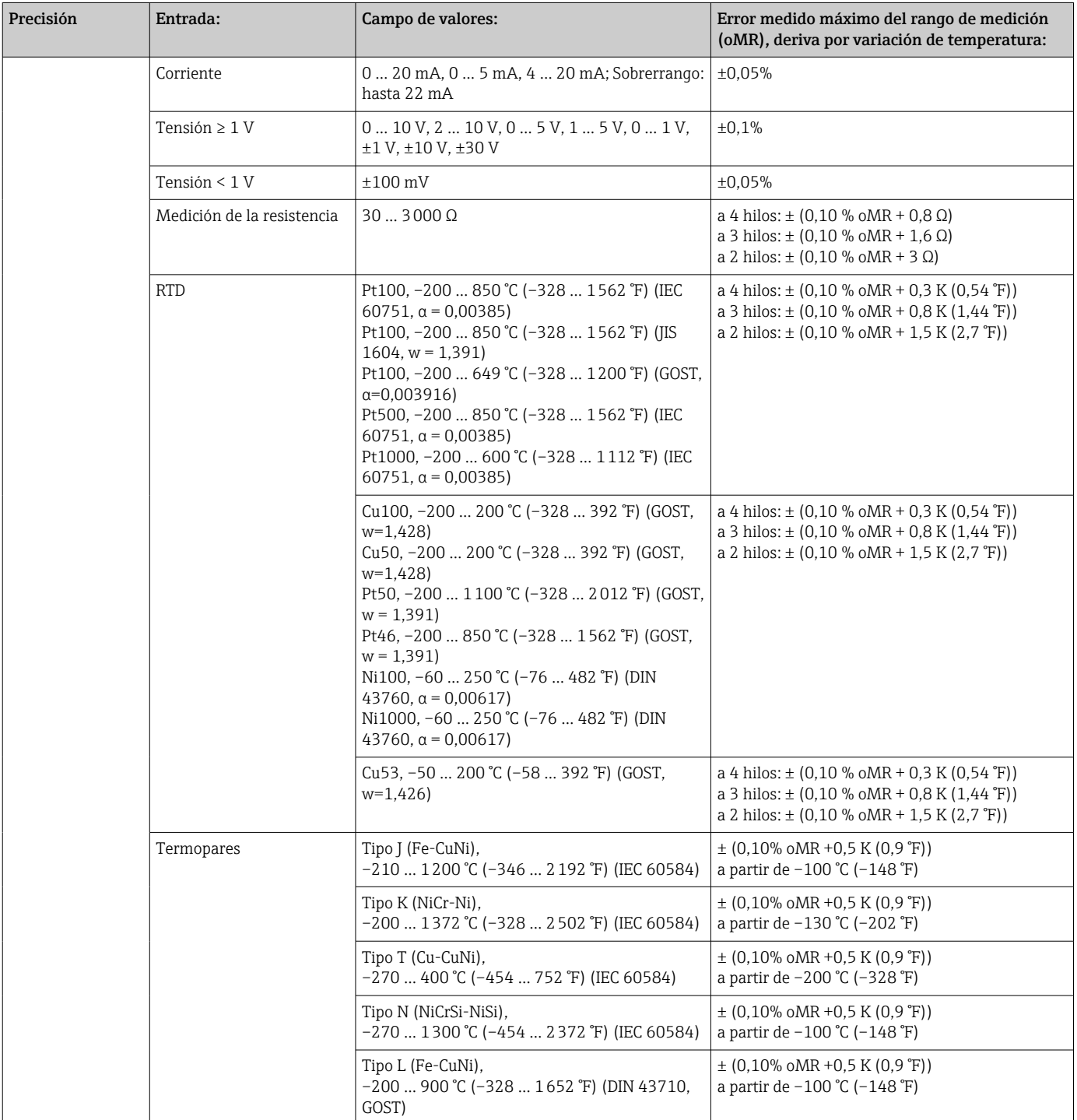

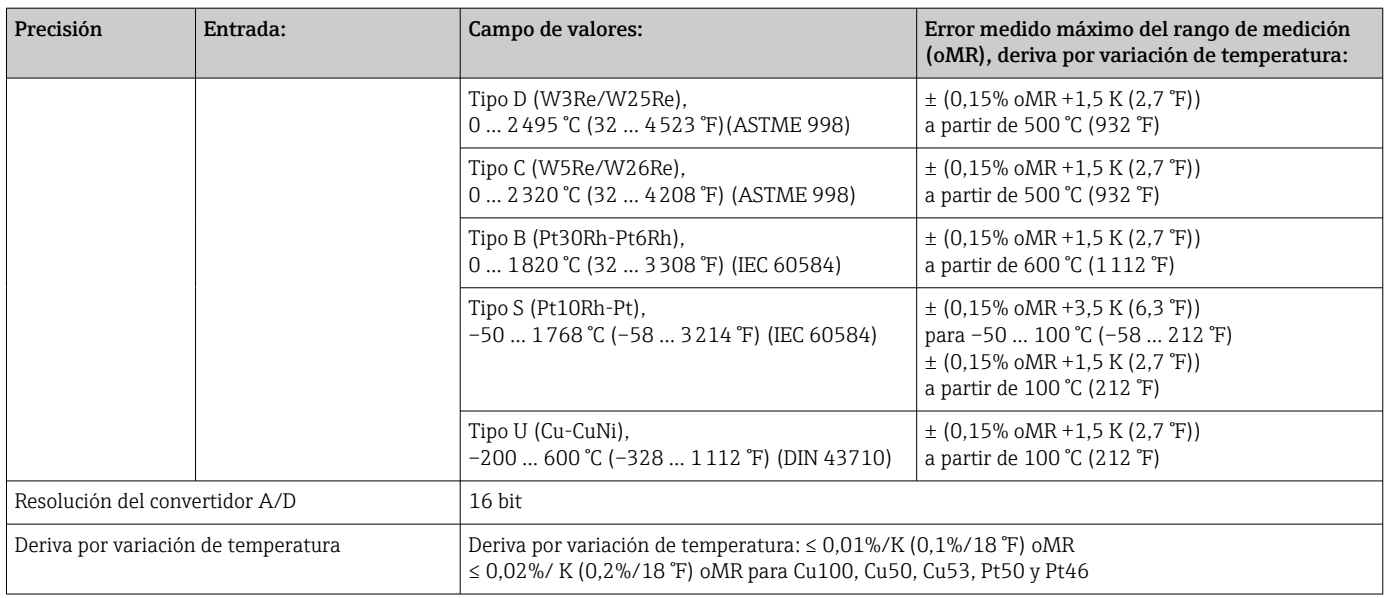

#### Salida analógica:

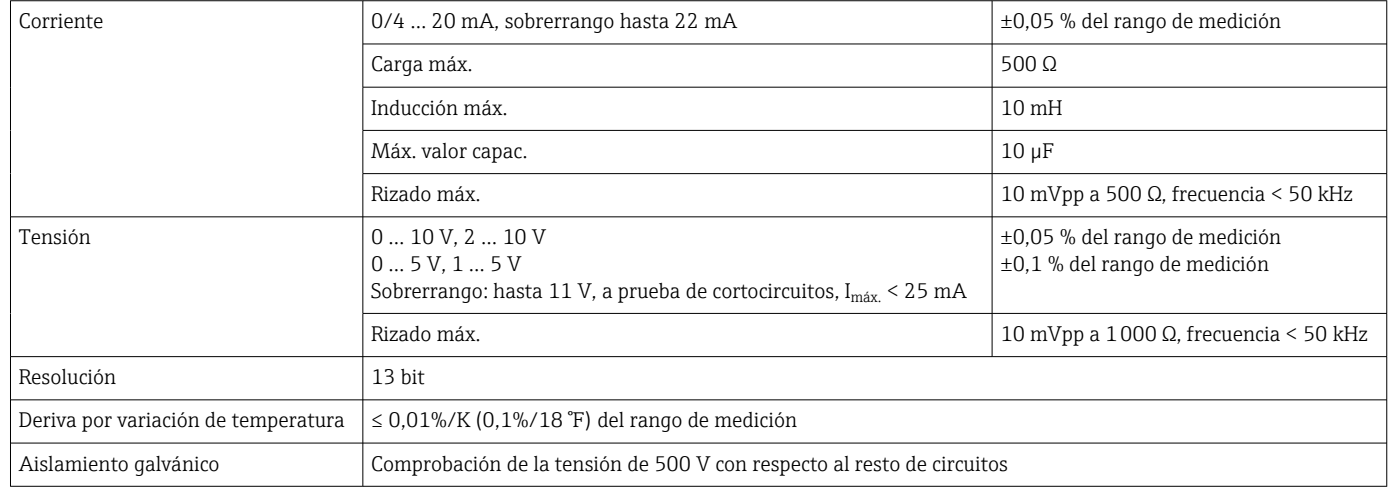

## 12.5 Instalación

### 12.5.1 Lugar de montaje

Montaje en raíl de fijación superior conforme a IEC 60715.

### 12.5.2 Orientación

Vertical u horizontal.

### AVISO

#### Acumulación térmica si se instalan diversos equipos en un raíl de fijación superior montado en posición vertical

‣ Manténgase una distancia suficiente entre cada equipo.

## 12.6 Entorno

#### 12.6.1 Temperatura ambiente

#### AVISO

Si el equipo se opera en el rango superior de límites de temperatura, se reduce la vida útil del indicador.

‣ Para evitar la acumulación de calor, asegúrese siempre de la suficiente refrigeración del equipo.

Equipos no Ex/Ex: –20 … 60 °C (–4 … 140 °F)

Equipos UL: –20 … 50 °C (–4 … 122 °F)

#### 12.6.2 Temperatura de almacenamiento

 $-40...85$  °C ( $-40...185$  °F)

### 12.6.3 Altitud de funcionamiento

< 2000 m (6560 ft) por encima del nivel del mar

#### 12.6.4 Clase climática

Según IEC 60654-1, clase B2

#### 12.6.5 Grado de protección

Caja de raíl DIN IP 20

### 12.6.6 Seguridad eléctrica

Clase II en equipos, categoría II en sobretensión, grado de contaminación 2

### 12.6.7 Condensación

Inadmisible

## 12.6.8 Compatibilidad electromagnética (EMC)

#### Conformidad CE

Compatibilidad electromagnética conforme a los requisitos pertinentes de la serie IEC/ EN 61326. Puede consultar los detalles la Declaración CE de conformidad.

- $\blacktriangleright$  Error medido máximo < 1 % del rango de medición
- Inmunidad a interferencias conforme a la serie IEC/EN 61326, requisitos para zonas industriales
- Emisión de interferencias en conformidad con la serie IEC/EN 61326 (CISPR 11), Grupo 1, Clase A

El uso de esta unidad no está previsto pata entornos residenciales y en tales entornos no puede garantizarse una protección adecuada de las recepciones de las radioemisiones.

## 12.7 Construcción mecánica

## 12.7.1 Diseño, dimensiones

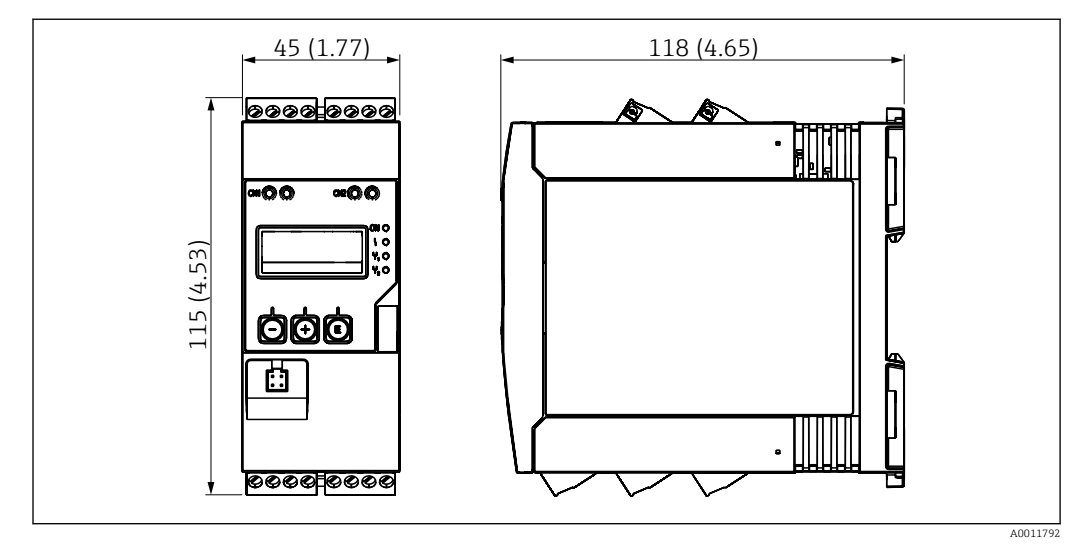

 *16 Dimensiones del transmisor de proceso en mm (pulgadas)*

### 12.7.2 Peso

Aproximadamente 300 g (10,6 oz)

### 12.7.3 Material

Caja: plástico PC-GF10

### 12.7.4 Terminales

Terminales de tornillo, acoplamiento, 2,5 mm<sup>2</sup> (14 AWG), 0,1 … 4 mm<sup>2</sup> (30 … 12 AWG), par de apriete 0,5 … 0,6 Nm (0,37 … 0,44 lbf ft)

## 12.8 Operatividad

#### 12.8.1 Configuración local

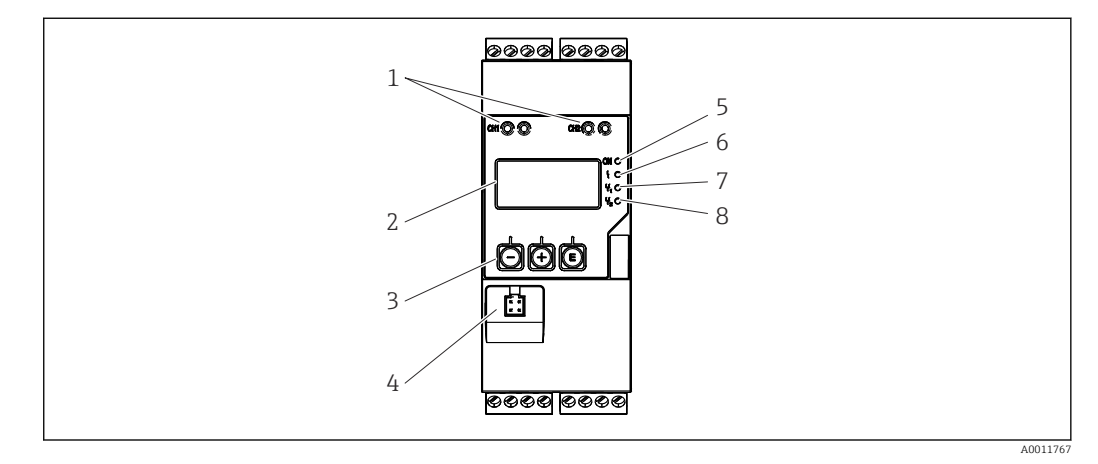

- *17 Elementos de indicación y operación del transmisor de proceso*
- *1 Tomas de conexión HART®*
- *2 Pantalla*
- *3 Teclas de configuración*
- *4 Puente de conexiones para interfaz de PC*
- *5 LED verde; on = fuente de alimentación*
- *6 LED rojo; on = error/alarma*
- *7 LED amarillo; on = relé 1 conductivo*
- *8 LED amarillo; on = relé 2 conductivo*

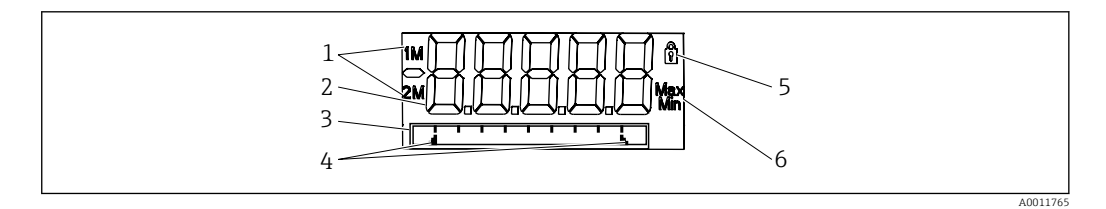

- *18 Indicador del transmisor de proceso*
- *1 Indicador del canal: 1: entrada analógica 1; 2: entrada analógica 2; 1M: valor calculado 1; 2M: valor calculado 2*
- *2 Visualizador de valores medidos*
- *3 Indicador de la matriz de puntos para etiqueta (TAG), gráfico de barra y unidad*
- *4 Indicadores del valor de alarma en el gráfico de barra*
- *5 Indicador de "operación bloqueada"*
- *6 Indicador de valor mínimo/máximo*
- Pantalla

Indicador de cristal líquido retroiluminado de 5 caracteres y 7 segmentos Matriz de puntos para texto / gráfico de barra

• Rango del indicador

Valores medidos entre –99999 y +99999

- Señalación
	- Configuración del bloqueo de seguridad (bloqueo)
	- Rango de medición rebasado por arriba o por abajo
	- 2 x relé de estado (solo si la opción de relé está seleccionada)

#### Elementos de configuración

3 teclas, "-", "+", "E"

## 12.8.2 Configuración a distancia

#### Configuración

El equipo puede configurarse con el software de configuración del PC o en planta con las teclas de configuración. El software de configuración de equipo FieldCare se incluye en el alcance del suministro junto con Commubox FXA291 o TXU10-AC (véase "Accesorios") o se puede descargar de modo gratuito en www.es.endress.com.

#### Interfase

Zócalo de 4 pines para la conexión con un PC mediante un cable de interfaz Commubox FXA291 o TXU10-AC (véase "Accesorios")

## 12.9 Certificados y homologaciones

## 12.9.1 Otras normas y directrices

• IEC 60529:

Grados de protección proporcionados por las envolventes (código IP)

- IEC 61010-1:
- Requisitos de seguridad de equipos eléctricos de medición, control y uso en laboratorio • EN 60079-11:

Entornos explosivos - Parte 11: Protección de equipos mediante seguridad intrínseca "I" (opcional)

## 13 Anexo

Todos los parámetros disponibles en el menú de configuración se recogen en las siguientes tablas. Los valores predeterminados en fábrica están marcados en negrita.

## 13.1 Más información sobre la aplicación de presión diferencial en la medición de nivel

Los sensores de presión están conectados en ambas entradas universales. El volumen en los canales CV se calcula finalmente siguiendo estos pasos de cálculo.

#### 13.1.1 Paso de cálculo 1: cálculo del nivel de llenado

Ambos sensores de presión proporcionan la presión real en el punto de instalación. Se determina una diferencia de presión (Δp) a partir de ambas presiones (ajustada por un offset cuando corresponda; este offset debe configurarse en AI1 o AI2). La altura medida se calcula dividiendo la diferencia de presión por la densidad del producto y multiplicando por la aceleración gravitatoria.

Altura h= Δp/(ρ\*g)

El cálculo se basa en las unidades siguientes:

- Densidad  $ρ$ : [kq/m<sup>3</sup>]
- **•** Presión p: [Pa] o  $[N/m^2]$

La aceleración de la gravedad está definida por una constante:

Aceleración de la gravedad  $q=9.81 \text{m/s}^2$ 

#### AVISO

#### Resultados del cálculo erróneos debido al uso de unidades incorrectas

‣ Para obtener un cálculo correcto, puede ser necesario convertir una señal medida (p. ej. en mbar) a la unidad adecuada. Esto se hace mediante un factor de conversión. Los factores de conversión están indicados en la tabla →  $\triangleq$  60.

#### Ejemplos de conversión:

Agua: densidad ρ=1000 kg/m<sup>3</sup>

Medición de la presión: presión 1 (abajo): escala 0 … 800 mbar (0 a 80000 Pa);

Valor actual: 500 mbar (50.000 Pa)

Medición de la presión: presión 2 (arriba): escala 0 … 800 mbar (0 a 80000 Pa);

Valor presente: 150 mbar (15000 Pa)

Si se utilizan pascales:

 $h =$ 1  $-*$  (50.000 – 15.000 Pa) = 3.57 m  $1000 \text{ kg/m}^3$  \* 9,81 m/s<sup>2</sup>

Si se utilizan milibares:

 $h =$ 1 \*  $((500 - 150 \text{ mbar}))$  \*  $(1,0000 \cdot 10^2)) = 3,57 \text{ m}$ 1000 kg/m<sup>3</sup> \* 9,81 m/s²

 $h = b * \Delta p$ 

Cálculo del factor de corrección b:

$$
b = 1/(\rho^* g)
$$

para el agua:  $b = 1/(1000*9,81) = 0,00010194$ 

Tablas y ejemplos para la conversión de unidades relacionadas con la aplicación en los valores definidos kg/m3 y Pa y N/m2:

<span id="page-59-0"></span> $\bullet$  1 mbar = 1 hPa = 100 Pa

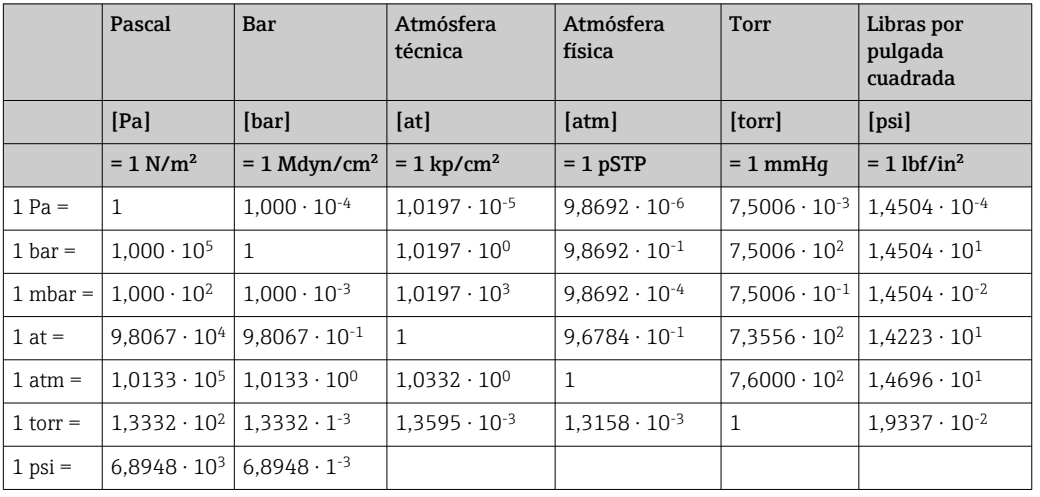

#### *Factores de conversión para diversas unidades físicas de presión*

#### Densidad:

Consulte las especificaciones del producto en el depósito para conocer la densidad.

La siguiente tabla recoge los valores aproximados estándares, que sirven para una primera orientación.

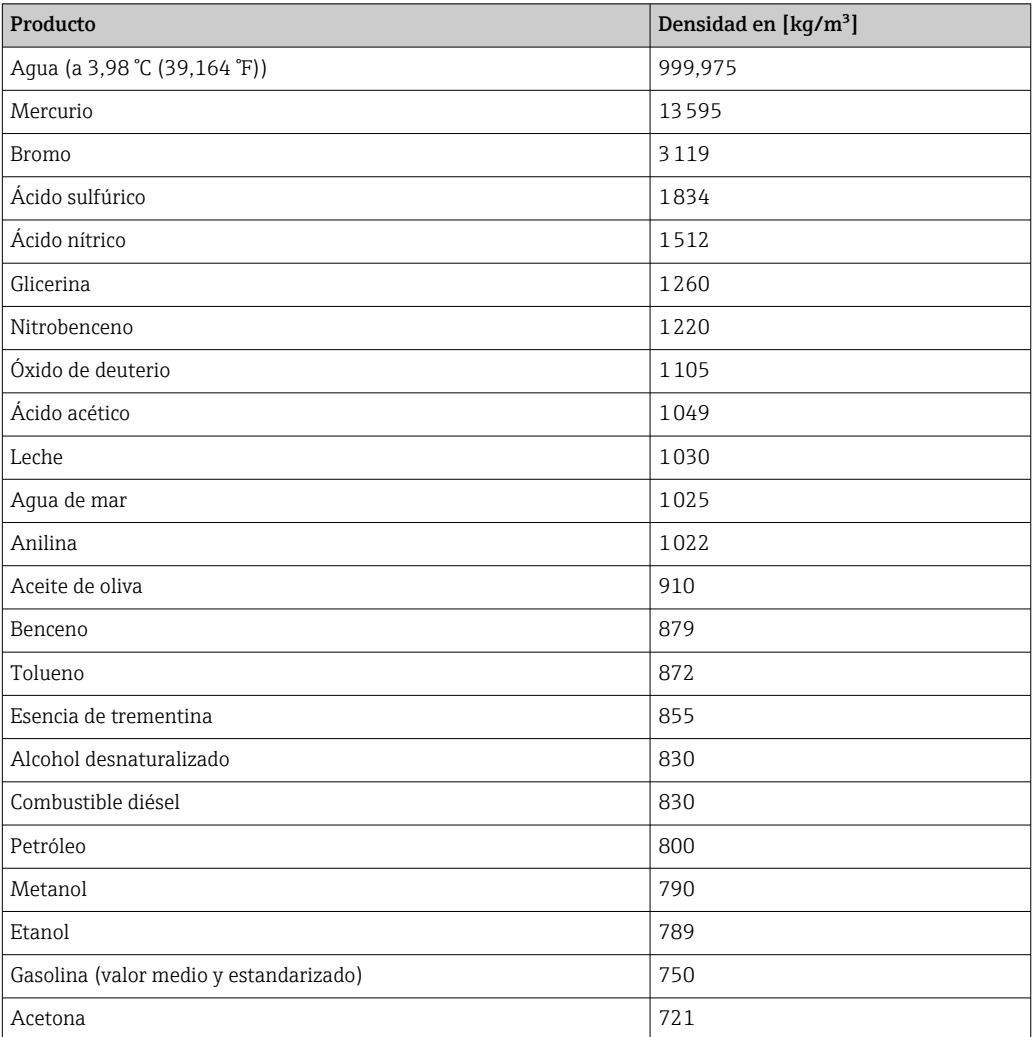

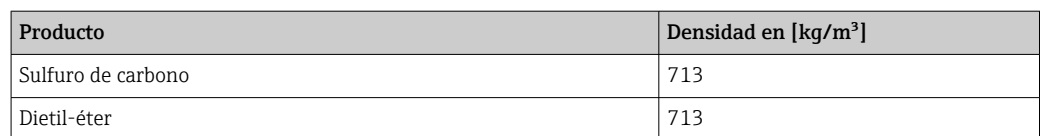

### 13.1.2 Paso de cálculo 2: cálculo del contenido volumétrico a partir de la altura

El volumen se puede calcular mediante la linealización del valor de altura calculado.

Esto se hace asignando un valor de volumen determinado a cada valor de altura, dependiendo de la forma del depósito.

Esta linealización se mapea en hasta 32 puntos de linealización (puntos de soporte). Sin embargo, si la dependencia entre el nivel de llenado y el volumen es muy lineal, es suficiente con tener 2-3 puntos de linealización.

En esto, el módulo de linealización del depósito integrado en FieldCare sirve de ayuda.

## 13.2 Menú de visualización

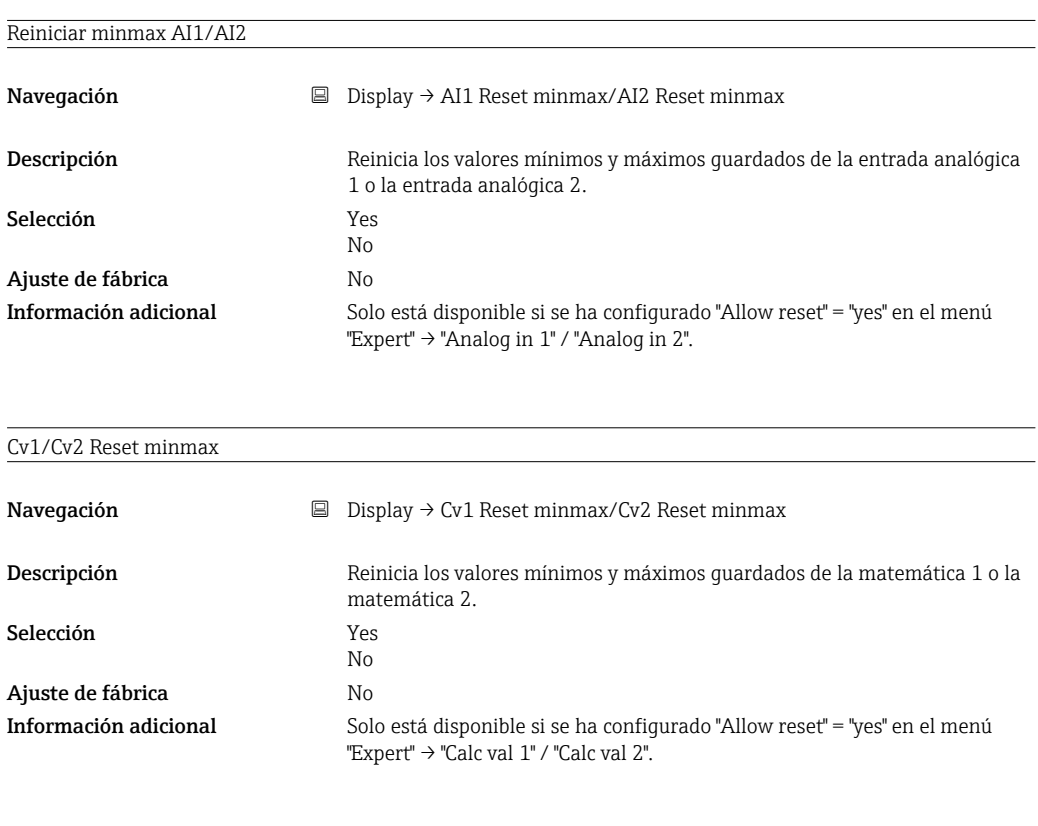

Analog in 1/2

Navegación Display → Analog in 1/Analog in 2

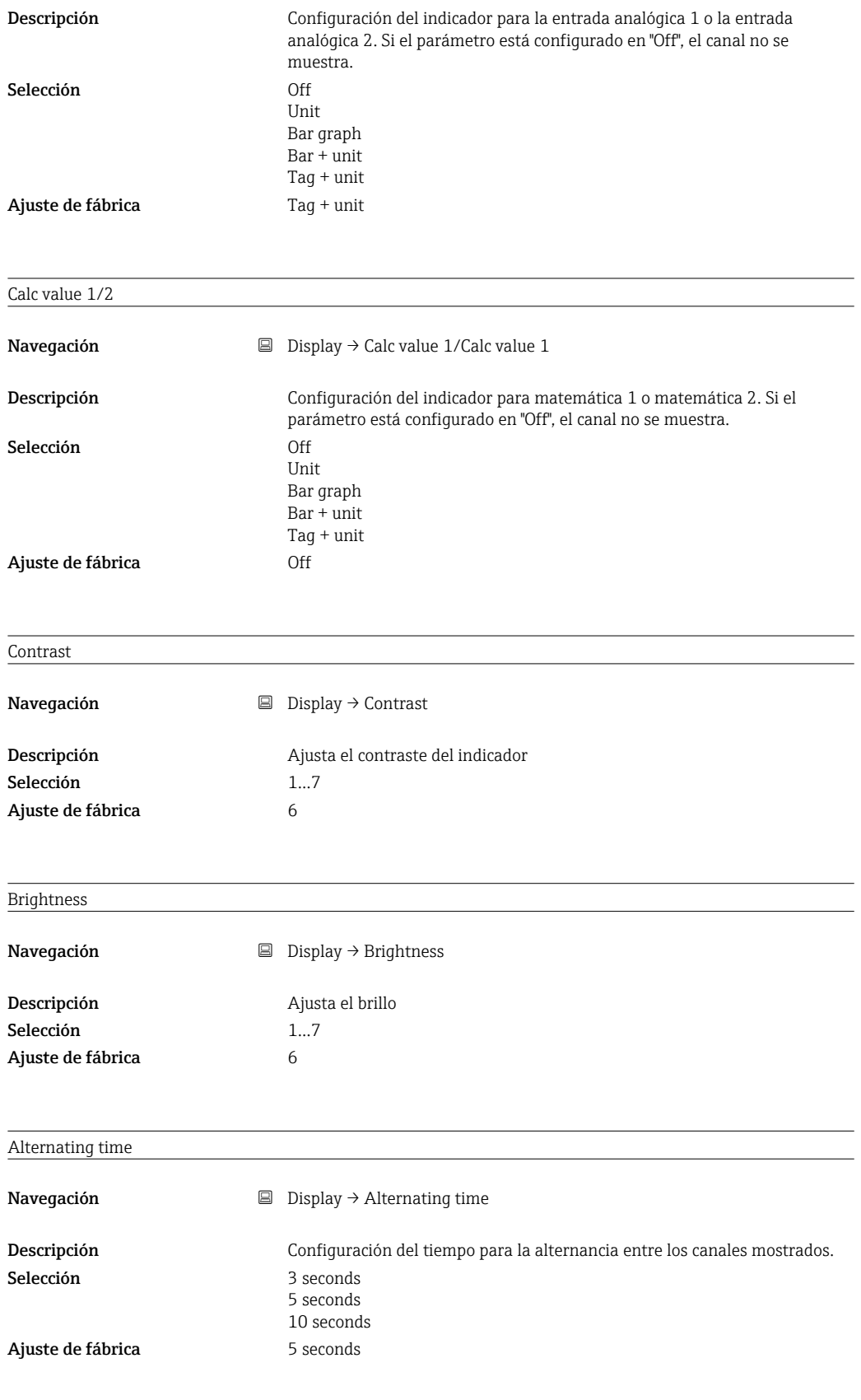

# 13.3 Menú "Setup"

Application

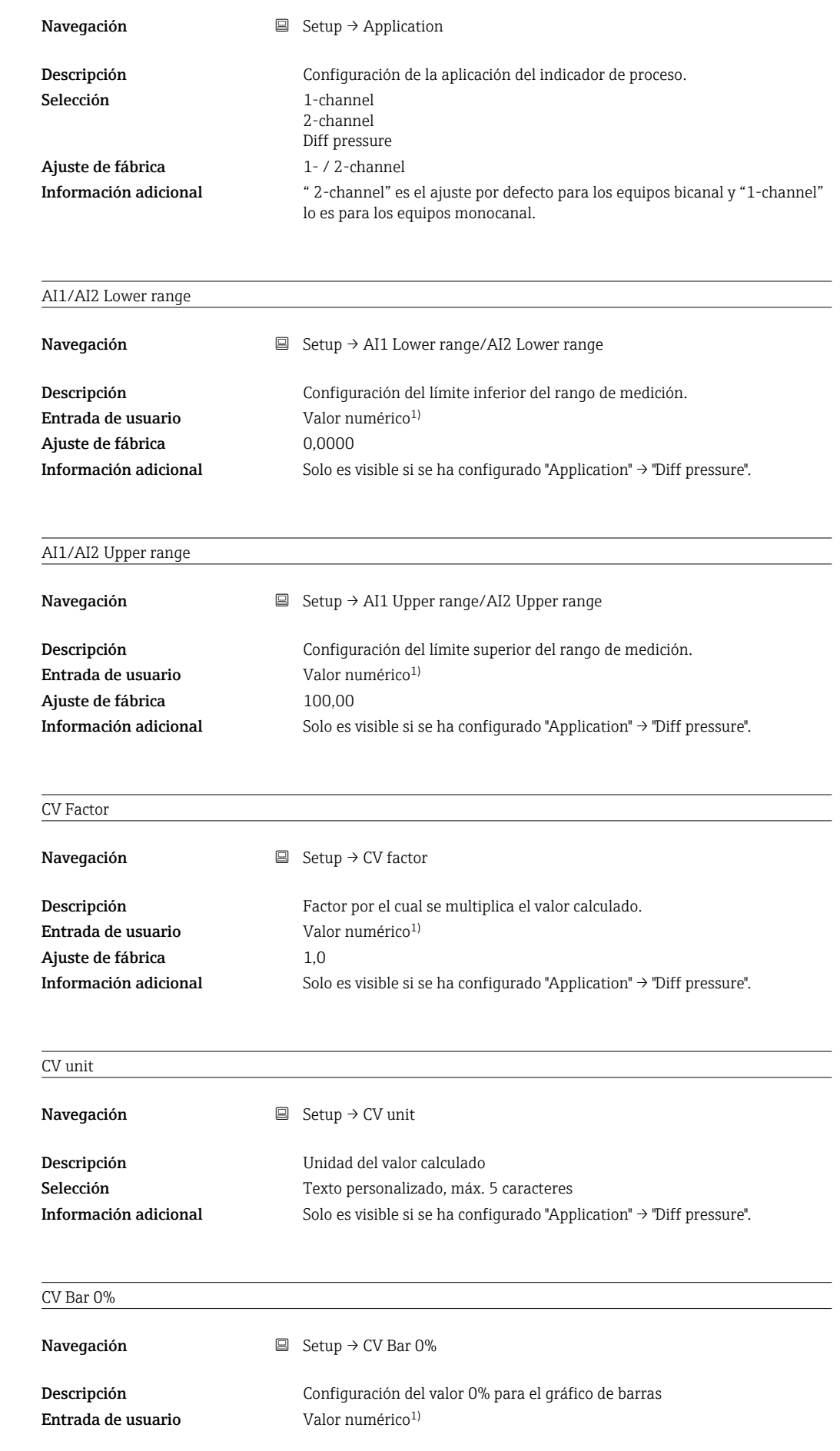

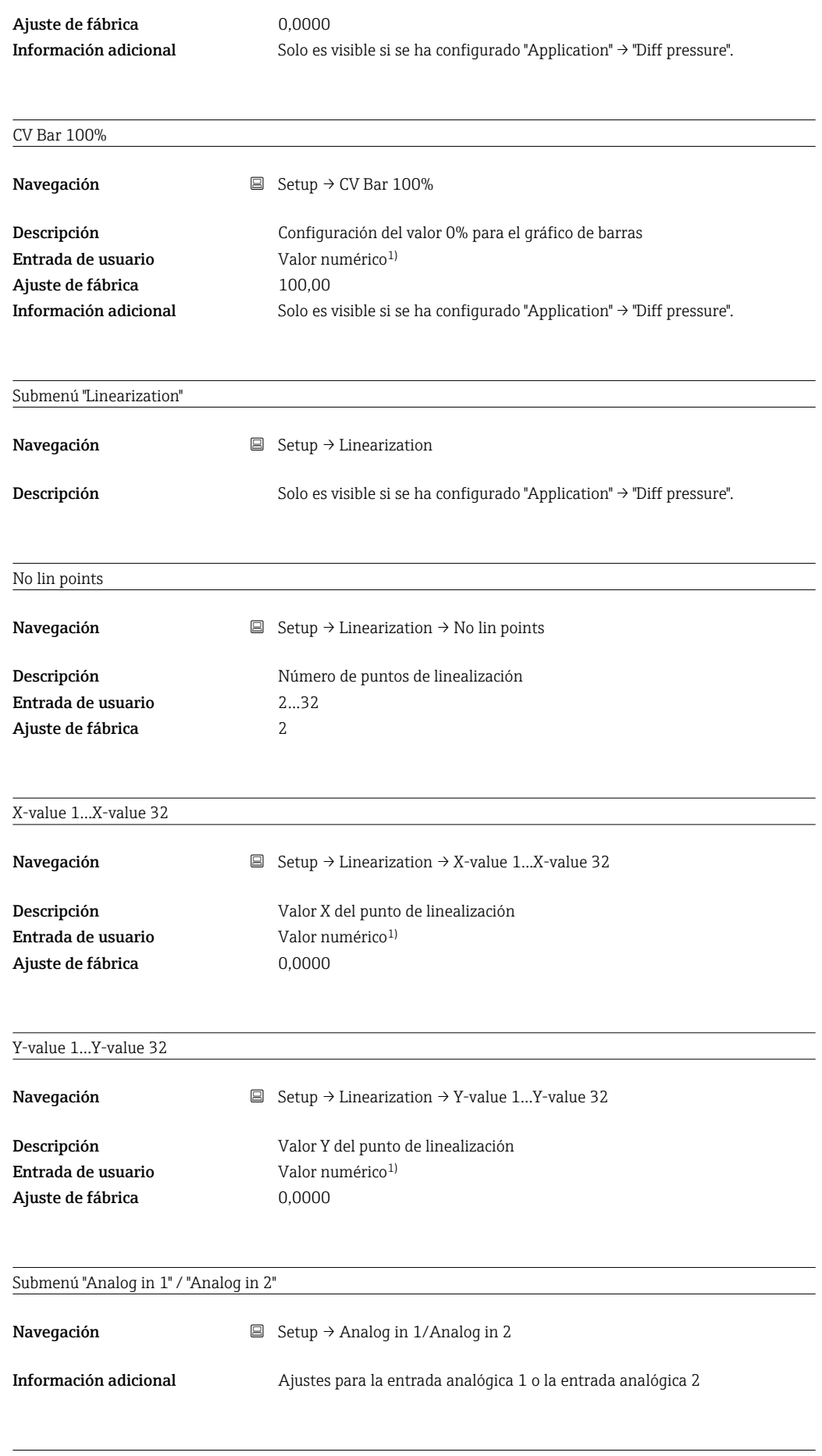

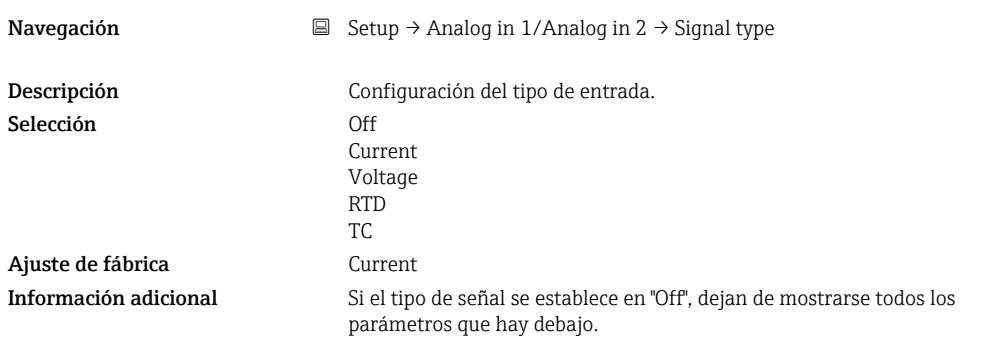

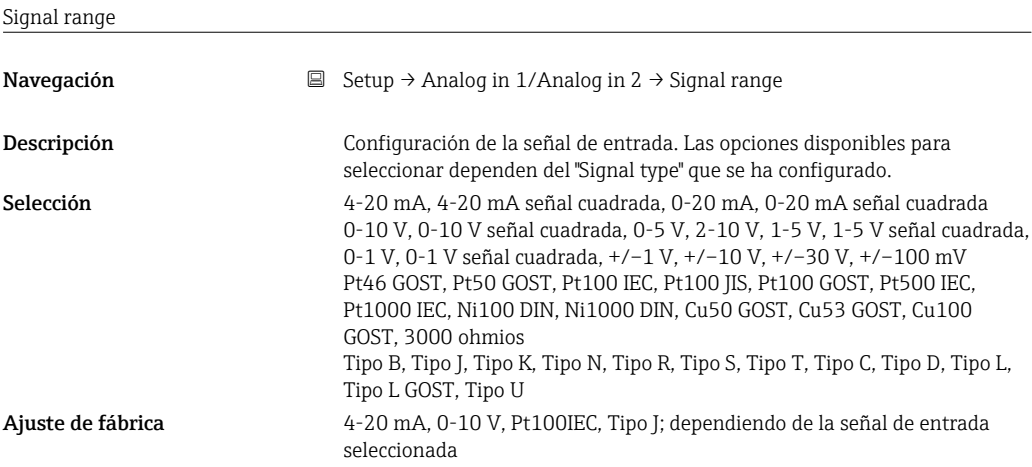

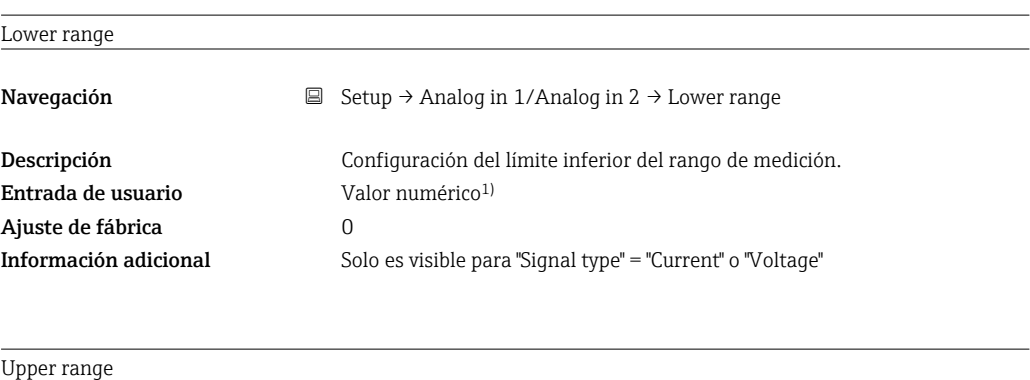

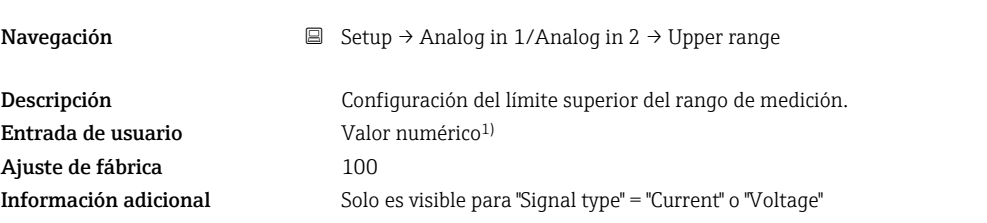

4-wire

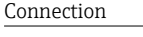

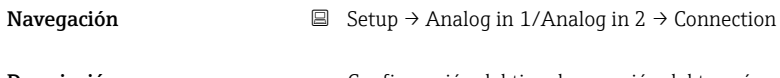

Descripción Configuración del tipo de conexión del termómetro de resistencia. Selección 2-wire 3-wire

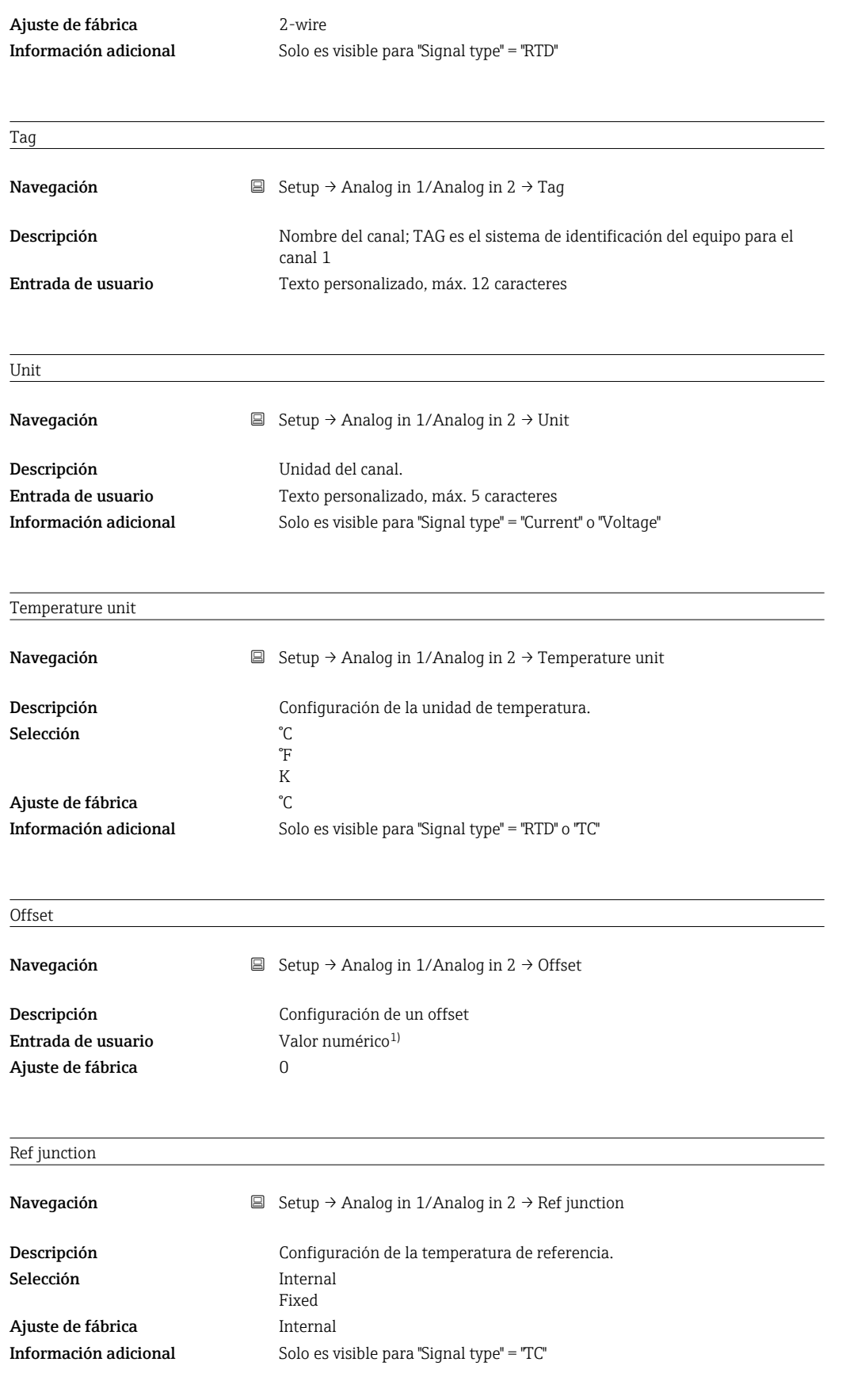

Fixed ref junc

**Navegación Setup → Analog in 1/Analog in 2 → Fixed ref junc** 

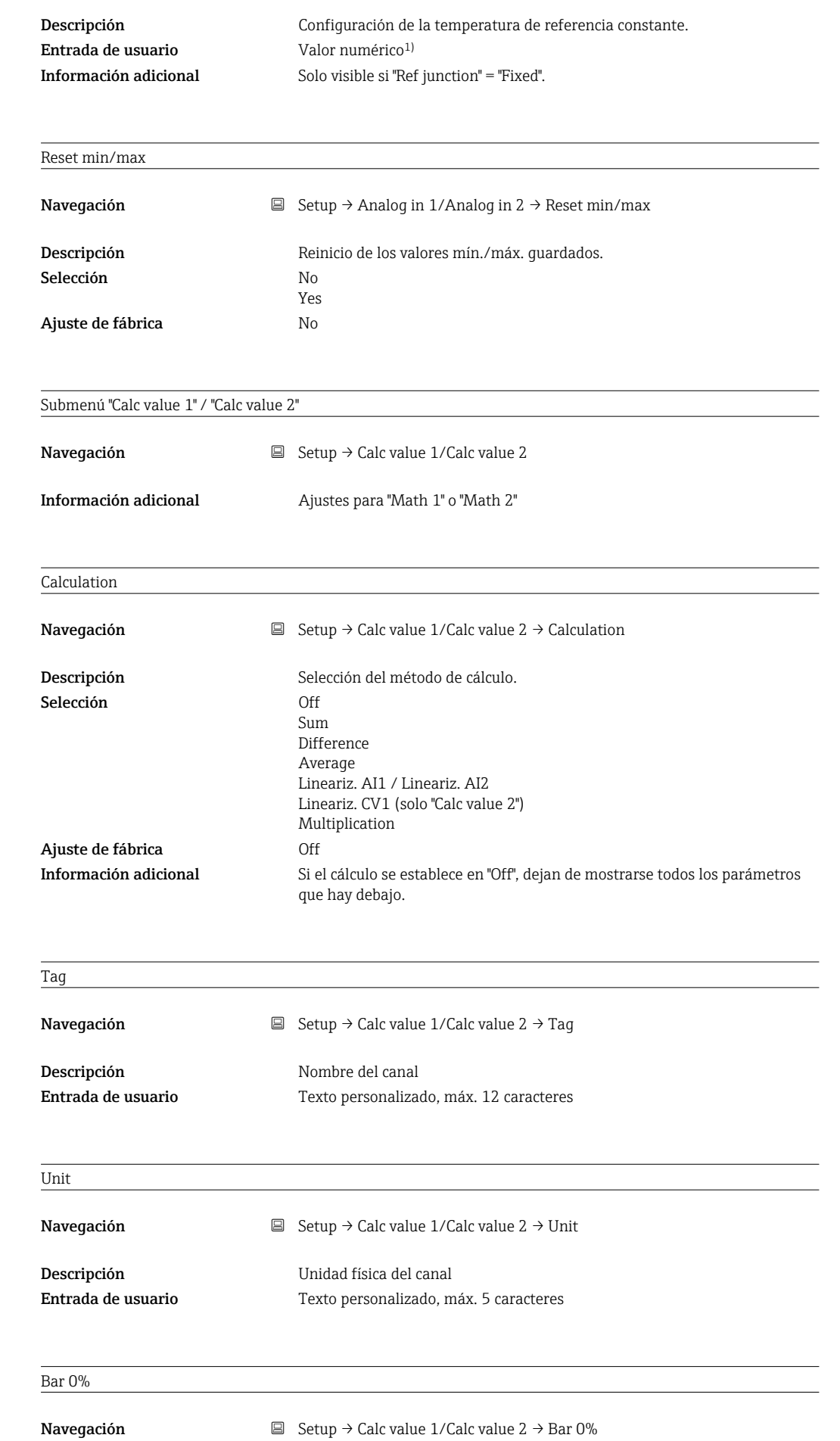

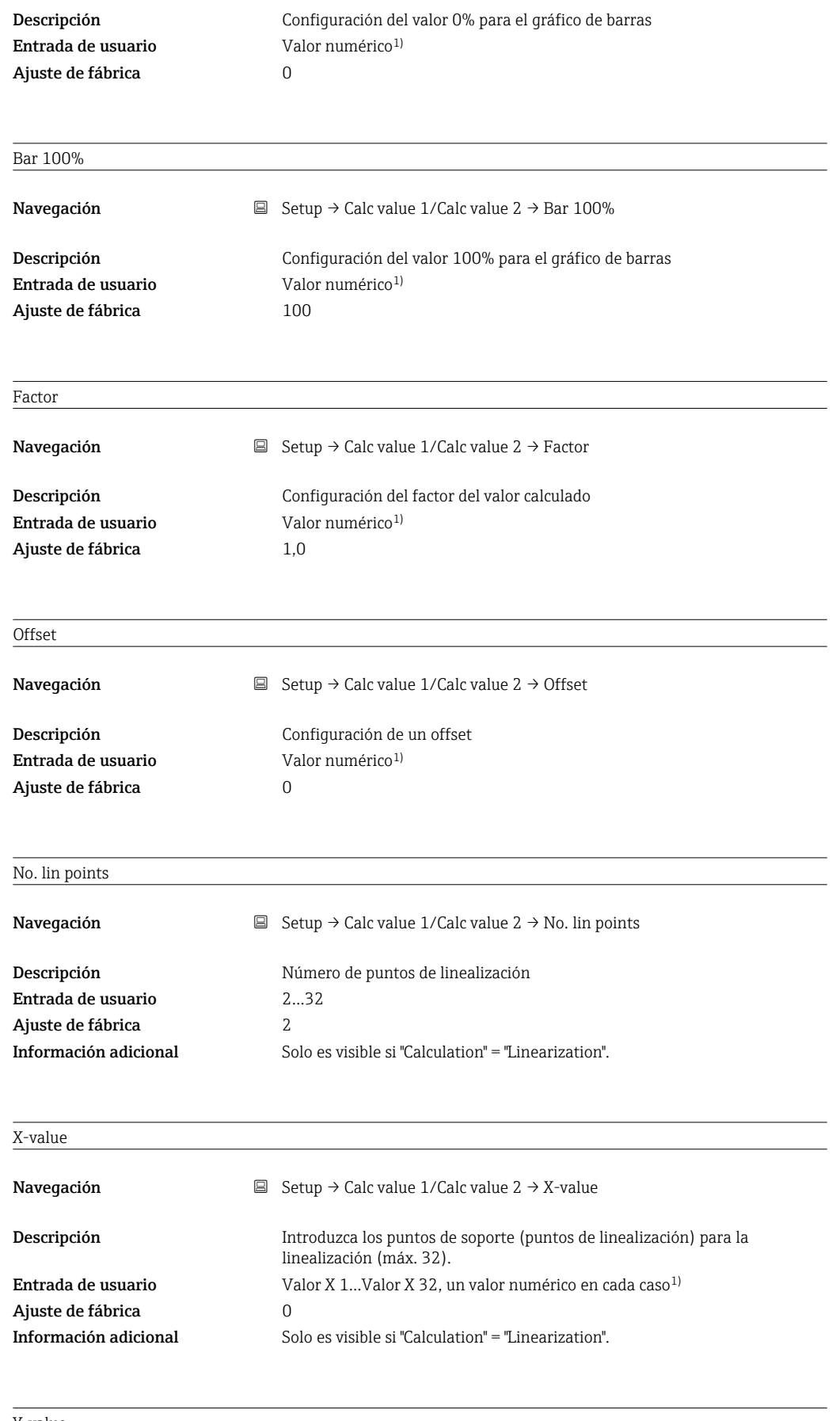

Y-value

Navegación Setup → Calc value 1/Calc value 2 → Y-value

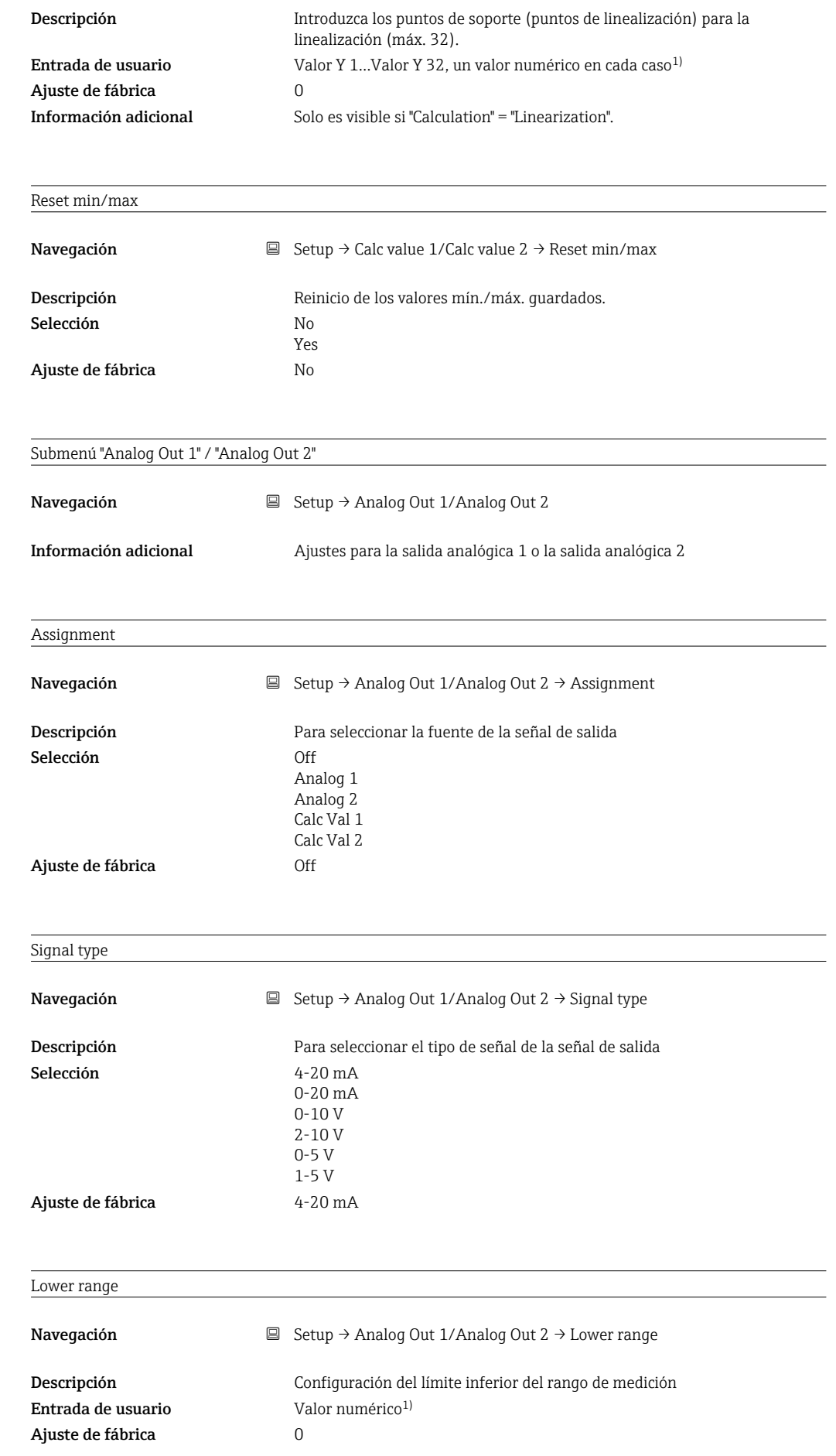

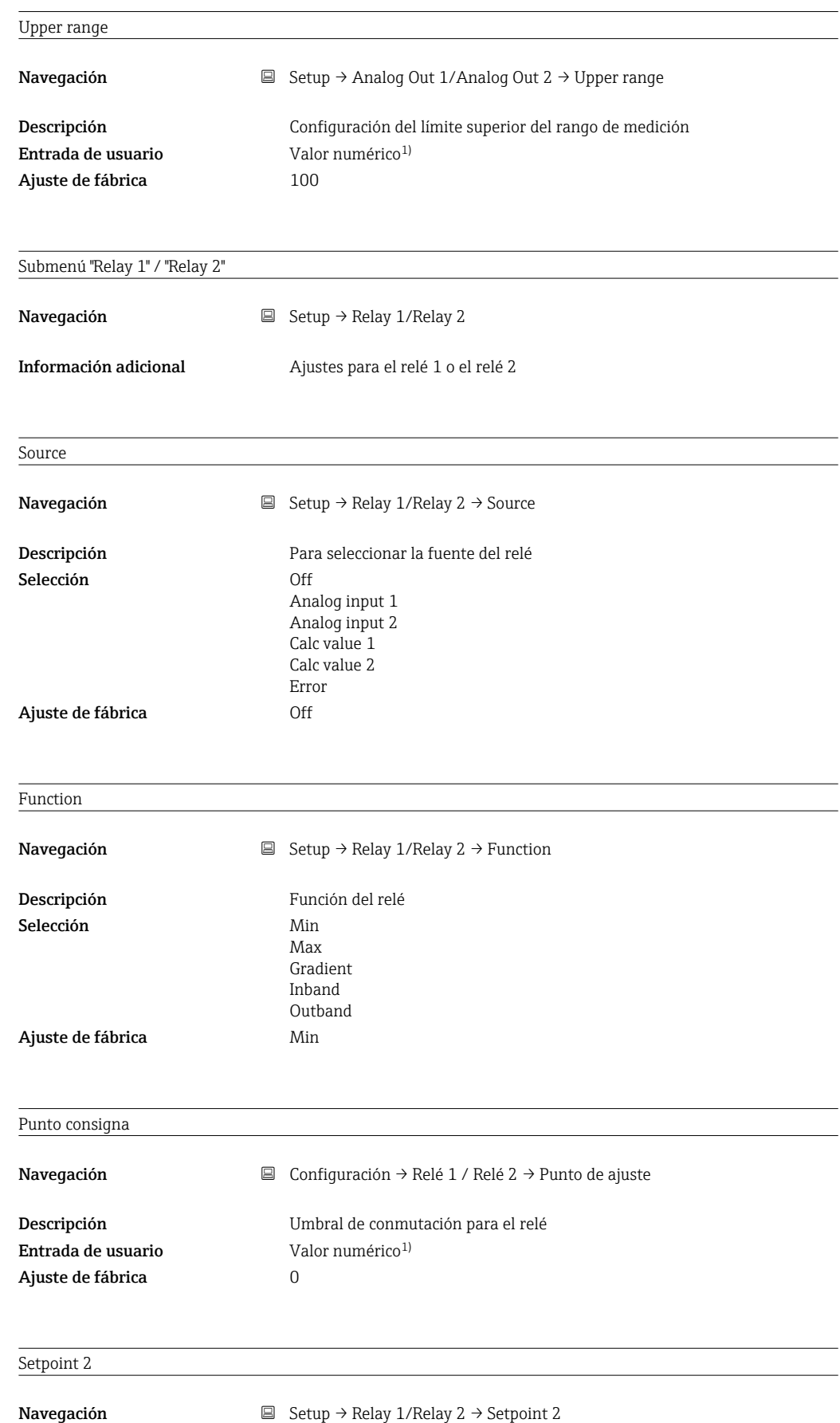

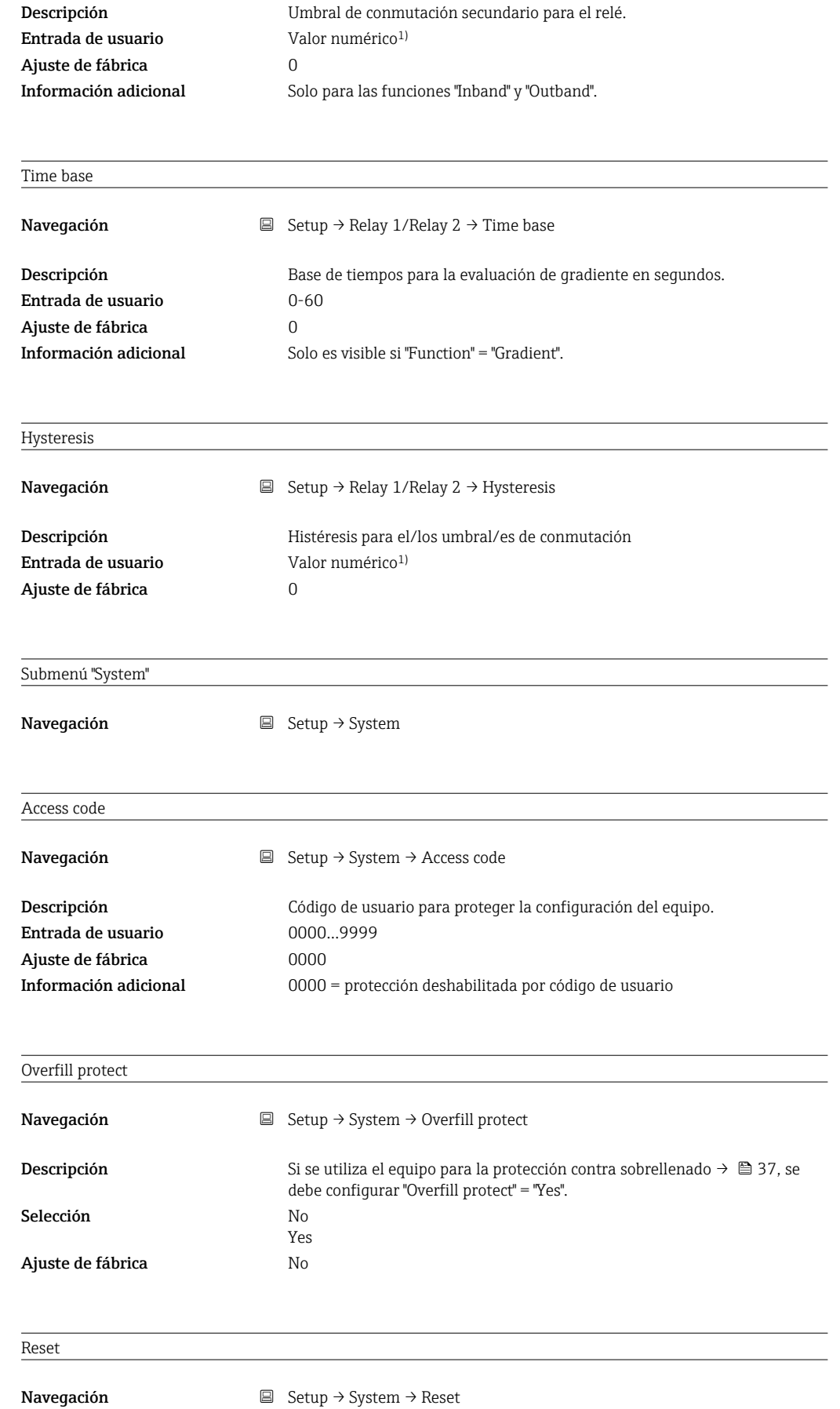

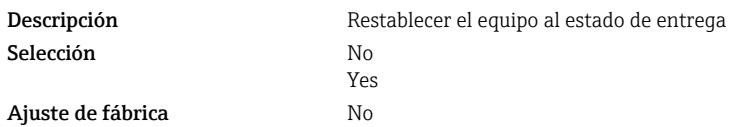

1) Los valores numéricos consisten en 6 dígitos, en que el separador decimal cuenta como un dígito, p. ej., +99,999

## 13.4 Menú de diagnóstico

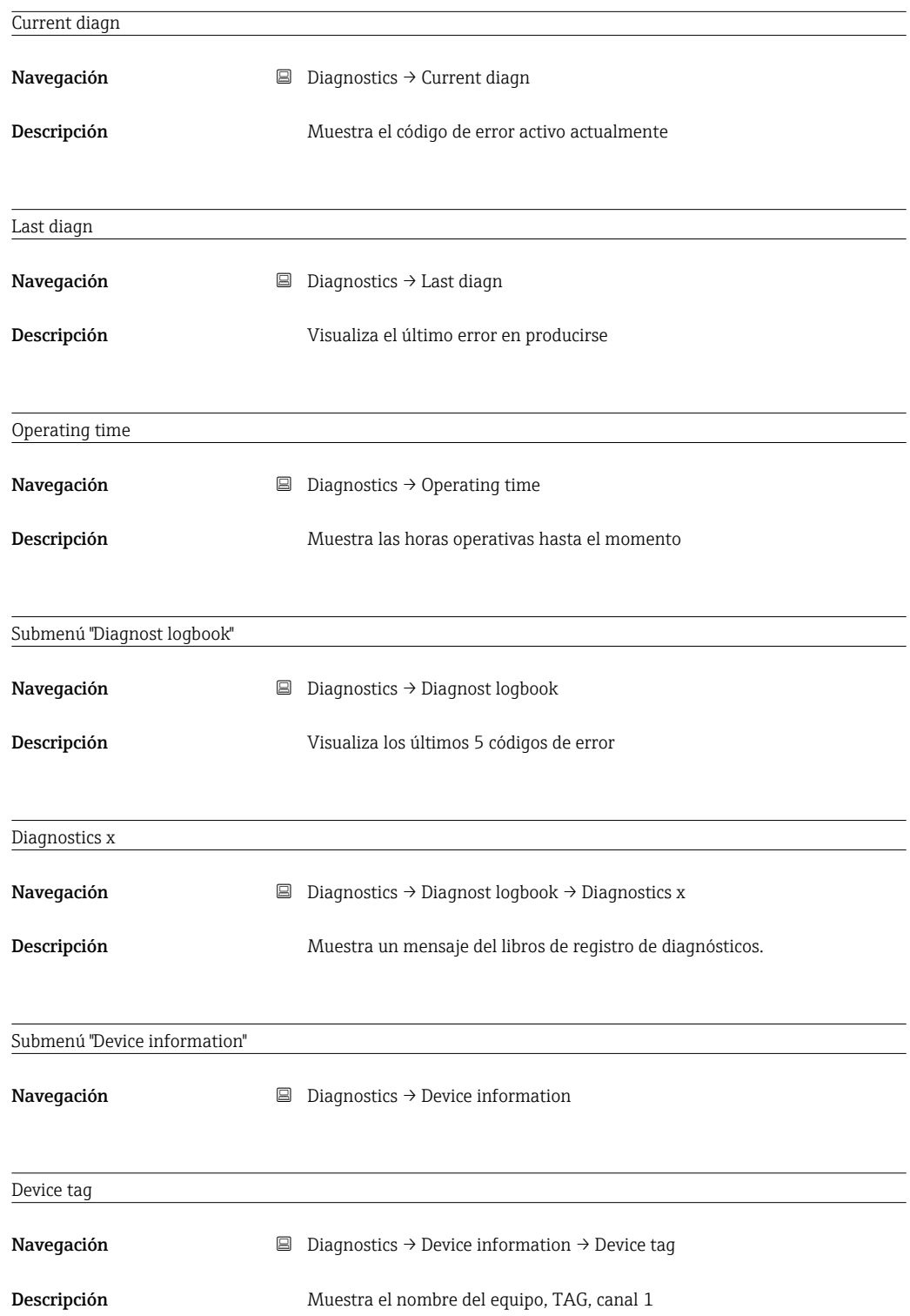
<span id="page-72-0"></span>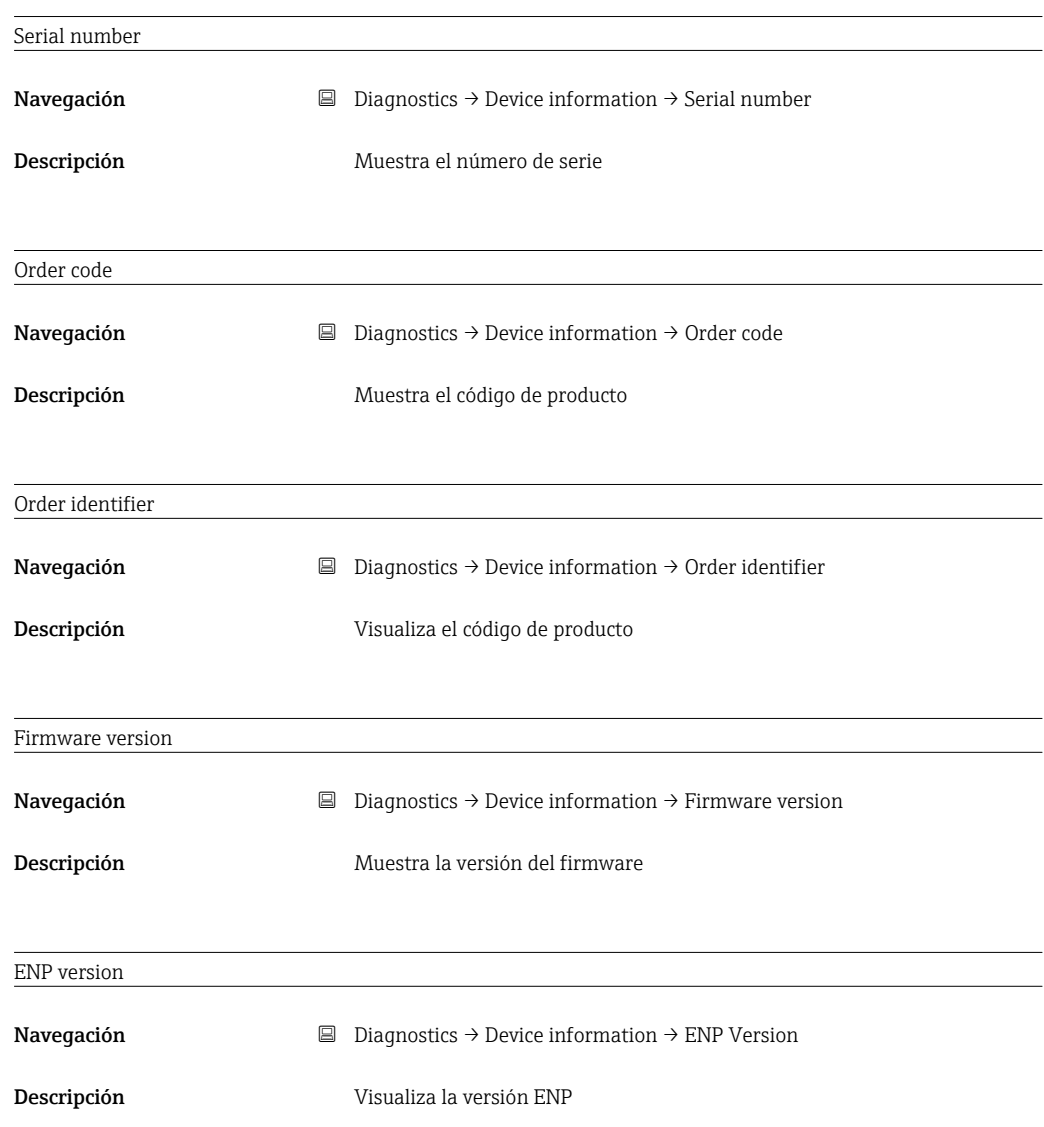

# 13.5 Menú avanzado

Además de todos los parámetros del menú "Setup", los siguientes parámetros también están disponibles en el modo "Expert".

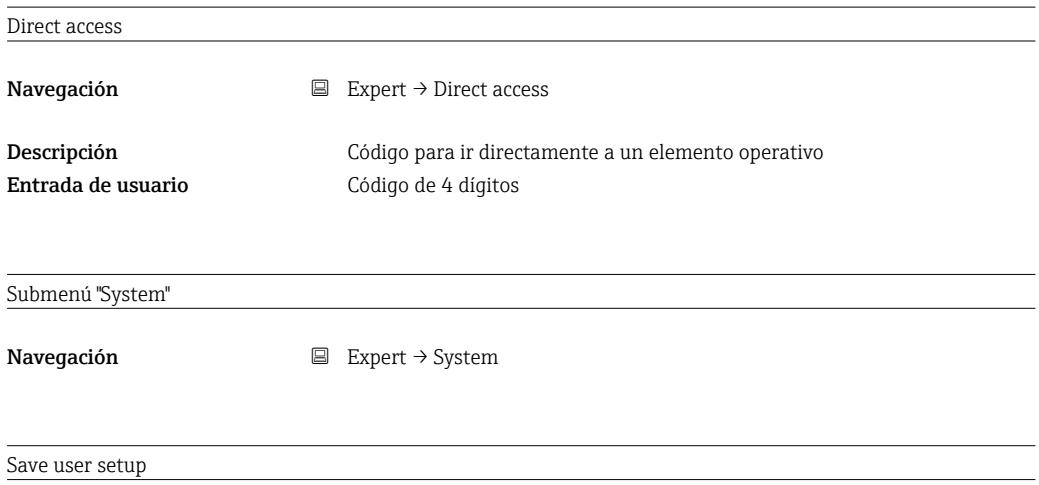

<span id="page-73-0"></span>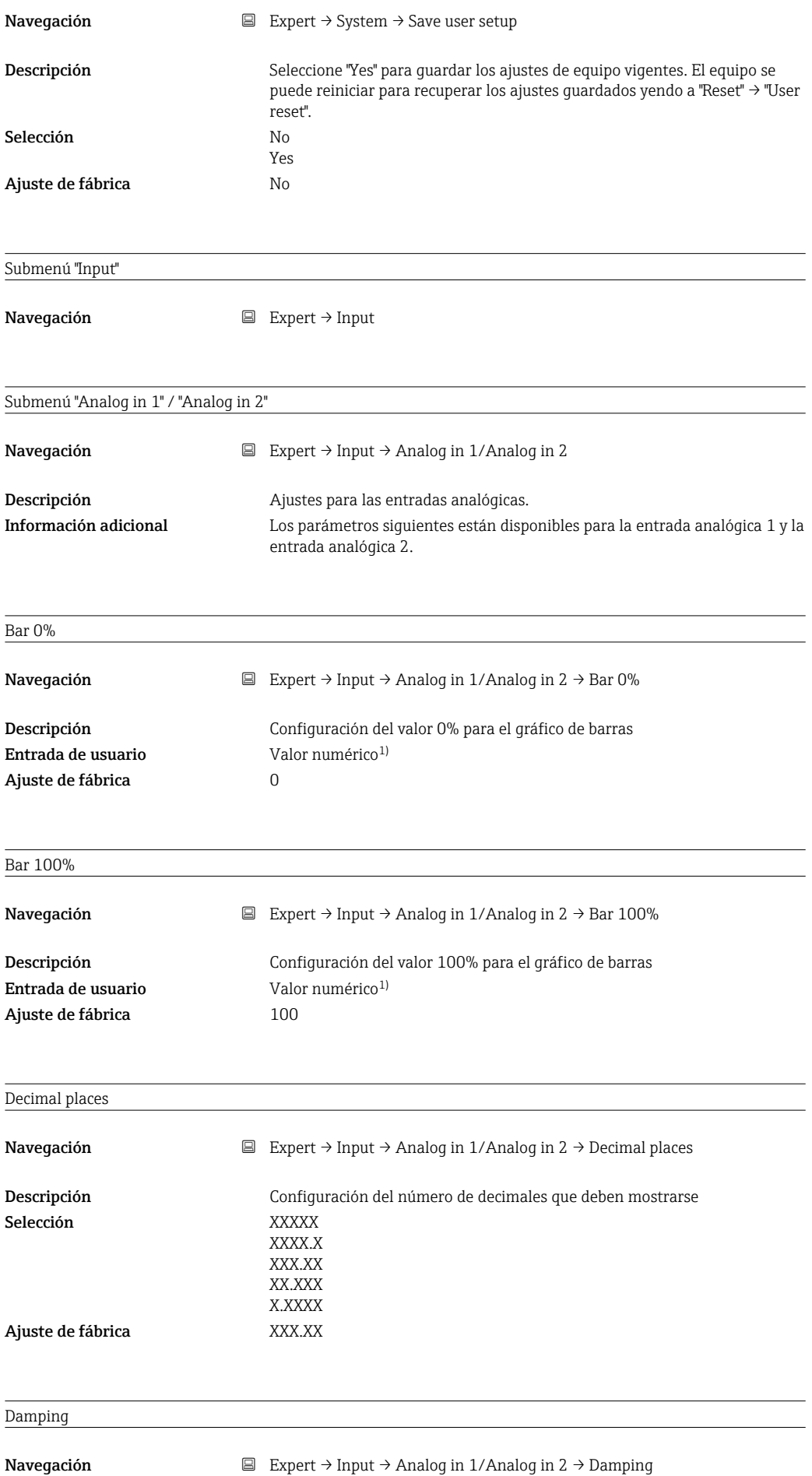

<span id="page-74-0"></span>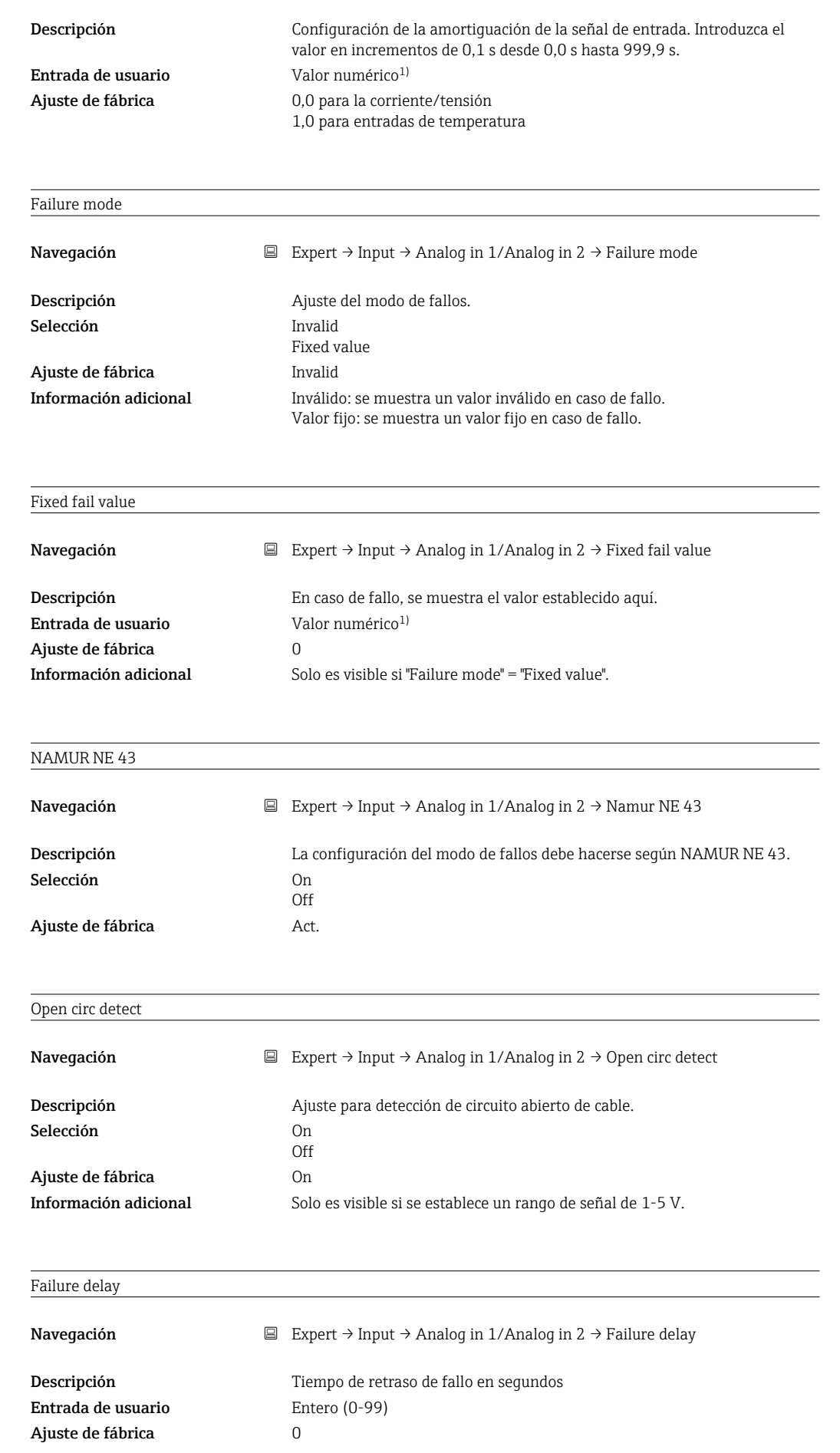

<span id="page-75-0"></span>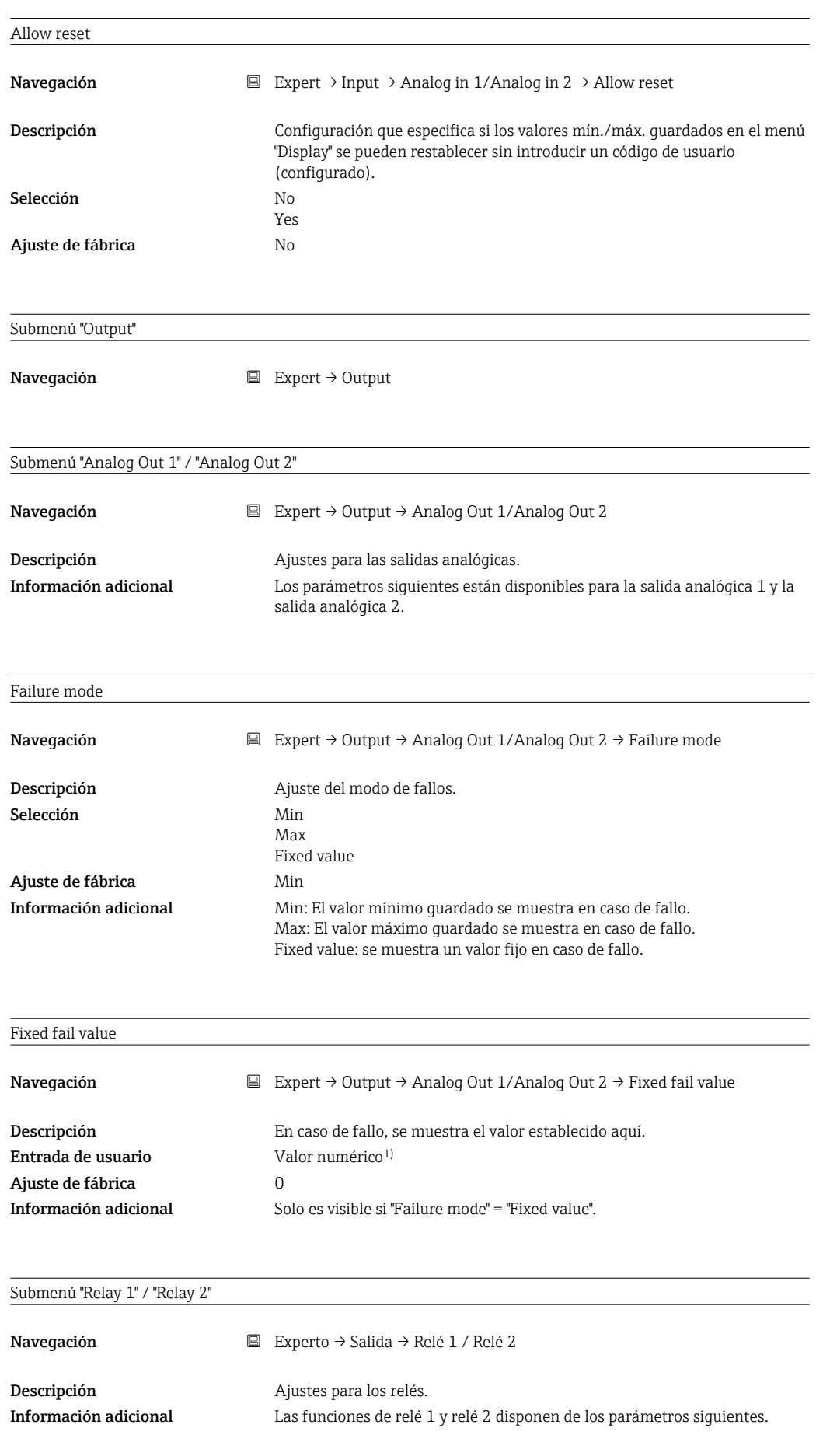

<span id="page-76-0"></span>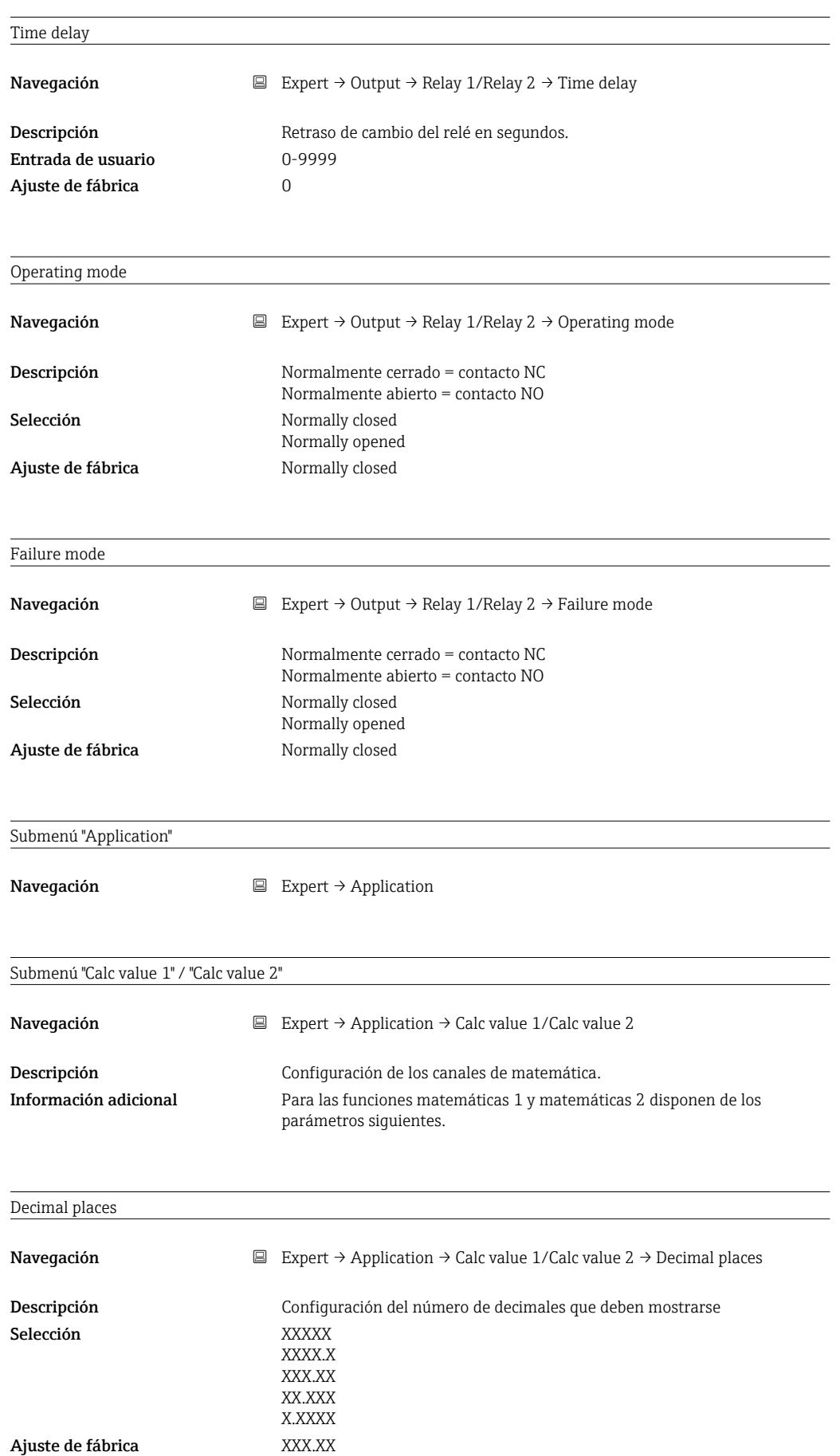

<span id="page-77-0"></span>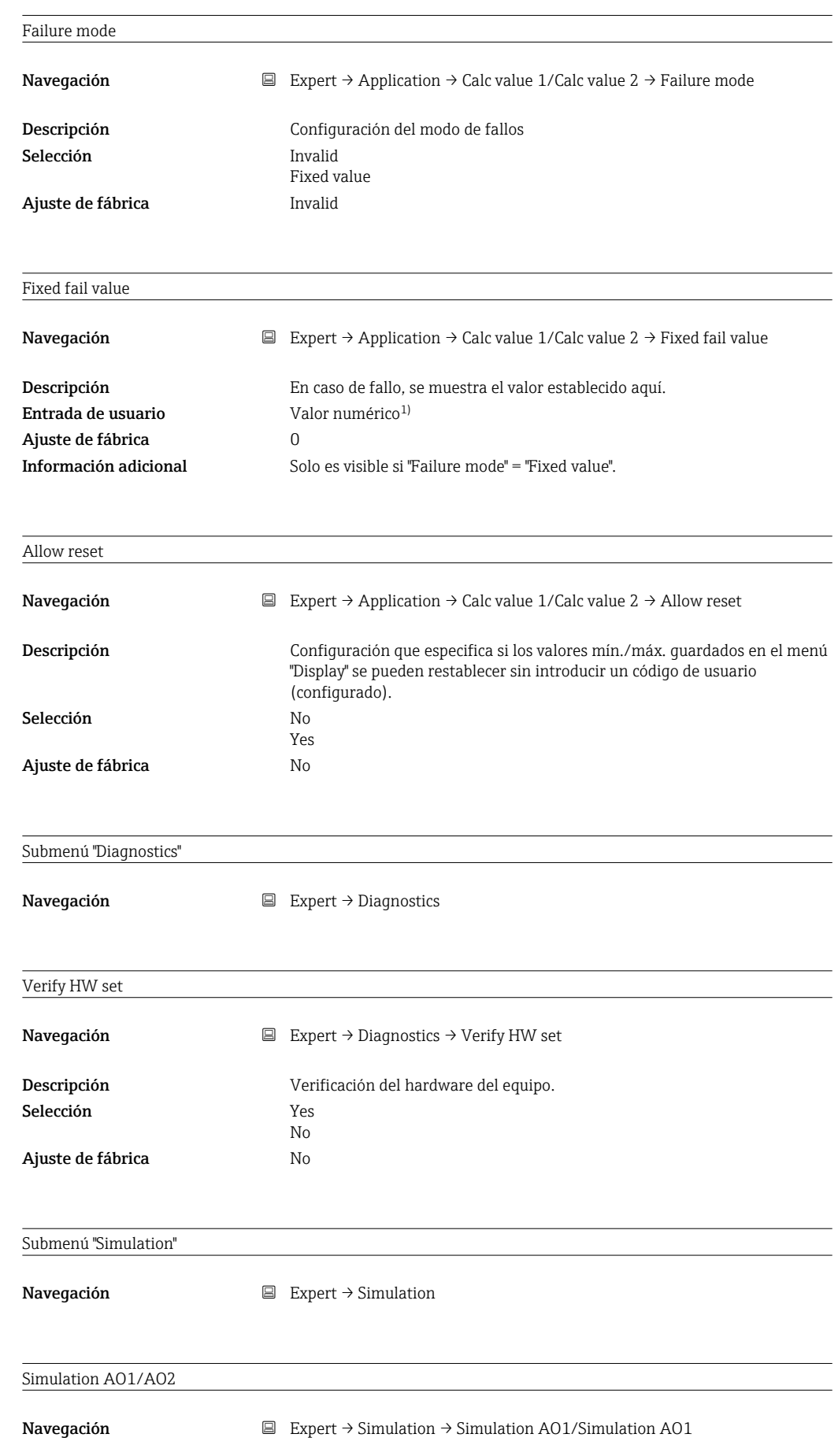

<span id="page-78-0"></span>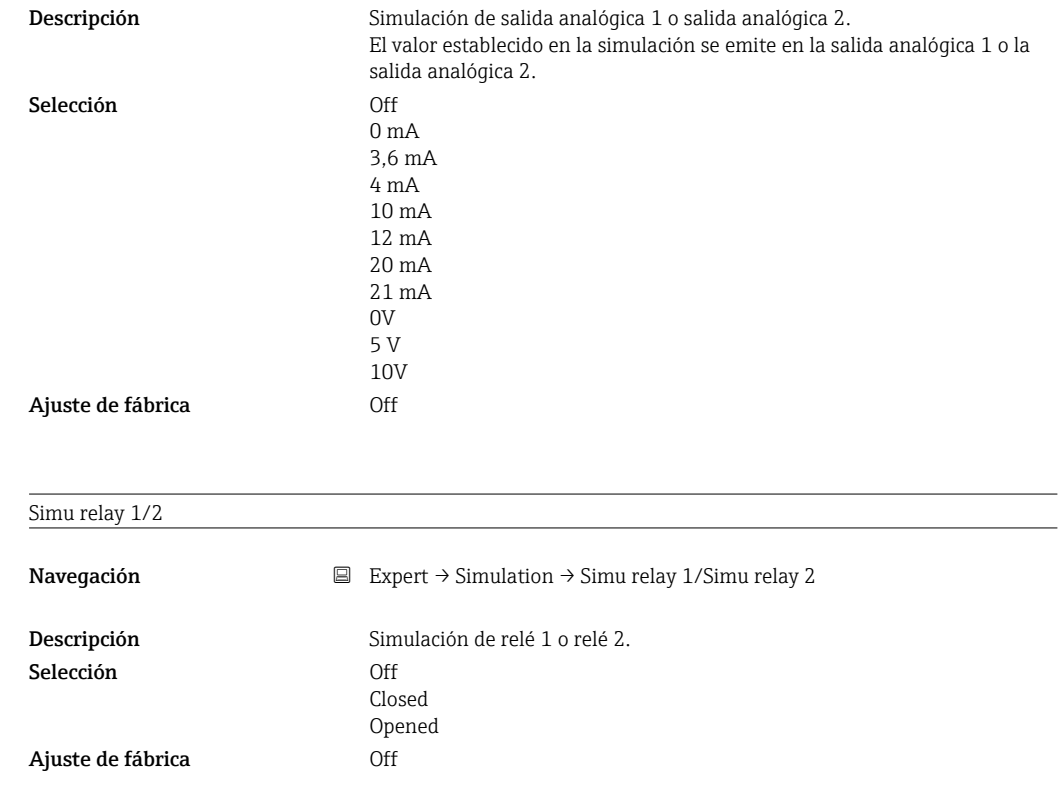

1) Los valores numéricos consisten en 6 dígitos, en que el separador decimal cuenta como un dígito, p. ej., +99,999

# Índice alfabético

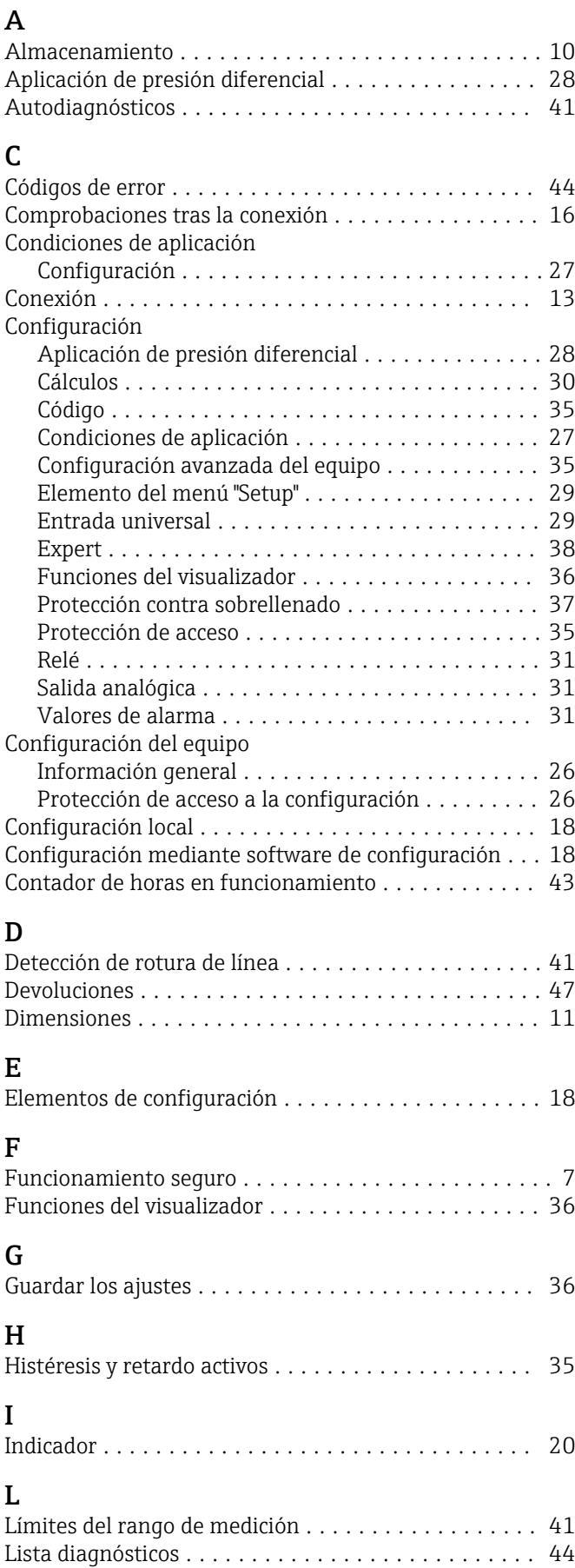

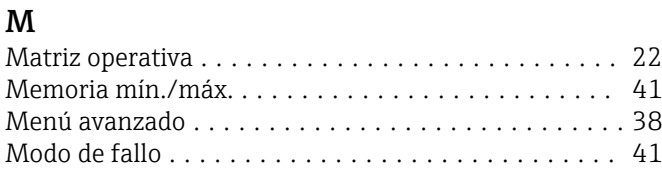

#### N

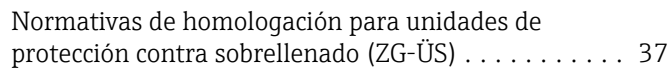

#### P

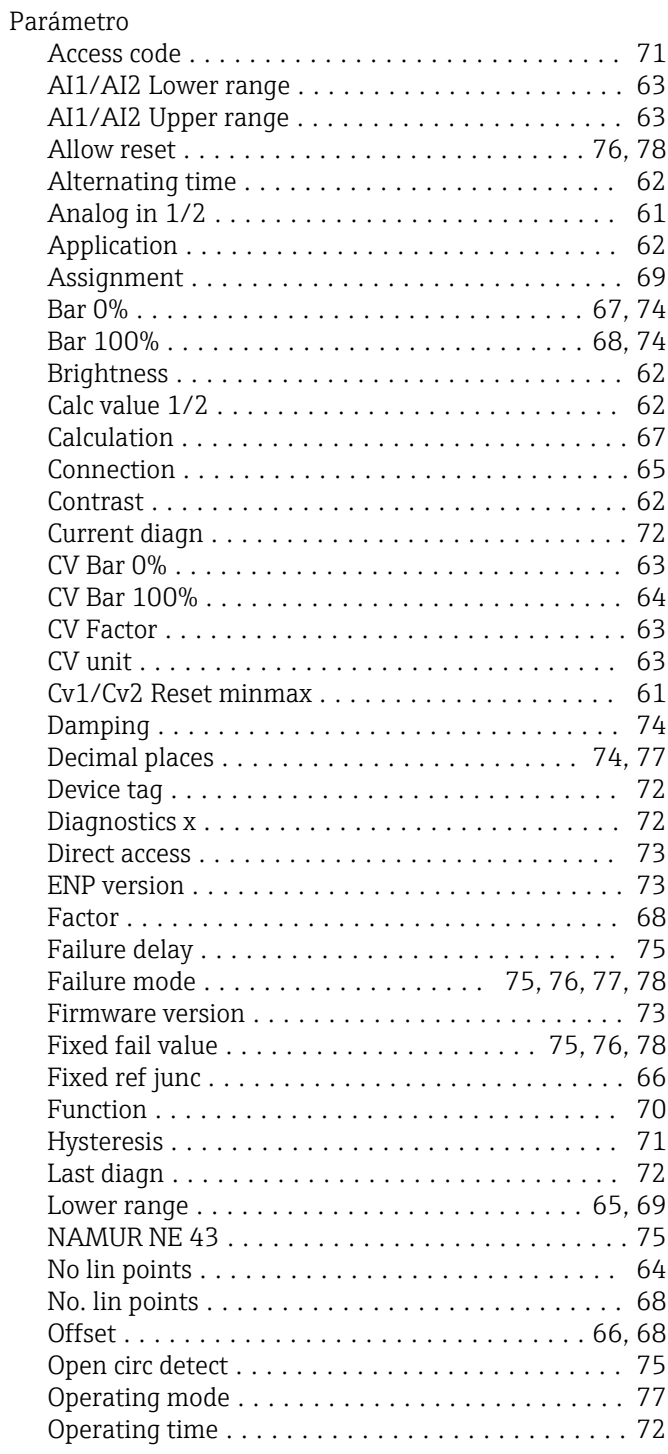

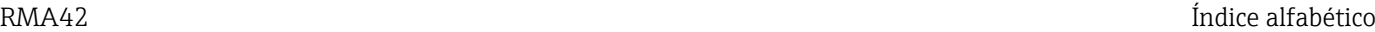

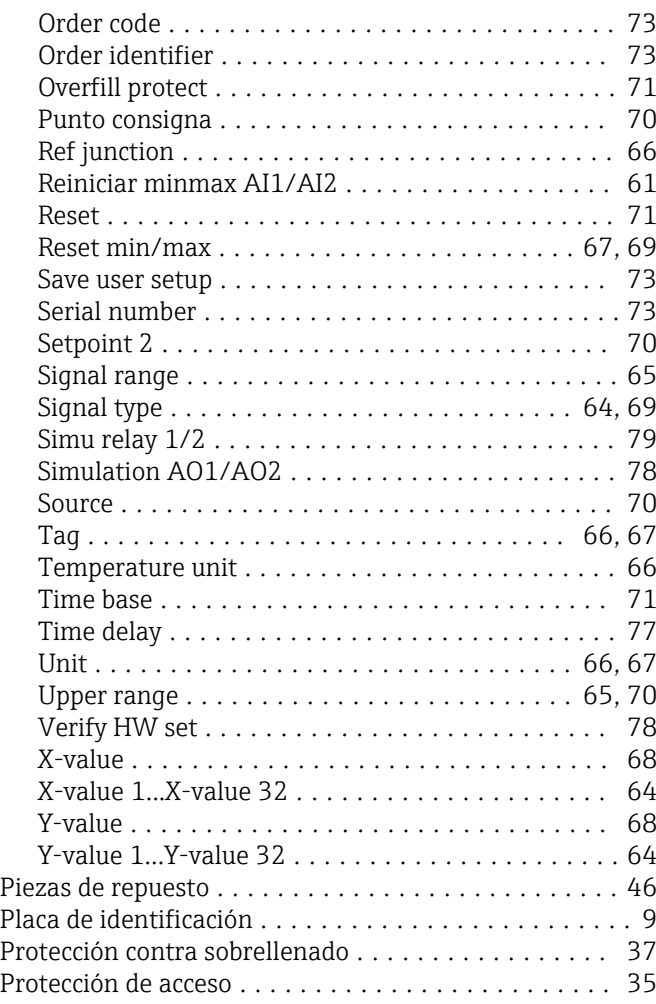

# R

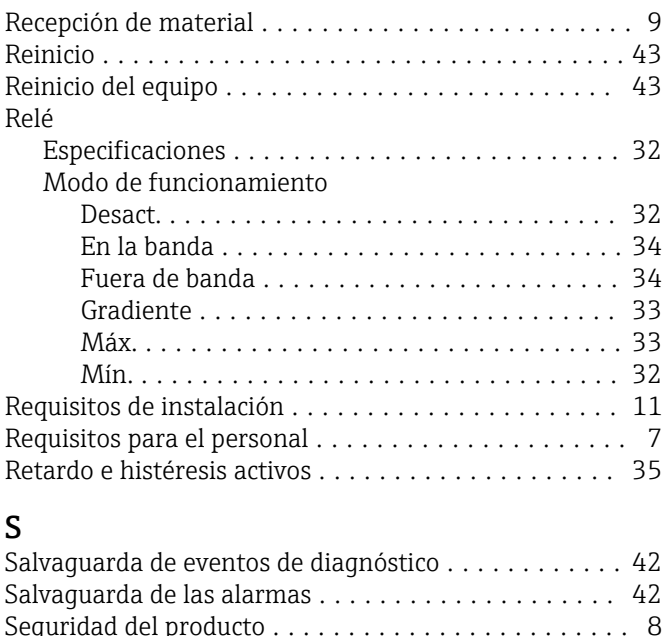

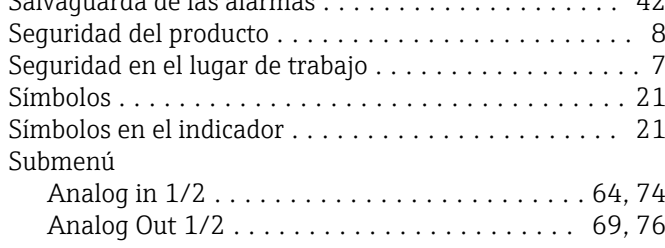

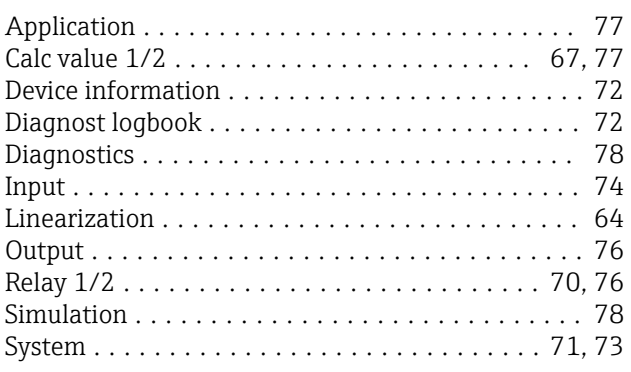

### T

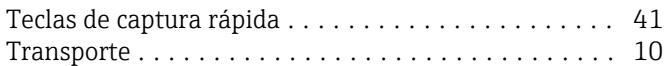

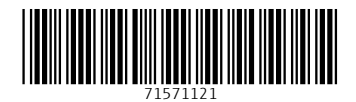

www.addresses.endress.com

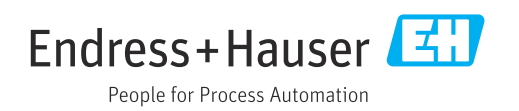